# Welcome

Thank you for purchasing a Sony VAIO® computer! Your new computer is a superb blend of high technology and easy-to-use functionality. The information provided here is designed to help you to become familiar with the hardware and software programs included with your computer.

- View the <u>Electronic Flyer</u>, which provides updates and supplemental information about your computer.
- Go to the <u>Sony online support Web site</u>, to view the VAIO<sup>®</sup> Computer Specifications, which lists your computer's hardware specifications and preinstalled software information.
- You are prompted to register your computer the first time you turn on the computer. Follow the on-screen
  instructions to complete the registration process. If you are not able to register your computer during the first
  session, you can register your computer online at the Sony VAIO PC Registration Web site. Go to
  <a href="http://www.sony.com/vaioregistration">http://www.sony.com/vaioregistration</a>.
- For information about the Sony software preinstalled on your computer, click Start in the Windows® taskbar, click All Programs, and then click VAIO Control Center. Click the Categories tab, click the System Information folder, then click Software Information.

Congratulations on your purchase of the Sony VAIO<sup>®</sup> computer! Your new, high-performance, multimedia computer combines state-of-the-art computer functionality with the latest audio, video and information technology features.

- Unpacking Your Computer
- Planning an Ergonomic Work Space

Your computer may not be supplied with all of the accessories shown, depending on the computer configuration purchased. For details on the accessories supplied with your computer, see the online <u>Specifications</u> sheet.

Your VAIO<sup>®</sup> computer is not supplied with System or Application Recovery CDs. Use the VAIO Recovery Wizard utility to recover your computer's operating system and preinstalled software.

#### Computer and supplied accessories

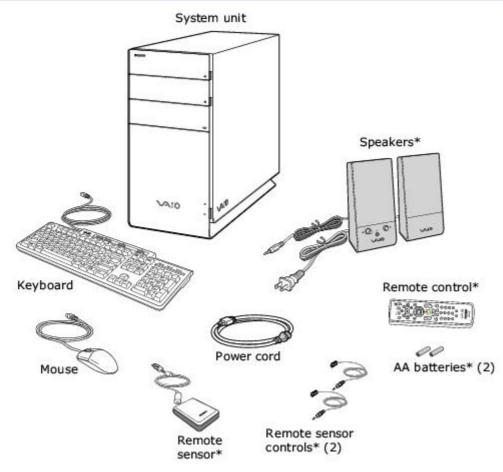

\*This accessory is available with certain computer models or may vary in appearance. See your computer's specification sheet for details on your computer's supplied accessories.

#### Manuals

- **VAIO** Computer Safety Information Provides safety/legal guidelines and owner information.
- VAIO Computer Welcome Provides information about supplied accessories and your computer's hardware configuration.

#### **Online Documentation**

VAIO® Computer User Guide — Contains features and specifications of your computer. It also includes information
on the Microsoft® Windows® XP Media Center Edition operating system<sup>1</sup>, the software programs included with your
computer, and solving common problems.

To access the online User Guide:

- 1. Click Start in the Windows® taskbar, click All Programs, then click VAIO Control Center.
- 2. From the VAIO Control Center menu, click the Categories tab, then click the Documentation folder.

#### 3. Click VAIO User Guide.

**Specifications** — The online specifications sheet provides information about the hardware and software configuration of your VAIO computer. Review the specifications sheet to verify supplied accessories and the operating system installed on your computer.

To view the online specifications sheet:

- 1. Connect to the Internet.
- 2. Go to the Sony online support Web site at <u>http://www.sony.com/pcsupport</u>.
- 3. Click the **Documentation** button and follow the on-screen instructions to locate your model's specifications sheet.

# Creating CDs or DVDs with Sony software

## Create picture & video with:

**DVDs with Click to DVD** software — Make picture or personal video DVDs. Use JPEG, BMP, of TIFF files for slide shows; import MPEG, AVI, or Microsoft® DVR-MS files for video, or capture footage from an i.LINK / IEEE 1394 camera or analog source.

# Create music CDs with:

**SonicStage** software — Burn music CDs from MP3, WMA, and WAV; create ATRAC CDs for your Sony ATRAC CD Walkman; or make backup copies of your CDs.

**SonicStage** Mastering Studio software – Burn music CDs of your collection of vinyl records or cassette tapes.

**Sonic RecordNow!** • **software** — Burn music CDs from MP3, WMA, WAV, and CDA files, or make backup copies of your CDs.

# Back up your data with:

**Sonic RecordNow!** software — Drag-and-drop to make custom data CDs or DVDs, or make backup copies of your CDs and DVDs.

For more information about using the Sony software programs preinstalled on your computer, visit VAIO Control Center.

To access this software information:

- 1. Click Start in the Windows® taskbar, click All Programs, then click VAIO Control Center.
- 2. From the VAIO Control Center menu, click the Categories tab, then click the System Information folder.
- 3. Click Software Information.

# Hard Disk Drive Recovery

Your computer is equipped with the VAIO Recovery Wizard utility program that recovers your computer's operating system and preinstalled software.

For online information about hard disk drive recovery:

- $1. \quad \mbox{Click Start in the Windows* taskbar, click All Programs, then click VAIO Control Center.}$
- 2. From the **VAIO Control Center** menu, click the **Categories** tab, then click the **Documentation** folder.
- 3. Click Recovery Guide.

You can create a VAIO Recovery Media Kit using CD-R, single layer DVD+R, or single layer DVD-R media on VAIO computers equipped with the appropriate optical drive (a CD-RW, DVD-RW, or DVD±RW drive).

DVD+RW, DVD-RW, double layer DVD+R, and double layer DVD-R media cannot be used to create a VAIO Recovery Media Kit.

## Other

A software library, containing the Microsoft<sup>®</sup> software and Sony<sup>®</sup> end-user license agreements.

<sup>1</sup>Your computer may not be equipped with Microsoft® Windows® XP Media Center Edition operating system or Media Center hardware features. See your computer's online specifications sheet for more information.

Before you set up your new computer, find the best location for your new computer and plan your work space. There are several ergonomic factors to consider when you arrange your work space:

- **Stable work surface** Use a stable work surface large enough to support the computer and other peripheral equipment.
- Ventilation Leave at least eight inches of space on the left and back sides of your computer to enable proper ventilation.
- Placement of the keyboard, mouse, and other input devices Place your keyboard, mouse, and other input devices so that your arms and hands are in a relaxed, comfortable position. The keyboard should be directly in front of you. Adjust the level of the keyboard so that your lower arms are parallel to the floor. Keep your wrists in a relaxed position when you are using the keyboard not angled up or down. Use the palmrest briefly, for resting. While typing, never use the palmrest or rest your hands on the table. Position the mouse at the same level as the keyboard. Hold the mouse with a relaxed hand, and use your whole arm to move it. Take breaks during sessions with your computer. Excessive use of the mouse or a joystick may strain muscles or tendons.
- Furniture and posture Sit in a chair with good back support and armrests. Adjust the level of the chair so your feet are flat on the floor. A footrest may make you more comfortable. Sit with relaxed, upright posture avoid slouching forward or leaning far backward.
- Viewing angle of the display Position the display 18 to 26 inches directly in front of you, with the top of the screen at or a little below eye level. Use the display's tilting feature to find the best position. You can reduce eye strain and muscle fatigue by placing the display in the proper position.
- Lighting Choose a location where windows and lights do not create glare and reflection on the display. Use
  indirect lighting to avoid bright spots on the display. You can also purchase accessories for your display that help
  reduce glare. Proper lighting adds to your comfort and work effectiveness.

# **Locating Controls And Ports**

This section is intended to familiarize you with the controls, ports and jacks on your computer and supplied accessories. Your computer may not be equipped with all of these hardware features or accessories. The location of the controls, ports, and jacks may vary from the illustrations shown in this section. To view the specific connection capabilities for your computer, see the online <u>Specifications</u> sheet.

- About the Front Panel
- <u>About the Back Panel</u>
- About the Keyboard
- <u>About the Remote Control</u>
- <u>About the i.LINK Port</u>

# About the Front Panel

The front panel of your VAIO® Computer enables access to drives, memory card readers, ports and jacks that enable you to connect compatible peripheral devices.

#### **Front panel**

Your computer may not be equipped with all of these hardware features or accessories. The location of the controls, ports, and jacks may vary from the illustrations shown in this section.

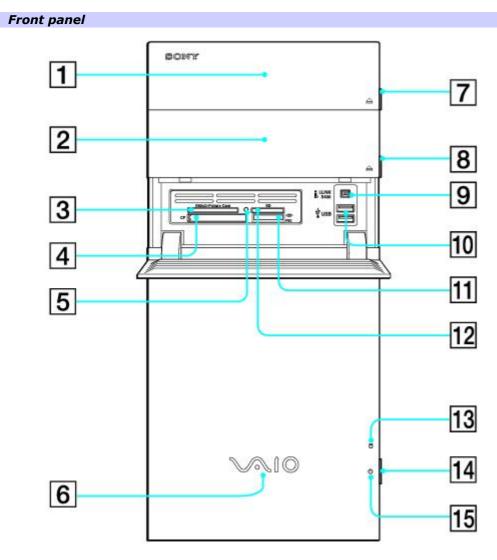

#### 1 Optical drive 1

See the online specifications sheet for optical drive information.

#### 2 Optical drive 2

See the online specifications sheet for optical drive information.

### 3 SmartMedia (SM)/xD-Picture Card memory card reader

Reads and writes data from and to SmartMedia or xD-Picture Card media.

## 4 CompactFlash® and Microdrive memory card reader

Reads and writes data from and to CompactFlash and Microdrive media.

#### 5 Media access indicator

Light is amber when reading or writing data to a memory card reader.

## 6 Power indicator (VAIO)

Light is blue when the computer is on. The light turns off when the computer is in Standby mode or turned off.

# 7 Optical drive 1 eject button

Ejects a disc from Optical drive 1.

# 8 Optical drive 2 eject button

Ejects a disc from Optical drive 2.

# 9 i.LINK 4-pin S400 port (IEEE 1394)

Connection for a compatible digital device.

# 10 Universal Serial Bus (USB 2.0) ports (2)

Connections for compatible high/full/low-speed USB devices.

# 11 Memory Stick® memory card reader

Reads and writes data from and to Memory Stick  $\ensuremath{\text{s}}$  , Memory Stick  $\ensuremath{\text{Pro}}$  , and Memory Stick Duo media.

# 12 Secure Digital (SD)/MultiMediaCard (MMC) memory card reader

Reads and writes data from and to a Secure Digital (SD) or MultiMediaCard (MMC).

# 13 Hard disk drive access indicator

Light is amber while the hard disk drive is reading and writing data.

## 14 Power button

The power button turns the computer on/off.

# 15 Standby indicator

Light is amber when the computer is placed in Standby mode.

<sup>1</sup>The media access indicator lights when reading or writing data with the Secure Digital (SD), Memory Stick®, SmartMedia , xD-Picture Card , or CompactFlash®/Microdrive slots.

connection may vary, depending on the software programs, operating system, and compatible i.LINK devices. All products with an i.LINK connection may not communicate with each other.

Refer to the documentation that came with your compatible i.LINK device for information on operating conditions and proper connection. Before connecting compatible i.LINK devices to your computer, such as an optical or hard disk drive, confirm their operating system compatibility and required operating conditions.

### To open the front panel cover

The front of your computer has a panel that covers memory card readers, USB and i.LINK<sup>®</sup> ports. Do not force the panel cover open or handle roughly.

#### Opening the front panel cover

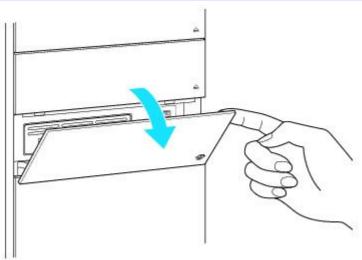

The back panel of your computer contains the ports for supplied and optional accessories. The icons on the back panel locate and identify the ports on your computer.

#### **Back panel**

The available ports and jacks on your computer may vary from those shown in this illustration, based on the computer model purchased. See your computer's specification sheet for details on hardware configuration.

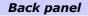

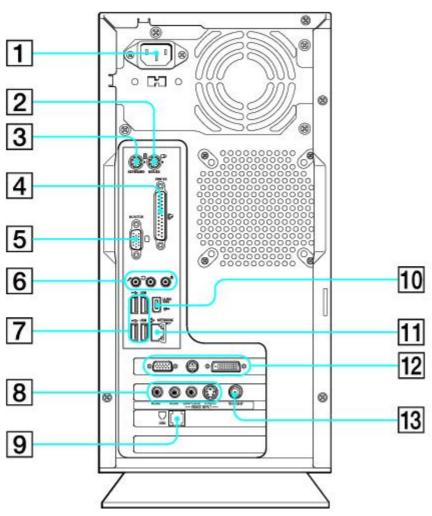

## 1 AC Input port

Connection for the supplied power cord.

### 2 Mouse port

Connection for a PS/2<sup>®</sup> mouse.

#### 3 Keyboard port

Connection for a PS/2 keyboard.

## 4 Printer port

Connection for a parallel device, such as a printer or scanner.

#### 5 Monitor port<sup>1</sup>

Connection for a VGA monitor.

## 6 Microphone jack 🖊

Connection for a microphone (optional).

## Front/Headphones jack $^{\Omega}$

Connection for the supplied speakers or optional headphones.

# Line In jack 🕣

Connection for an audio device.

#### 7 Universal Serial Bus (USB 2.0) ports (4)

Connections for compatible high/full/low-speed USB devices.

#### 8 Composite audio R In jack<sup>2</sup>

Connection for an audio cable (optional).

#### Composite audio L In jack<sup>2</sup>

Connection for an audio cable (optional).

#### Composite video In jack<sup>2</sup>

Connection for a video cable (optional).

### S-video In jack<sup>2</sup>

Connection for an S-video cable (optional).

#### 9 Modem line jack<sup>3</sup>

Connection for an RJ-11 telephone cable (optional).

# 10 i.LINK 6-pin S400 port (IEEE 1394)

Connection and power for a compatible digital device, such as a Sony Digital Handycam® camcorder.

## 11 Ethernet port

Connection for a 10BASE-T/100BASE-TX Ethernet.

(The port marked with 📅 (Network) is for LAN connections only.)

# 12 Monitor port

Connection for a VGA monitor.

# TV Out (S-video) jack₄

Connection for an S-video cable.

# **DVI-D** monitor port<sup>1</sup>

Connection for a DVI monitor.

# 13 VHF/UHF port<sup>2</sup>

Connection for a TV coaxial cable (supplied).

<sup>1</sup>This monitor port is not available on all models. Do not connect both the DVI-D and VGA cables from a single monitor to the computer at the same time. Doing so may cause display malfunctions with some applications.

 $^{\rm 2}\,{\rm These}$  audio/video connections are not available on all models.

<sup>3</sup> An optional "1-to-2" jack adapter device (splitter) is required to connect both a telephone and modem line to your computer.

<sup>4</sup> This S-video jack is not available on all models. For details about your computer's hardware configuration, see the online specifications sheet.

# **About the Keyboard**

Your VAIO® keyboard uses a standard key arrangement with additional keys that perform specific functions.

#### VAIO Keyboard

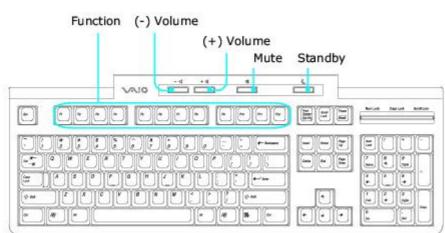

#### KEY

#### DESCRIPTION

**Function** The 12 function keys along the top of the keyboard are used to perform certain tasks. The task associated with each function key may vary from one application to the next.

**Volume Control P Press** a button to increase (+) or decrease (-) the volume of the speakers.

Mute 🕸

Press the button to turn off the speaker sound. Press the Mute button again to restore sound.

**Standby** Press the button to place the computer in Standby mode. Press the Power button or any key briefly, to resume normal operation.

**Numeric keypad** Use the numeric keypad area to type numbers or to perform basic math calculations. Press the Num Lock key to activate the numeric keypad. (The Num Lock indicator lights.) Press the Num Lock key again to deactivate the numeric keypad.

**Directional Arrows** The Up, Down, Left, and Right arrow keys move the pointer on the screen.

#### Applications

R

The Applications key displays a shortcut menu in certain software applications. Pressing this key is equivalent to clicking the right mouse button. **Windows** 

BA

The key with the Microsoft<sup>®</sup> Windows<sup>®</sup> logo, displays the Start menu. Pressing this key is equivalent to clicking Start on the taskbar.

#### INDICATORS FUNCTION

**Num Lock** The Num Lock indicator lights when the numeric keypad is activated. When the indicator is off, the directional arrow and correction keys on the numeric keypad area are active.

**Caps Lock** The Caps Lock indicator lights up to advise you that the keyboard is set to type letters in uppercase. When the indicator is off, the letters appear in lower case as you type.

**Scroll Lock** The Scroll Lock indicator lights up to advise you that your screen's scrolling pattern has changed. When the indicator is off, the screen scrolls normally. This function is not available with all software applications.

# **About the Remote Control**

The Media Center remote control is supplied with certain VAIO<sup>®</sup> computer models that are equipped with the Microsoft<sup>®</sup> Windows<sup>®</sup> XP Media Center Edition<sup>⊥</sup> operating system. For details about supplied accessories, see your computer's online specifications sheet.

#### **Remote control**

The Media Center remote control can start and stop video recording and playback, select channels, and set viewing preferences. This section describes the basic functions of your remote control.

#### Remote Control

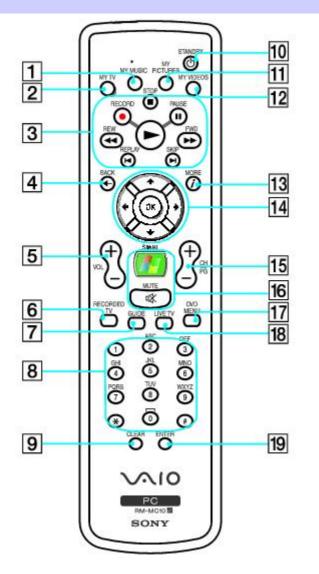

#### 1 MY MUSIC button

Press to view and listen to your music playlists.

#### 2 MY TV button

Press to view the My TV menu.

#### 3

#### STOP button

Press to stop media playback or TV recording session.

#### **PAUSE button**

Press to pause media playback. Press again to resume playback.

## FWD button

Press to fast-forward media at three speeds.

# **SKIP** button

Press to move media forward, for example, one audio track, one DVD chapter, and 30 seconds of recorded TV or video.

# **REPLAY** button

Press to move media backward, for example, one audio track, one DVD chapter, and seven seconds of TV or video.

# **REW** button

Press to move media backward at three speeds.

# **RECORD** button

Press to begin recording.

# PLAY button

Press to begin media playback.

# 4 BACK button

Press to return to the previous window.

# 5 VOL button

Press to increase (+) or decrease (-) the volume.

# 6 RECORDED TV button

Press to view previously recorded TV programs (In My~TV window)

# 7 GUIDE button

Press to view the TV program guide for your area.

# 8 Channel number buttons (0-9)

Press to select specific channels or enter text.

(Press **Enter** or **OK** to activate the channel selection.)

#### 9 CLEAR button

Use to backspace and delete entered text.

# 10 STANDBY button

Press to place the computer in Stand by mode to reduce power consumption.

# 11 MY PICTURES button

Press to view pictures or a slide show.

# 12 MY VIDEOS button

Press to view videos from your video collection.

# 13 MORE button *i*

Press to view additional options that are available for Media Center features.

# 14 Directional arrow buttons

Press the Up, Down, Left, and Right arrow buttons to move the pointer on the screen.

# **OK button**

Press **OK** to select the desired action or window option. If watching full-screen TV press **OK** to return to the previous channel. Press **OK** again to switch between channels.

# 15 CH/PG (Channel/Page) button

Press to change or page up/down channels (no number input required).

# 16 START Woltton

Press to open the Media Center Start menu.

# MUTE button

Press to turn off the sound. Press again to restore the sound.

# 17 DVD MENU button

Press to open the main menu on a DVD.

### 18 LIVE TV button

Press to view TV programming.

#### **19 ENTER button**

Press to activate feature or action, such as channel selection or return to previous channel. (This button's actions are similar to using the OK button.)

#### Setting up the remote control

- 1. Turn the remote control over.
- 2. Press in the tab and lift the battery cover up.
- 3. Insert two AA batteries (supplied) into the remote control as shown.
- 4. Align the battery cover to the remote control.
- 5. Press down until the cover clicks into place.

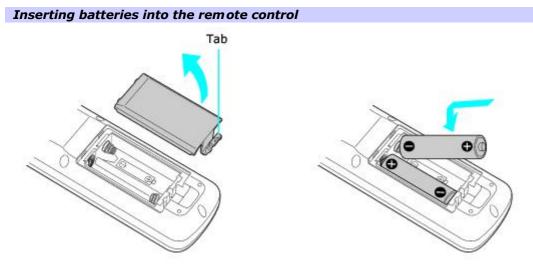

If your remote control does not operate properly, you may need to replace the batteries. When your remote control is not being used for extended periods of time, remove the batteries to avoid possible damage from battery leakage.

<sup>1</sup>Your computer may not be equipped with Microsoft<sup>®</sup> Windows<sup>®</sup> XP Media Center Edition operating system or supplied with Media Center accessories. See your computer's online specifications sheet for more information.

# **About the i.LINK Port**

Your VAIO® computer is equipped with a 4-pin and a 6-pin i.LINK® port. A 4-pin i.LINK port cannot supply power to a connected i.LINK device. A 6-pin i.LINK port can supply power (10V to 12V) to a connected i.LINK device, if the device is equipped with a 6-pin connector.

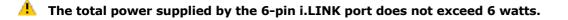

# Connecting an i.LINK (IEEE 1394) device

- 1. Use the **b** symbol to locate the i.LINK port on your compatible i.LINK device and on your computer. Plug the i.LINK cable connector into this port.
- 2. Plug the other end of the cable into the corresponding 4- or 6-pin i.LINK port on your computer.

Your computer may not be equipped with all of the hardware features described in the section. See the online <u>Specifications</u> sheet for your computer's hardware configuration.

- <u>Connecting a Display (Monitor)</u>
- <u>Connecting the Speakers</u>
- <u>Connecting the Keyboard and Mouse</u>
- <u>Connecting the Telephone and Modem</u>
- <u>Connecting the Power Cords</u>
- <u>Turning On Your Computer</u>

The location, availability, and type of the monitor port may vary, depending on the model purchased. See the specifications sheet for your computer on the Sony Online Support Web site at <a href="http://www.sony.com/pcsupport">http://www.sony.com/pcsupport</a>, for details about your computer's hardware configuration

- 1. Plug the display's cable into the appropriate monitor port.
- 2. If necessary, plug the display's cable into the rear of the display.

#### To connect a display

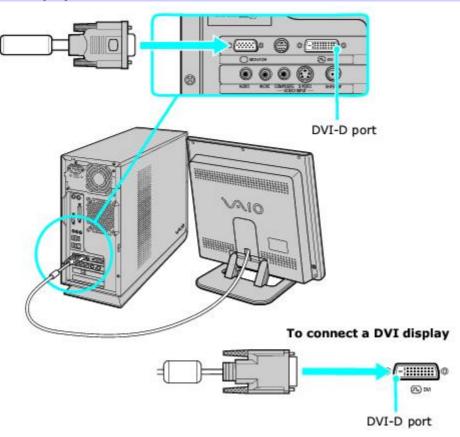

# **Connecting the Speakers**

Your VAIO® computer is supplied with 2-channel speakers<sup>1</sup>. For information about supplied accessories, go to the Sony online support Web site at <u>http://www.sony.com/pcsupport</u> to view your computer's specifications sheet.

## To connect 2-channel speakers (supplied)

- 1. Plug the cable attached to the back of the right speaker into the Headphones jack located on the back panel of your computer.
- 2. Insert the plug end of the AC adapter into a grounded AC wall outlet or power strip.

## To connect the computer and speakers

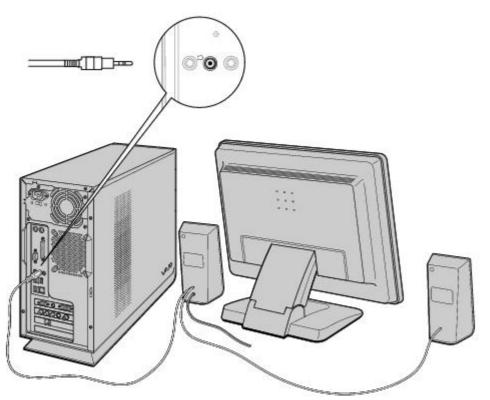

<sup>1</sup>Your supplied speakers may vary in appearance from the illustration shown here. See your computer's online specifications sheet for more information about supplied accessories.

Your VAIO<sup>®</sup> computer may be supplied with a PS/2<sup>®</sup> keyboard and mouse. For details on the accessories supplied with your computer, see the online <u>Specifications</u> sheet.

- $1. \ \ \,$  Plug the keyboard cable into the keyboard port on the back of the computer.
- 2. Plug the mouse cable into the mouse port on the back of the computer.

#### To connect the keyboard and mouse

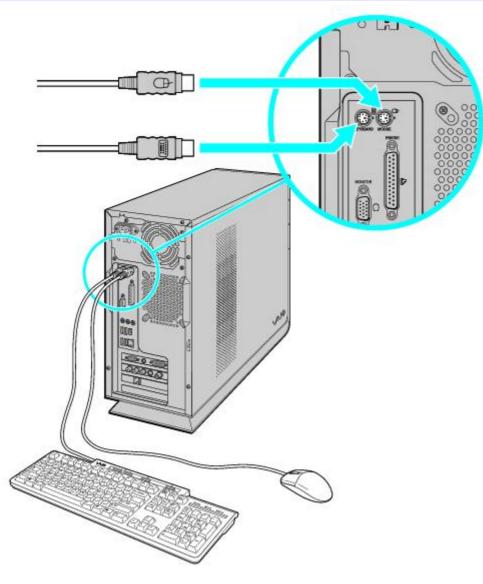

Your computer is equipped with a single modem line jack to connect your installed modem with your telephone wall jack. To use your wall jack for both telephone and modem lines, purchase an additional RJ-11 telephone cable and a "1-to-2" jack adapter device (splitter).

### To connect the modem

- 1. Unplug your telephone from the wall jack and set aside.
- 2. Plug another telephone cable (optional) into the modem line jack located on the back panel of your computer
- 3. Plug the other end of the cable into the wall jack.

### To connect the telephone and modem

- 1. Unplug your telephone cable from the wall jack.
- 2. Insert the telephone's cable into one of the jacks on an optional "1-to-2" jack adapter device (splitter).
- 3. Insert one end of a second telephone cable (optional) into the other jack on the splitter device.
- 4. Insert the plug end of the splitter device into the wall jack.
- 5. Plug the second telephone cable into the modem line jack located on the back panel of the computer.

#### To connect the telephone and modem

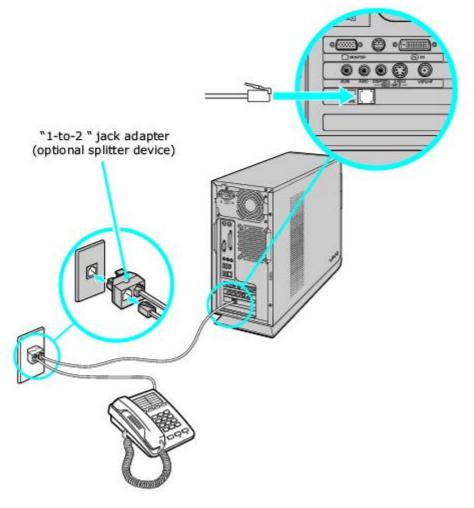

Your computer has a protective sticker covering the Ethernet port located on the rear panel. Connect 10BASE-T, or 100BASE-TX cables to the Ethernet port, depending on your computer's Ethernet port specification. Using incorrect cables or a telephone cable may result in an electric current overload that can cause a malfunction, excessive heat, or fire in the Ethernet port. For help on connecting to a network, see your network administrator.

- 1. Plug the power cord into the back of the computer.
- 2. Plug both the display and computer power cords into a grounded AC wall outlet or a power strip.

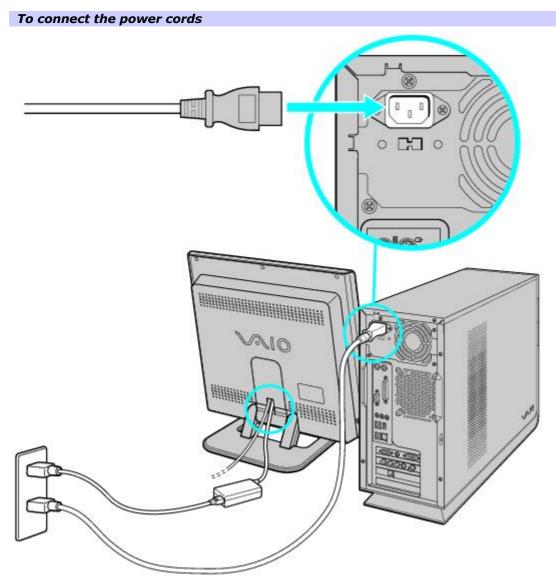

# **Turning On Your Computer**

When you start your computer for the first time, your computer may detect new equipment and display a dialog box that prompts you to restart your computer. Respond to this prompt immediately.

If your computer has Microsoft<sup>®</sup> Windows<sup>®</sup> XP Media Center Edition installed, set up the cables and connections required to use these features before you turn on the computer. See the section, <u>Setting Up Media Center</u>.

- 1. Press the power button on the computer to turn on the power.
- 2. Press the power button on the display to turn on the power.
- 3. Press the power button on the right speaker to turn on the power.

#### To turn on your computer

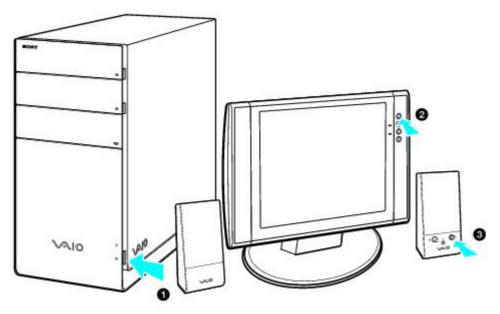

# Setting Up Media Center

Certain VAIO computer models have the Microsoft® Windows® XP Media Center Edition<sup>1</sup> operating system installed, enhancing your music, TV, and video enjoyment. Media Center provides many options for TV, DVD, and music viewing, personal video recording, and music playback. This section describes how to set up your TV, set-top box, and other equipment.

- <u>Setting Up TV Connections</u>
- <u>Connecting the Remote Sensor and Remote Sensor Controls</u>
- <u>Connecting Other Devices</u>
- <u>Registering Your Computer</u>
- <u>Turning Off Your Computer</u>

<sup>1</sup>Your computer may not be equipped with Microsoft® Windows® XP Media Center Edition operating system or Media Center hardware features. See your computer's online specifications sheet for more information.

The best method of connecting your computer, TV monitor or display, and TV programming access, is determined by the type of cable service connection available in your home. Your computer's hardware configuration may vary from the illustrations shown in this section. See the online <u>Specifications</u> sheet for details about your computer's hardware configuration.

Your VAIO® computer is supplied with certain video cables. Depending on your in-home cable access, you may require extra cables, adapters or connection equipment that are optional for your computer.

## Connecting to standard cable access (CATV)

#### **Option 1**

- 1. Connect one end of the TV coaxial cable (optional) to your cable service access.
- 2. Connect the other end of the TV coaxial cable to the VHF/UHF port on the back panel of your computer.

#### To connect in CATV mode (Option 1)

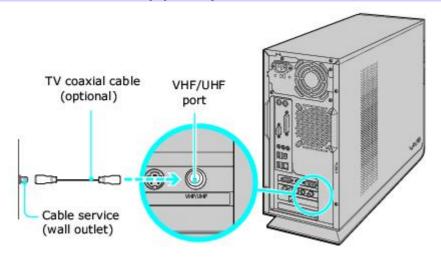

#### Option 2

- 1. Connect one end of a TV coaxial cable (optional) to your cable service access. Connect the other end to the single-connection side of a splitter adapter.
- 2. Connect the TV coaxial cable (optional) to the double-connection side of the splitter adapter. Connect the other end to the VHF/UHF port on the back panel of your computer.
- 3. Connect a third TV coaxial cable (optional) to the double-connection side of the splitter adapter. Connect the other end to the VHF/UHF port on the back of your TV monitor or display.

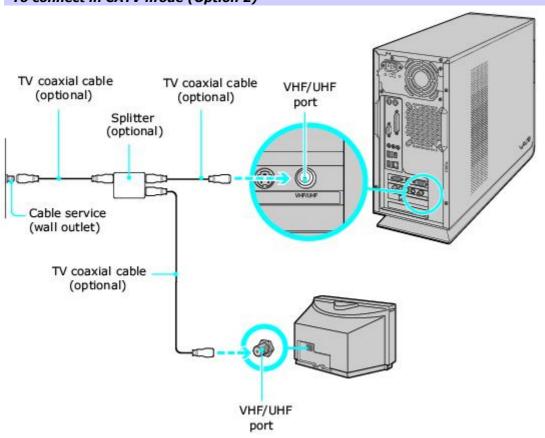

# To connect in CATV mode (Option 2)

# Connecting to a standard antenna (air) system

You can connect your computer to an indoor/outdoor antenna system, using Option 1 or 2 from the previous section, <u>Connecting to standard cable access (CATV)</u> The antenna system in your home may require a VHF/UHF RF combiner/transformer (optional) to connect your computer and the indoor/outdoor antenna system.

If you are connecting to an indoor/outdoor antenna system, you may need to reorient the antenna for better reception.

### **Option 1**

- 1. Connect one end of a TV coaxial cable (optional) to your antenna outlet. Connect the other end to a VHF/UHF RF combiner/transformer (optional).
- 2. Connect the TV coaxial cable (optional) from the combiner/transformer to the VHF/UHF port on the back panel of your computer.

#### **Option 2**

- 1. Connect both ends of the antenna's twin lead cable to the screw-type grips on the combiner/transformer.
- 2. Connect the TV coaxial cable (optional) from the combiner/transformer to the VHF/UHF port on the back panel of your computer.

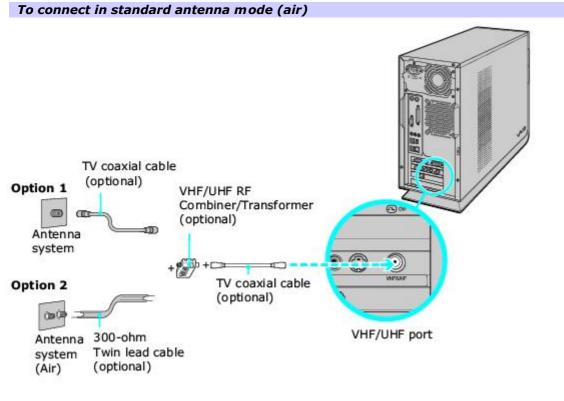

Your VAIO<sup>®</sup> computer is supplied with certain video cables. Depending on your in-home cable access, you may require extra cables, adapters or connection equipment not supplied with your computer.

# **Connecting a Cable or Satellite Set-top Box**

You can connect your computer to cable or satellite service that requires a set-top box.

#### Option 1

- 1. Connect one end of a TV coaxial cable (optional) to your cable service access. Connect the other end to the In jack on the back panel of your set-top box.
- 2. Connect a second TV coaxial cable (optional) to the Out jack on your set-top box. Connect the other end to the single-connection end of a splitter adapter (optional).
- 3. Connect a third TV coaxial cable (optional) to the double-connection end of the splitter adapter. Connect the other end to the VHF/UHF port on the back panel of your computer.
- 4. Connect a fourth TV coaxial cable (optional) to the double-connection end of the splitter adapter. Connect the other end to the VHF/UHF port on the rear of your TV monitor or display.

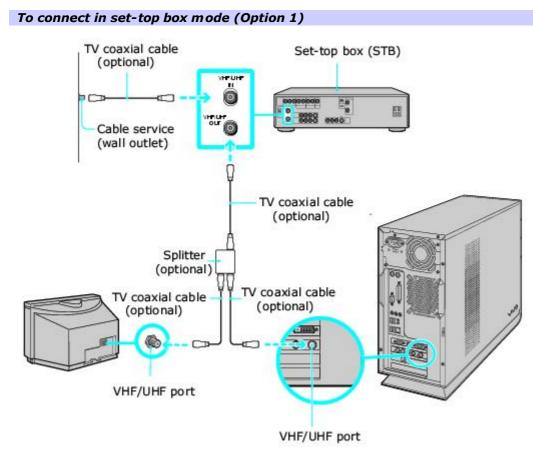

## Option 2

- 1. Connect one end of the TV coaxial cable (optional) to your cable service access. Connect the other end to the In jack on the back panel of your set-top box.
- Connect a second TV coaxial cable (optional) to the Out jack on your set-top box. Connect the other end to the VHF/UHF port on the rear of your TV monitor or display.
- Connect one end of a stereo A/V dubbing cable with triple RCA plugs (optional) to the Video Out and Audio-OUT (L/R) jacks on the back panel of your set-top box, matching the plug and jack colors.
- 4. Connect the other ends of the stereo A/V dubbing cable into the Audio-R (IN), Audio-L (IN), and Composite video (IN) jacks on the back panel of your computer, matching the plug and jack colors.

#### To connect in set-top box mode (Option 2)

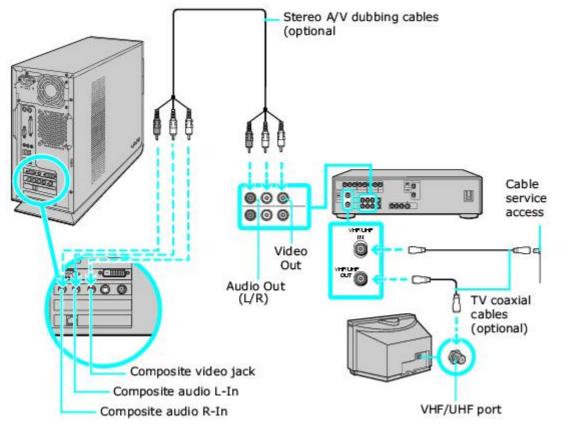

You can connect your computer to a set-top box using an S-video cable (optional) and an audio cable (optional) instead of a stereo A/V dubbing cable (optional). See <u>Connecting Other Devices.</u>

# Connecting the Remote Sensor and Remote Sensor Controls

The remote sensor communicates with the Media Center remote control, enabling you to change channels and to perform other functions. If you are using a cable or satellite set-top box, you can attach the remote sensor control which enables you to control the set-top box using the Media Center remote control.

## To connect the remote sensor

- 1. Connect the remote sensor unit to a USB port located on either the front or back panel of your computer.
- 2. Position the remote sensor to enable unobstructed communication with your remote control.

## Connecting the remote sensor (back panel)

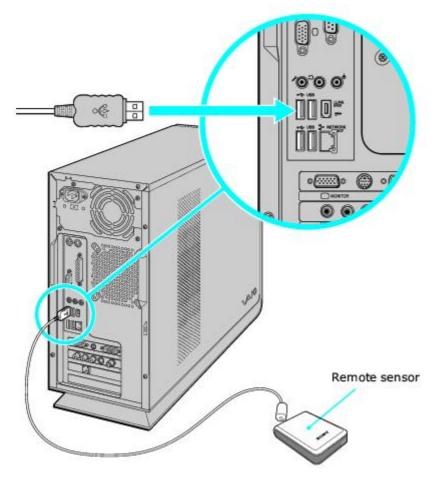

## To connect the remote sensor control

1. Plug the remote sensor control's cable into either jack (1 or 2) located on the back of the remote sensor.

Men you attach the remote control sensor to a cable or satellite set-top box, you can control the set-top box functions with your remote control.

#### Connecting the remote sensor and remote sensor control

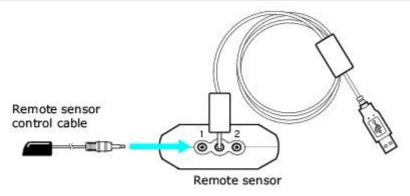

- 2. Remove the adhesive tape cover, located on the bottom of the remote sensor control.
- 3. Press the remote sensor control onto the set-top box near the infrared port, without covering the port.

If the remote sensor control covers the infrared port on the set-top box, you cannot use the remote control supplied with the set-top box.

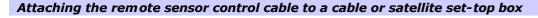

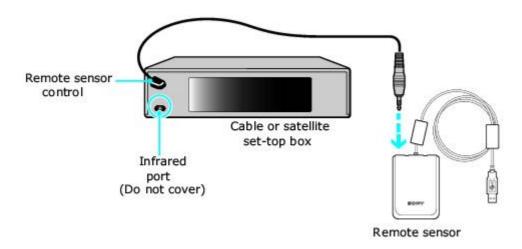

🖄 The remote sensor unit must be visible in a line-of-sight with your remote control in order to function properly.

This section illustrates how to connect other devices to your VAIO® computer. Your computer has both audio and video connection capability. You can locate the appropriate connections on the back panel of the computer. You can connect a VCR or camcorder, using the composite audio In jacks. Your VCR or camcorder may have either standard video or S-video connection capability.

### Connecting a device with an audio cable

- 1. Connect a dual audio cable (optional) to the composite audio L and R In jacks, located on the back panel of your computer.
- 2. Connect the other ends of the dual audio cable to your VCR or camcorder.

#### Connecting a device with an S-video cable

- 1. Connect an S-video cable (optional) directly into the S-video jack on the back panel of your computer.
- 2. Connect the other end of the S-video cable into the appropriate port on your compatible VCR or camcorder.

#### Connecting a device with a stereo A/V dubbing cable

- 1. Connect a stereo A/V dubbing cable with triple RCA plugs at each end (optional) directly into the composite video port, composite audio L and R jacks, located on the back panel of your computer.
- 2. Connect the other ends of the stereo A/V dubbing cable into the appropriate jacks on your compatible VCR or camcorder.

# Connecting a TV monitor (display)

- 1. Connect the video connector end of the video cable adapter to the TV Out (S-video/video) jack on the back panel of your computer.
- Connect the jack end of the video cable adapter to either end of a video cable (optional). Connect the other end of the video cable to the Video-In jack on your TV monitor or display, located on either the side or back of your TV monitor/display.
- 3. Connect the single-jack end of an audio cable (optional) to the Headphones jack located on the back panel of your computer. Connect the double-jack end of the audio cable to the Audio-In (L/R) on your TV monitor or display. (The Audio-In jacks may be located on the side or rear of your TV monitor/display.)

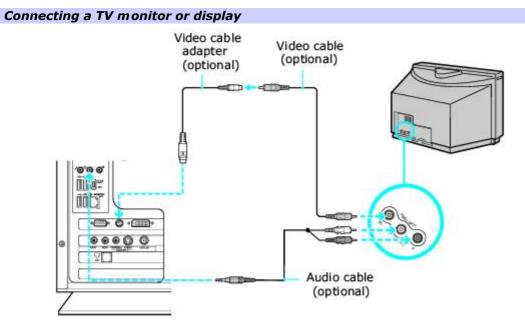

In the video cable adapter is not necessary, if you use an S-video cable to connect your TV to the computer's TV out (S-video/video) jack.

Register your computer and take advantage of Sony's commitment to quality customer support<sup>1</sup>.

#### About the benefits of registering with Sony

- **Sony Customer Support** Communicate with a Support Representative to troubleshoot problems you may be having with your computer.
- Limited warranty Protect your investment. See the Limited Warranty Card for more details.

You are prompted to register your computer the first time you turn on the computer. Follow the on-screen instructions to complete the registration process. If you are not able to register your computer during the first session, you can register your computer online at the Sony VAIO PC Registration Web site. Go to <a href="http://www.sony.com/vaioregistration">http://www.sony.com/vaioregistration</a>.

<sup>1</sup> Sony product registration is voluntary; failure to register will not diminish your limited warranty rights.

## Turning Off Your Computer

Follow these steps when you are ready to turn off your computer for an extended period of time.

## 1. To avoid loss of data, do not use the Power button to turn off the computer.

#### To turn off your computer

1. Click Start in the Windows® taskbar, then select Turn Off Computer.

The Turn Off Computer dialog box appears.

2. Select the **Turn Off** option.

A Respond to any prompts about saving your documents.

- 3. Wait for your computer to turn off automatically—the power indicator light turns off.
- 4. Turn off any peripheral devices connected to your computer.

#### About the Power button

If your computer stops responding, press and hold the Power button for more than six seconds to force your system to shut down. You may need to repeat this procedure if your computer does not shut down on the first attempt.

# **Using Memory Cards and Memory Card Readers**

This section provides basic information about using your computer's installed memory card readers.

- About Your Memory Card Readers
- Inserting a Memory Card
- Removing a Memory Card
- <u>About Memory Stick Media</u>
- Sharing Memory Cards

Your VAIO® computer is equipped with memory card readers that are compatible with many popular types of memory cards. You can use your computer's memory card readers to transfer data between digital cameras, camcorders, music players, and other audio/video devices

#### Memory card readers and compatible media

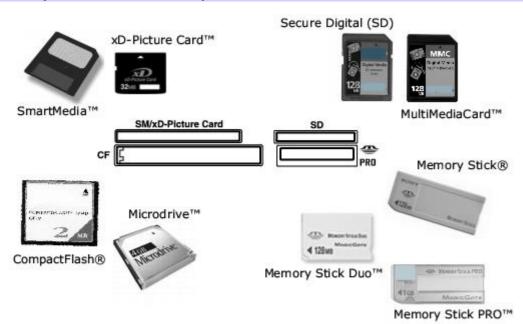

## Inserting a Memory Card

Your memory card reader(s) may be located behind a protective cover on the front of the computer. The style and location of front panel cover varies, depending on the computer model purchased. Certain VAIO® computers do not have a covered memory card reader(s) or the readers may be located on the side panel. See your computer's specification sheet for details about your computer's memory card reader configuration.

### Opening a front panel cover

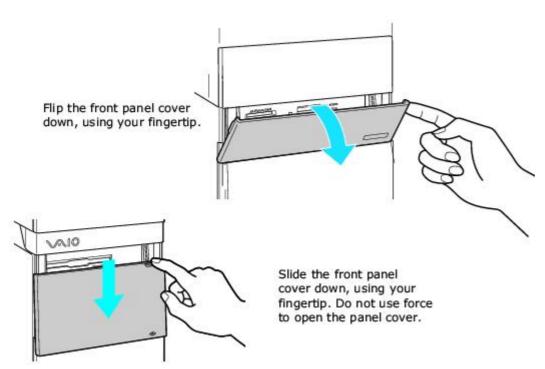

- 1. Locate the appropriate reader for the memory card you want to use.
- 2. Insert the memory card into the reader, in the direction of the arrow on the media. Do not force the card into the reader.

If the memory card does not go into the reader easily, remove it gently and verify you are inserting it in the proper direction.

# **Removing a Memory Card**

The correct way to remove a memory card from a memory card reader varies, depending upon the media, reader, or computer model. Use care when removing a memory card to avoid damage to the reader or card.

**1** Do not remove a memory card while the media access indicator light is on. The card or its data may become damaged.

- To remove a Memory Stick
   media, Secure Digital (SD), MultiMediaCard , SmartMedia , or xD-Picture Card media
  - 1. Press<sup>1</sup> the extended part of the memory card, causing it to extend out from the reader's slot.
  - 2. When the card extends, carefully remove it.

#### To remove a CompactFlash media<sup>2</sup>

- 1. Firmly grasp the extended part of the memory card.
- 2. Pull to remove from the reader.

 ${\scriptstyle 1}$  For VGC-RB series models, carefully pull the memory card from the reader's slot.

 $^{\rm 2}\,Certain$  Memory Stick® media can be removed using these instructions.

## **About Memory Stick Media**

Memory Stick<sup>®</sup> media are a compact, portable, and versatile data storage media designed for exchanging and sharing digital data with compatible devices. The following types of Memory Stick media are available, but compatibility with your computer can vary.

- MagicGate Memory Stick® media Provides copyright protection with authentication and encryption, using Sony® MagicGate technology. Authentication ensures that protected content is only transferred between compliant devices and media. Protected content can be recorded and transferred in an encrypted format that prevents unauthorized duplication or playback. You can store different data formats on a single Memory Stick media.
- Memory Stick PRO media Provides MagicGate copyright protection and high-speed data transfer features when used with compatible Memory Stick PRO devices. VAIO® computers support Memory Stick PRO media for data storage purposes only. High-speed data transfer and MagicGate technology features, such as authentication and encryption, may not be available. You can store different data formats on a single Memory Stick media.
- Memory Stick PRO Duo media Provides the same features and benefits of Memory Stick PRO media, in a form that is 1/3 smaller in size.
- Memory Stick® media Provides data storage only. The Memory Stick media does not provide MagicGate technology or high-speed data transfer. You can store different data formats on a single Memory Stick media.
- Memory Stick Duo media Provides the same features and benefits of MagicGate Memory Stick media, in a form that is 1/3 smaller in size.

Compatibility between software programs and Memory Stick media formats may vary. At this time, Sony suggests using only MagicGate Memory Stick media to store and transfer any data created with SonicStage software.

Visit the Sony online support Web site at <u>http://www.sony.com/pcsupport</u> regularly for the latest information on Memory Stick® media.

Memory Stick media do not support AVI file playback directly from the media. Copy the video file to your hard disk drive and then play back the file.

#### To protect data on Memory Stick media

Some Memory Stick media are equipped with a write-protect tab<sup>1</sup>. The write-protect tab prevents accidental changes to information recorded on your Memory Stick media. When you slide the write-protect tab to the LOCK position, your Memory Stick media is write-protected. You cannot delete, copy, or save information on the media while the write-protect tab in the LOCK position. When you slide the tab to the un-LOCK position, you can write to or modify your Memory Stick media's contents.

#### Locking the Memory Stick Media

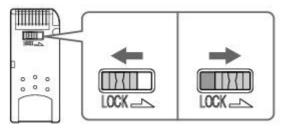

If your computer stops recognizing your Memory Stick® media, you may have removed the media from the Memory Stick drive before the data access process completed.

If this occurs, follow these steps:

- 1. Remove the Memory Stick media from the slot.
- 2. Shut down your computer, closing any open software programs, and then turn your computer off.
- 3. Wait approximately 30 seconds, and then restart your computer.

Your computer recognizes the Memory Stick media, when you insert it into the Memory Stick slot again.

<sup>1</sup> Some Memory Stick media do not have a write-protect tab, or the write-protect tab is in a different location. For details about using your Memory Stick media, see the media's supplied information sheet.

If you plan to share your memory card between your VAIO® computer and devices such as a digital camera or music player, the card must be formatted properly.

- Format the memory card by using it in the device first. See the information supplied with the device for details how to format the memory card.
- If your device does not recognize memory card that has been formatted by your computer, follow these steps:
  - $1. \quad \mbox{Save the card's contents to your hard disk drive.}$
  - 2. Reformat the memory card using the device, not your computer.

# Upgrading and Maintaining your VAIO Computer

In the future you may want to increase the functionality of your VAIO® computer. This section describes how to perform basic upgrades and maintenance on your system.

- Overview
- <u>About Opening the Computer</u>
- <u>About Add-on Card Installation</u>
- About Installing Memory
- About the Lithium Battery
- About Hard Disk Drive Installation

The upgrading procedures described in this section assume that you are familiar with the general terminology associated with personal computers, safety practices, required regulatory compliances, and the modification of electronic equipment.

#### Before upgrading your computer

Disconnect the computer from its power source and from telecommunications links, networks, or modems before you open the unit or follow any procedures described in this section.

#### Failure to disconnect your computer from its power source may result in personal injury or equipment damage. Always turn the power off before you open the computer or connect your computer to peripheral equipment. Otherwise, damage may occur to the integrated circuits.

Your computer may not be equipped with all of the hardware features mentioned in this section. The interior hardware configuration of your computer may vary from the illustrations, depending on the computer purchased.

You may need to temporarily remove add-on cards or other components that may be near the slot cover you plan to remove.

Electrostatic discharge (ESD) can damage disk drives, add-on cards, and other components. Follow the procedures described here only at an ESD workstation. If such a station is not available, do not work in a carpeted area and do not handle materials that produce or hold static electricity (for example, cellophane wrappers). Ground yourself by maintaining continuous contact with an unpainted metal portion of the chassis while performing the procedure.

#### Removing the side cover

- 1. Shut down your computer and turn off all peripheral devices, such as your printer.
- 2. Unplug your computer and disconnect any peripheral devices.
- 3. Position the system unit with the back panel facing towards you.
- 4. Unscrew the side cover release screws located on the edge of the back panel and set them aside.

### Removing the release screws

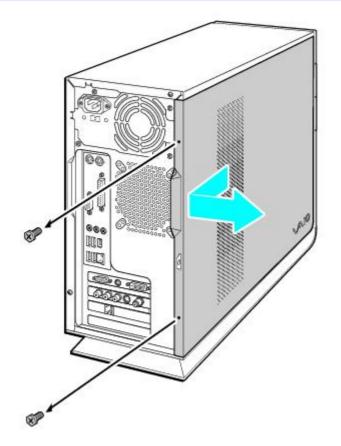

5. When the screws are removed, the side cover is released. Grasp the raised handle on the back edge of the side cover, pulling the cover towards the back of the unit.

#### Removing the cover

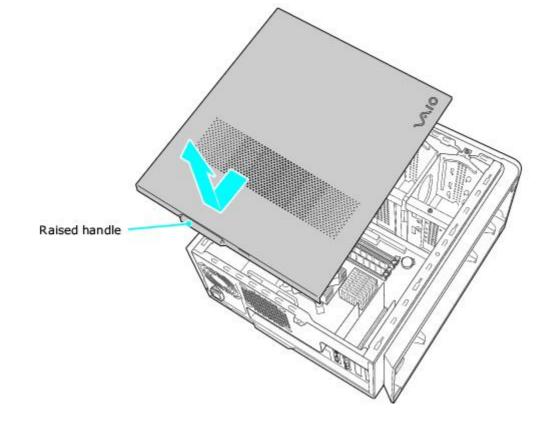

6. Tilt the side cover away from the computer and set aside.

# If you remove the cover immediately after you shut down your computer, the components may be too hot to touch. Wait until the internal parts of the system unit cool down before you attempt to remove the cover.

#### **Replacing the cover**

- 1. Hold the side cover against the side of the computer, with the side cover extending about 2 inches past the back of the computer.
- 2. Slide the side cover forward onto the unit, until it is evenly aligned and stays in place.
- 3. Replace the release screws.

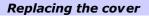

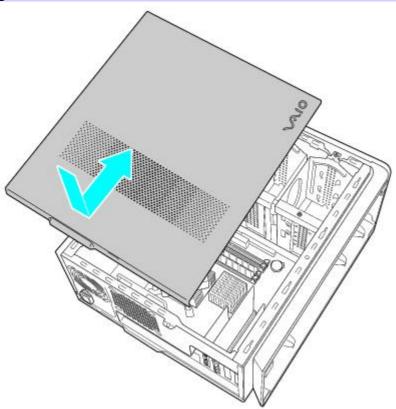

Your computer may have one or more open expansion slots, depending on the model configuration. An expansion slot enables you to install add-on cards to expand the functionality of your system. The length of the add-on card should not exceed 9.05 inches.

Add-on card configuration varies by model. Some models, such as Configure-to-Order (CTO) systems, may contain preinstalled add-on cards.

# **A** Observe the proper safety precautions when you add cards to your Sony computer. See <u>Before upgrading your</u> <u>computer.</u>

#### Installing an add-on card

- 1. Shut down your computer and turn off all peripheral devices, such as your printer.
- 2. Unplug your computer and any peripheral devices.
- 3. Remove the side cover. See <u>Removing the side cover.</u>
- 4. Locate an available expansion slot. Remove the slot cover's screw, and then remove the slot cover.

When removing a slot cover, be careful not to damage components on the system board or add-on cards. You may need to temporarily remove add-on cards or other components that may be next to the slot cover you want to remove.

Removing/installing the slot cover

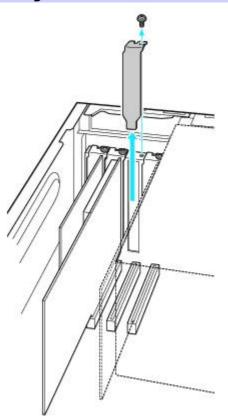

5. Install the add-on card by inserting it into the expansion slot and securing it with the screw from the expansion slot cover.

Installing an add-on card

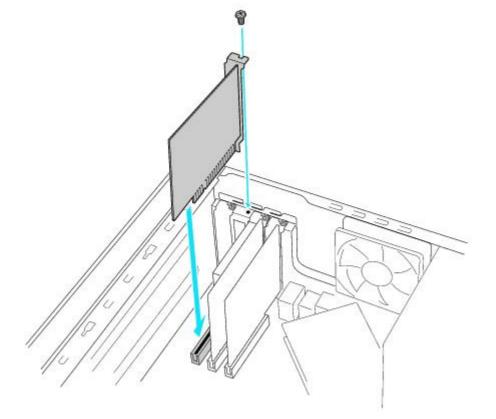

- 6. Attach any internal cables that the card requires. See the instructions supplied with the add-on card.
- 7. Replace the side cover. See <u>Replacing the cover.</u>
- 8. Reconnect the power cord and all peripheral devices.
- 9. Turn on the computer.

# About Installing Memory

The amount of preinstalled memory may vary, depending on the system configuration you purchased. Your computer may ship with all available memory slots filled. For memory replacement or upgrades, use the correct memory module for your computer's configuration. See the specifications sheet for your computer on the Sony online support. Web site at <a href="http://www.sony.com/pcsupport">http://www.sony.com/pcsupport</a>, for details about the amount and type of memory installed in your computer.

You can purchase additional memory modules, accessories, and peripheral equipment from your local retailer.

# **A** Observe the proper safety precautions when you add or remove the memory in your computer. See <u>Before</u> <u>upgrading your computer</u>.

#### Removing a memory module

- 1. Shut down your computer and turn off all peripheral devices, such as your printer.
- 2. Unplug your computer and any peripheral devices.
- 3. Remove the side cover. See <u>Removing the side cover.</u>
- 4. Gently place the unit on its side. If necessary, remove any cables, add-on cards, or other components to access the memory module slots.
- 5. Locate the memory module(s) you wish to remove.
- 6. Push down on the latches, located on both sides of the module, to gently eject it from the slot.
- 7. Grasp one edge of the module and lift it out. Store the module in an anti-static package.

#### Removing/Installing memory

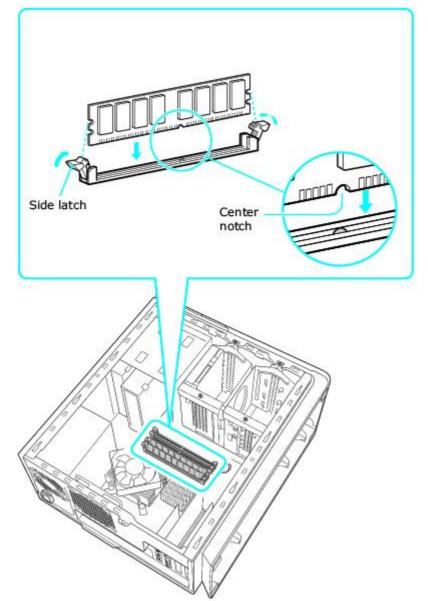

#### Installing a memory module

- 1. Shut down your computer and turn off all peripheral devices, such as your printer.
- 2. Unplug your computer and any peripheral devices.
- 3. Remove the side cover. See <u>Removing the side cover.</u>
- 4. Gently place the unit on its side. If necessary, remove any cables, add-on cards, or other components to access the memory module slots.
- 5. Remove the memory module from its anti-static package, handling it by the the edges.
- 6. Locate the notch on the bottom edge of the module to align it over the open memory slot.
- 7. Firmly insert the bottom edge of the memory module into the slot.
- 8. Press down evenly against the module's upper corners. The latches snap into position, holding the module in place.

# To avoid damaging a memory module slot, move the end latches slightly outward to relieve pressure. The module clicks into place.

- 9. Reinstall any components or add-on cards you may have removed.
- 10. Replace the side cover. See <u>Replacing the cover.</u>

The lithium battery starts to weaken after several years and the system settings, such as the date and time stored in CMOS RAM, may become inaccurate. Replace the lithium battery when this occurs.

# A There is danger of the battery exploding if it is replaced incorrectly. Replace the battery only with a CR2032-type lithium battery.

#### **Replacing the lithium battery**

- 1. Write down any changes you may have made to the settings in the BIOS Setup utility.
- 2. Shut down your computer and turn off all peripheral devices, such as your printer.
- 3. Unplug your computer and any peripheral devices.
- 4. Remove the cover. See <u>Removing the side cover.</u>
- 5. If necessary, remove any cables, add-on cards, or other components to gain access the lithium battery.
- 6. Remove the old battery and install the new battery with the plus (+) side facing up.

#### Replacing a lithium battery

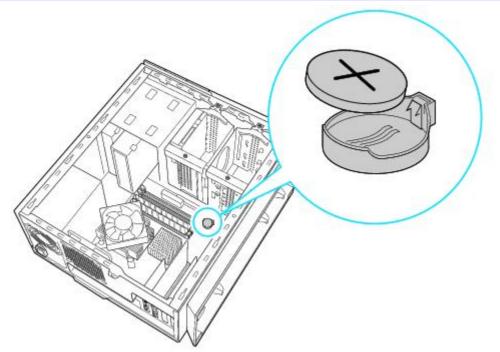

7. Replace the cover. See <u>Replacing the cover.</u>

The values stored in the CMOS memory are now reset to the factory default values. Run the Setup utility to reset the date, time, passwords, and other changes you may have made to the BIOS settings. If you do not wish to customize your BIOS settings, do not run the Setup utility.

Dispose of the lithium battery properly. In some areas, the disposal of lithium batteries in household or business trash may be prohibited. You can return your unwanted lithium batteries to your nearest Sony Service Center or Factory Service Center. To locate a Service Center near you, visit the Sony online support Web site at <a href="http://www.sony.com/pcsupport">http://www.sony.com/pcsupport</a>.

#### Resetting the computer's date and time

- 1. Double-click on the time readout displayed in the Windows® tasktray. The **Date and Time Properties** window appears.
- 2. From the **Date & Time** tab, change the settings as desired. Click **Apply**, then click **OK**.

Your computer may be equipped with open internal bays to hold additional 3.5-inch hard disk drives. When you install an additional hard disk drive, the method of attaching connectors and cables may be different from the instructions described in this section. Review the manufacturer's information provided with your new hard disk drive before attempting to install it in your computer.

mu The hard disk drive access indicator is lit when either internal hard disk drive is active.

#### Replacing the original hard disk drive

If you replace the original, factory-installed hard disk drive, you may need to correct your drive mapping, create a VAIO Recovery Media Kit, or visit the Sony online support Web site for more information.

#### **Drive Mapping**

When a new hard disk drive is installed, the original drive mapping<sup>1</sup> may be changed. The identified drives, including those for removable media<sup>2</sup>, may not reflect correct drive/icon associations. For more information on how to correct your drive mapping, visit the Sony online support Web site at <u>http://www.sony.com/pcsupport</u>.

#### Hard disk drive recovery

When you replace the original hard disk drive, the preinstalled VAIO Recovery Wizard utility program cannot restore the drive partitions, operating system, or original software programs. Before replacing the hard disk drive, create a VAIO Recovery Media Kit or purchase a kit from Sony.

Your VAIO<sup>®</sup> computer is not supplied with System or Application Recovery CDs. Use the VAIO Recovery Wizard utility to recover your computer's operating system and preinstalled software programs.

For more information about the VAIO Recovery Wizard utility program:

- 1. Click Start from the Windows® taskbar, click Control Panel, then click Performance and Maintenance.
- 2. From the **Performance and Maintenance** window, click **VAIO Recovery Wizard**.

A Your computer must have an active Internet connection to access the Sony online support Web site.

# Observe the proper safety precautions when you upgrade your Sony computer. See <u>Before upgrading your</u> <u>computer.</u>

#### **Drive letter assignment**

When a new hard disk drive is installed, an identifying drive letter is assigned. The drive letter assignment becomes effective after you register for the first time or after recovering your computer with the VAIO® Recovery Wizard utility program.

The Click to DVD software program creates a new folder location on the new hard disk drive. This new folder is the default location to save files created with Click to DVD software.

- If the Microsoft<sup>®</sup> Windows<sup>®</sup> operating system identifies the new hard disk drive as drive D, the Click to DVD software
  program saves its files to a new folder on the new drive D.
- If the Windows operating system assigns another letter to the new hard disk drive, such as drive E or J, the Click to DVD software program creates the new save folder on the new drive.

Men you start Click to DVD software for the first time, after recovering the computer or installing a new hard disk drive, the software program automatically creates a new save folder on the new drive.

#### Installing an additional hard disk drive

- 1. Shut down your computer and turn off all peripheral devices, such as your printer.
- 2. Unplug your computer and any peripheral devices.

- 3. Remove the side cover and place the unit on its side. See <u>Removing the side cover</u>.
- 4. Configure the jumpers on your new drive as a slave, using the configuration instructions supplied with the drive.
- 5. Detach the power and drive cables from the original hard disk drive in your computer.
- 6. Release the drive holder from the chassis by removing the drive holder screw(s).
- 7. Slide the drive holder out.

# Removing the drive holder

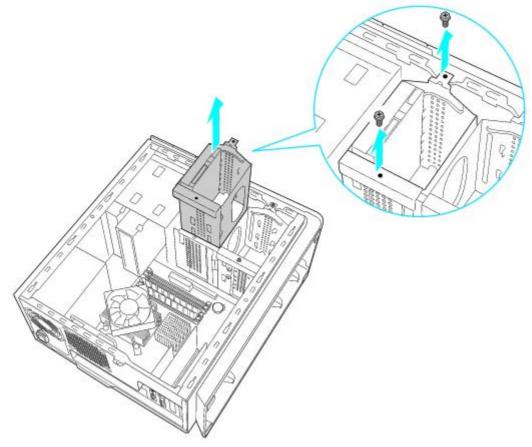

- 8. Slide the new drive into the drive holder, aligning the holes on each side of the drive to the holes in the drive holder.
- 9. Secure the drive to the drive holder with screws.

#### Attaching the drive screws

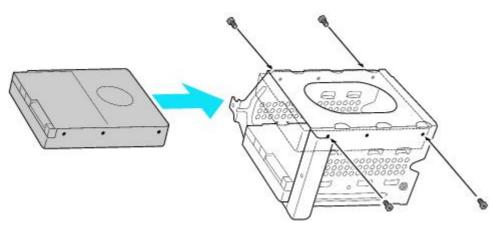

Your new hard disk drive is supplied with the necessary screws. Do not overtighten these screws when securing the new drive to the drive holder.

- 10. Realign the drive holder with the tracks on the inside of the chassis and slide the drive holder in completely.
- 11. Reinsert and tighten the drive holder screw(s) to lock the drive holder back into position.
- 12. Reconnect the IDE and power connectors to the original drive.

- 13. Connect the second drive connector to the new drive. Orient the connector to align pin 1 on the red side of the ribbon cable with pin 1 on the new drive.
- <sup>14.</sup> Connect the second power connector to the new drive, following the instructions supplied with the drive.

#### Replacing the drive holder

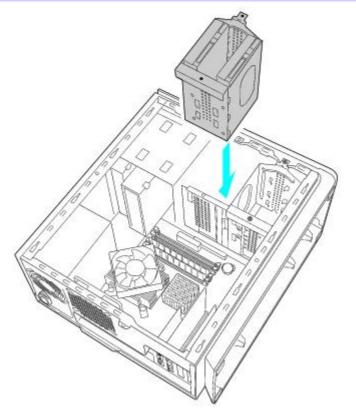

- 15. Replace the side cover. See <u>Replacing the cover</u>.
- 16. Reconnect the power cord to your computer.

#### Identifying the additional hard disk space

When you initialize the new hard disk, it must be configured as an extended partition in Windows NT file system (NTFS) format.

- 1. Log on to Windows® as Administrator.
- 2. Click Start in the Windows taskbar, then right-click My Computer. A shortcut menu appears.
- 3. Select Manage. The Computer Management window appears.
- 4. Under the file directory, go to Storage and then select Disk Management.
- 5. Right-click on the newly installed, unformatted hard disk (Disk label identified with red marking). From the shortcut menu, select **Initialize Disk**.
- 6. Click on the **Unallocated** area of the disk and then right-click to display a shortcut menu.
- 7. Select New Partition. The New Partition wizard appears.
- 8. Follow the wizard's on-screen instructions to complete the process.

#### The Windows® XP operating system recognizes the new hard disk drive and applies the NTFS format.

<sup>1</sup> Drive mapping refers to the assignment of an identifying letter to a specific drive, such as Drive C or Drive D which identify the original hard disk drive.

<sup>2</sup> Your computer may be equipped with memory card readers. See the online *Specifications* sheet for more information about your computer's hardware configuration.

# **About Media Center**

Your Sony® VAIO Digital Studio® computer and the Microsoft® Windows® XP Media Center Edition (Media Center) bring all of your entertainment sources — TV, VCR, music, pictures, and DVD player — together in a single location.

- Bringing Excitement to Home Entertainment
- <u>Getting Started with Media Center</u>
- Using the Media Center Setup Wizard
- Changing Views

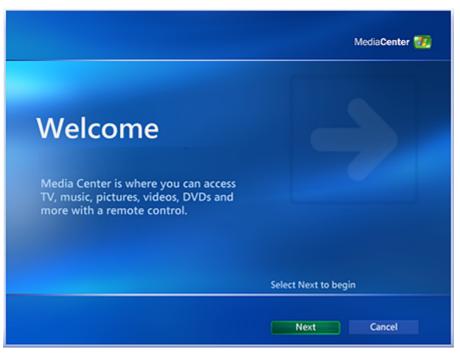

# **Bringing Excitement to Home Entertainment**

Your VAIO Digital Studio<sup>®</sup> computer compliments the Microsoft<sup>®</sup> Windows<sup>®</sup> XP Media Center Edition operating system. Your computer has preinstalled multimedia software programs, superior graphics and audio capability, and a DVD±RW drive that can burn and play DVD and CD media.

#### Your computer is ready to:

- Set up a home network to share media content
- Edit and organize digital images
- Save your favorite recorded TV programs to DVD media
- Play and edit your home videos
- Create DVDs by capturing video content directly from a digital video device
- Burn music files to recordable CD media

The Microsoft<sup>®</sup> Windows<sup>®</sup> XP Media Center Edition operating system combines the multimedia features of a personal computer with the convenience of a home entertainment center. Media Center enables you to view, organize, store, and browse your photos, video/movie libraries, music playlists, and recorded TV programs, while running other software programs.

#### Media Center enables you to:

- View and record TV programs
- Play CDs, DVDs, and digital videos
- Create music playlists and listen to music files
- View digital photos individually or as a slide show with background music
- Enjoy TV, DVDs, or your favorite music, while performing other tasks on your computer

There are several tasks to complete before you are ready to use Media Center features. Read this checklist before you begin using the Media Center software program, to enable full use of all the features.

- Set up your VAIO<sup>®</sup> Media Center computer, accessories, and peripheral equipment correctly. Follow the instructions in your online VAIO Computer User Guide, in the section, "Setting Up Your Computer."
- Evaluate your home environment to determine the best way to connect your TV, set-top box (cable or satellite), Internet, and computer. See the instructions in your online VAIO Computer User Guide, in the section, "Setting Up Media Center."
- Establish an active Internet connection.
- Connect your computer to the TV signal source.
- Insert two AA batteries into the Media Center remote control.
- Plug the remote sensor unit into a USB port on your computer and place it in a location that enables direct communication with the remote control.
- Connect the remote sensor control between your cable or satellite set-top box, and the remote sensor unit.

An Internet connection and TV signal source are not required to use some features, but Sony recommends using these options to fully experience Media Center.

#### To locate the VAIO Computer User Guide

- 1. Click **Start** in the Windows<sup>®</sup> taskbar, click **All Programs**, then click **VAIO Control Center**.
- 2. From the **VAIO Control Center** menu, click the **Categories** tab, then click the **Documentation** folder.
- 3. Click VAIO User Guide.

### **Starting Media Center software**

You can instantly open Media Center features using the My Videos, My Pictures, My TV, or My Music buttons on your Media Center remote control or keyboard. You can also view recorded TV contents, by using the Recorded TV button on the remote control.

#### To use the remote control

- 1. Point the remote control at the remote sensor and press 🐻.
- 2. Use the arrow buttons on the remote control to navigate and select menu options. Press the **OK** button to activate your selection.

#### To use the keyboard

- 1. Press the desired Media Center button, located at the top of the Media Center keyboard.
- 2. Use the directional arrows on the keyboard to navigate and select menu options. Press **Enter** to activate your selection.

#### To use the mouse

- 1. Click **Start** from the Windows taskbar and select **Media Center** from the **Start** menu. The **Media Center** main window appears.
- 2. Move the mouse to navigate and select menu options. Left-click the mouse to activate your selection.

#### About the Media Center Start menu

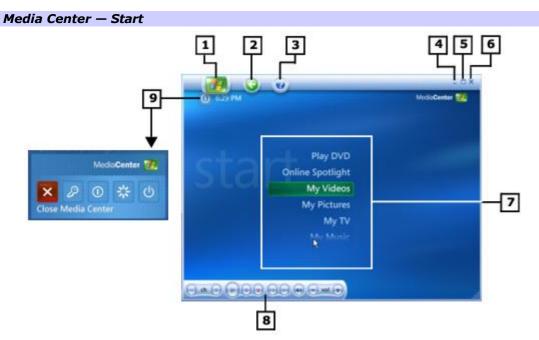

#### 1 Media Center Start

Returns Media Center to the Start menu.

#### 2 Back

Returns Media Center to the previous window.

#### 3 Media Center Help

Starts the Media Center Help guide.

#### 4 Minimize

Minimizes the Media Center window and places the Media Center icon on the taskbar.

#### 5 Maximize

Enlarges the view to full-screen mode.

#### 6 Close Window

Closes Media Center.

#### 7 Play DVD

Plays a DVD movie.

#### **Online Spotlight**

Displays links to online media and information services.

#### **My Videos**

Plays and sorts home videos.

#### **My Pictures**

Displays and sorts digital images and slide shows.

#### My TV

Plays and records TV programs.

#### **My Music**

Plays and sorts music files and music CDs.

#### Create DVD (not shown)

Burns your video content to DVD media, using the preinstalled Click to DVD software program.

#### Movielink (not shown)

Connects to Movielink , an online movie rental download service.

#### More Programs (not shown)

Displays additional programs and features that are available through Media Center.

#### Settings (not shown)

Changes your Media Center preferences, including parental controls, recording and slideshow settings.

#### 8 Media Playback Controls

Plays, records, rewinds, replays, and stops selected media.

### 9 Shut Down

Displays system options:

- Turning off Media Center software
- Logging off current user
- Shutting down the computer
- Restarting the computer
- Placing the computer in standby mode

# Media Center controls

The media playback control toolbar auto-hides when it is not in active use. Use your mouse or keyboard to select and activate the buttons on this toolbar.

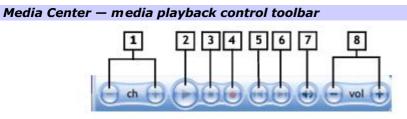

#### 1 Channel Up and Down

Changes the TV channel up (+) or down (-).

#### 2 Play/Pause

Plays the selected media. Press **Pause** II to pause playback. (Press **Pause** again to resume playback.)

#### 3 Stop

Stops playback of selected media.

#### 4 Record

Records TV programs, music, and video content, storing them on your computer's hard disk drive.

#### 5 Rewind

Moves backwards in TV programs and selected media.

#### 6 Fast Forward

Moves ahead in TV programs and selected media.

## 7 Mute

Turns the sound off. Press again to restore sound.

#### 8 Volume Up and Down

Increases (+) and decreases (-) sound.

The setup wizard requires you to provide certain information about your equipment and home computing environment. To make the setup process easier, be prepared to:

- Identify yourself as a Windows<sup>®</sup> computer administrator. For more information, go to the VAIO Control Center.
- Establish a working Internet connection to enable the download of your local television program guide.
- Provide your Zip code or Postal Code.
- Provide the name of your TV programming provider or the name of your subscription package, if using cable or satellite service.
- Identify the brand name for your set-top box, if your TV service requires one.

焰 To get assistance with the Media Center setup wizard at any time during the setup process, click Help 🥺button.

### Starting the setup wizard

The first time you start the Media Center software program, the setup wizard appears and helps you to properly activate and configure hardware, software, television, and Internet settings. You move through the wizard's steps by selecting the desired option and following the on-screen instructions.

If you decide to skip any of the setup wizard steps, you can complete them later in the Settings window in Media Center. See the section, <u>About General Settings.</u>

#### Media Center Setup Wizard

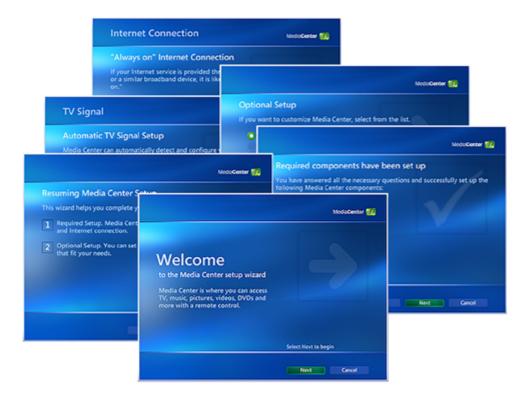

- The default, required setup enables Media Center to check your hardware, networking, and Internet connections.
- The optional, advanced setup enables you to make choices on how Media Center features appear and perform.
- Media Center software maximizes the benefits of using the Internet, by retrieving and downloading music, movies, TV program listings and album/movie art.

multiple Your Internet connection can provide art and information related to your music CDs and DVDs.

# **Changing Views**

You can view the desktop without closing the Media Center software program.

- 1. Select the **Minimize** button with your remote control or mouse to display the desktop.
- 2. To return to Media Center, press 2. To return to Media Center, press 2.

## Enlarging the view to full screen

- 1. Move the pointer over the current view to display the **Maximize** icon  $\Box$ .
- 2. Click the **Maximize** icon.

The current view fills the entire screen.

# Shrinking the view

- 1. Move the pointer over the current view to display the **Restore Down** icon  $\overline{\Box}$ .
- 2. Click the **Restore Down** icon.

The current view decreases in size.

# Switching from full screen mode to inset view

Click Won the remote control while the DVD or TV program is playing, to view the movie in an inset window.

### Switching from inset view to full screen mode

- 1. Use the arrow keys on the remote control to navigate to the inset window.
- 2. Select the inset window, and then press **OK.**

The full screen mode appears.

Selected items, such as folders, files, or menu options, are outlined with a green border. Click **OK** on the remote control, press **Enter** on the keyboard, or click the mouse to activate your selection.

Media Center enables you to play your DVDs from your computer and control the playback from your favorite chair.

- Playing a DVD
- <u>Controlling DVD Playback</u>

You can play DVDs and control playback using the remote control to fast forward, rewind, stop, or pause playback.

🏝 If you play your DVD using another software program, some of the remote control button functions are not available.

## Playing a DVD

- 1. Open Media Center by pressing the Start button and the remote control or by clicking **Media Center** from the **Start** menu.
- 2. Insert the DVD into the optical drive.

After a few seconds, the movie's introduction and root menu appears.

3. Use the remote control to select **Play Movie**.

The movie playback begins.

#### **Stopping DVD playback**

1. Press the **Stop** button on the remote control, to stop playing the movie.

The **Stopped** menu appears.

#### Stopped Menu

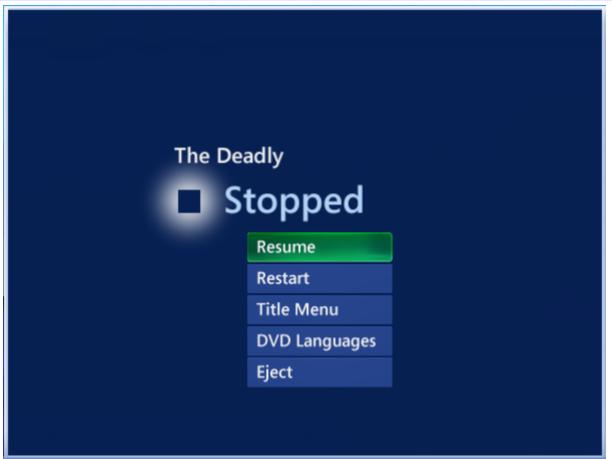

2. Press the arrow buttons on the remote control to select an option from the **Stopped** menu, and then press **OK**.

You can use certain buttons on your remote control to control DVD playback. You can also use your Media Center keyboard to control DVD playback functions.

#### **Remote control commands**

The following list identifies the remote control buttons that control DVD playback.

| Button              | DVD Action                                                                                                |
|---------------------|----------------------------------------------------------------------------------------------------|
| DVD MENU            | Displays the DVD media's menu                                                                             |
| PLAY                | Plays the DVD in the optical drive                                                                        |
| STOP                | Stops DVD playback and displays the <b>Stopped</b> menu                                                   |
| REW (Rewind) 🔸      | Reverses DVD playback                                                                                     |
| FF (Fast Forward)   | Advances DVD playback                                                                                     |
| PAUSE II            | Pauses DVD playback (Press again to resume playback)                                                      |
| REPLAY M<br>button) | Returns to the beginning of the DVD chapter (To return to the beginning, press and hold the <b>REPLAY</b> |
| SKIP 🕨              | Advances to next DVD chapter (To advance to the end, press and hold the <b>SKIP</b> button)               |

## **Keyboard commands**

The arrow keys on your keyboard function like the arrow buttons on the remote control. See the "About the Keyboard" section of your online VAIO Computer User Guide, for information on using the shortcut keys at the top of your Media Center keyboard.

For other playback commands, use these keyboard shortcuts.

| Кеу          | DVD Action                              |
|--------------|-----------------------------------------|
| CTRL+Shift+M | Go to DVD menu                          |
| CTRL+Shift+P | Play                                    |
| CTRL+Shift+S | Stop (The <b>Stopped</b> menu appears.) |
| CTRL+B       | Replay                                  |
| CTRL+F       | Skip forward                            |
| F8           | Mute (Press again to restore sound.)    |
| F9           | Volume down                             |
| F10          | Volume up                               |

# <u>Media Center — Mv Pictures</u>

Your VAIO® Media Center computer enables you to showcase your favorite digital pictures in an animated slide show with music. You can also display your pictures on your TV or share them across your home network. The Media Center remote control makes your digital memories available with the click of a button.

- About My Pictures
- Viewing Pictures
- Playing Pictures in a Slide Show
- <u>About PictureGear Studio Software</u>

My Pictures displays your digital image files individually or as a slide show. You can use digital image files from many sources, such as a digital camera, a scanner, or from a CD or other storage media.

My Pictures enables you to:

- View individual pictures or arrange a set of pictures as a slide show.
- Change the picture order in the slide show and adjust the transition time.
- Sort your pictures by file name or date.
- Use the remote control to view or scroll through the pictures that are stored in the My Pictures or Shared Pictures folders. You can also use your keyboard and mouse to view your pictures.

Each Windows® user account has a My Pictures folder that is available only when that user is logged on to the computer. Image files can be shared over a network by storing them in the Shared Pictures folder

#### Organizing picture files for use in My Pictures

This Media Center feature uses specific folders and folder locations to store your pictures for access with Media Center software.

Men folders or files are selected, they are outlined with a green border. Use the **arrow** and **OK** buttons on the remote control to select and activate your selection.

Media Center displays your pictures from these folders:

- The My Pictures folder
- The Shared Pictures folder.

Store your pictures in the My Pictures or the Shared Pictures folder before using Media Center to display them.

Disclore files can be shared among all Windows user accounts by storing them in the Shared Pictures folder.

#### To open the My Pictures folder

1. Click **Start** on the Windows<sup>®</sup> taskbar, and then click **My Pictures**.

The My Pictures window appears, displaying picture files in the right panel.

2. You can add, delete, rename, and organize your pictures into individual folders within the **My Pictures** folder. The individual folders can be viewed as a slide show with Media Center software.

#### To open the Shared Pictures folder

1. Click **Start** on the Windows<sup>®</sup> taskbar, and then click **My Computer**.

The My Computer window appears.

2. Under Other Places, click Shared Documents.

The Shared Documents window appears.

3. In the right panel, click **Shared Pictures**.

The Shared Pictures window appears.

 You can add, delete, rename, and organize your pictures into individual folders within the Shared Pictures folder. The individual folders are available to all Windows<sup>®</sup> users and can be viewed as a slide show with Media Center software.

#### About supported images

My Pictures can only display image files that are in a supported format. Image formats that are not supported, do not appear in a slide show even if the folder or file icons are visible in Media Center.

My Pictures can support these file formats:

#### File Extension File Type

- .jpg, .jpeg Joint Photographic Experts Group
- .tif, .tiff Tagged Image File Format
- .gif Graphics Interchange Format
- .bmp Bitmap
- .wmf Windows MetaFile
- .png Portable Network Graphics

After organizing your pictures in the My Pictures or Shared Pictures folders, you can use Media Center to view them.

1. Press the **My Pictures** button on the remote control or keyboard.

The **My Pictures** window appears, displaying your pictures as thumbnails and folder icons.

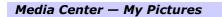

| Play Slide ShowSort by Name•Sort by Date | Sample Picture |
|------------------------------------------|----------------|
|                                          | Sample Picture |
| Sort by Date                             | Sample Picture |
|                                          |                |
|                                          |                |
|                                          |                |
|                                          |                |
|                                          |                |
|                                          |                |
|                                          |                |
|                                          |                |

You are prompted to add pictures. See Adding pictures for more information about this task.

2. Use the arrow buttons on the remote control to select a folder and to move through the contents to locate a picture. Press **OK** to display the picture.

The selected picture opens in full screen mode. Press **OK** again to enlarge the picture's view.

You can scroll through your picture files and folders using the mouse to click on the directional arrows in the media playback controls,

## Sorting pictures

You can rearrange your pictures by name or by date.

1.~ Press  $\mbox{My}\mbox{Pictures}$  on the remote control or keyboard.

The My Pictures window appears.

2. Select one of the options, **Sort by name** or **Sort by date**. Click **OK**.

#### **Adding pictures**

Each time you open My Pictures, a message appears enabling you to add new pictures. If you want to add pictures from CDs or from the Internet, copy the files to your computer's hard disk drive first.

 $\swarrow$  You can also add new pictures by using the **More** O button on the remote control, or by right-clicking in the My Music window.

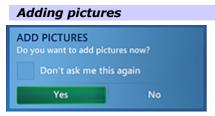

1. Use your remote control to select **Yes** and then click **Next**.

A Picture Discovery window appears.

2. Select the **Add folders** option and click **Next**.

You can delete pictures with the **Remove folders** option. Use the remote control to clear the check marks by the pictures you wish to permanently delete from your computer's hard disk drive.

3. Select one or both file location options and click Next.

Media Center searches for the folder locations that may contain your pictured.

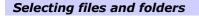

|                                | Picture Discovery                                      | MediaCenter 🧾 |
|--------------------------------|--------------------------------------------------------|---------------|
|                                | Select folders that contain Pictures + Desktop         |               |
|                                | + Administrator's Documents     + Local drive (C:)     |               |
| Picture Dis                    | COVERY MediaCenter                                     |               |
| Add folders<br>Which folders d | o you want to add?                                     |               |
|                                | rs on this computer<br>d folders from another computer | Cancel        |
|                                |                                                        |               |
|                                |                                                        |               |
|                                | Back Next Cancel                                       |               |

4.~ Select the location(s) that contain the pictures you wish to add and click  $\mbox{Finish.}$ 

Media Center returns to the My Pictures window, displaying the added pictures and folders.

1. Press the **My Pictures** button on the remote control or the keyboard.

The My Pictures window appears.

- 2. Select the folder that you wish to play as a slide show and press **OK**.
- 3. Press the arrow buttons to select **Play slide show**.

The slide show begins to play.

You can also use the arrow buttons on the remote control to manually advance the slide show pictures.

If you do not select a specific folder for your slide show, Media Center plays the pictures in the first folder listed in My Pictures. If you have pictures that are not stored in folders, Media Center includes these files in the slide show.

#### Adding music to a slide show

You can play music from your Media Library during your slide show.

1. Press the **MY MUSIC** button on your remote control or keyboard.

The  $\ensuremath{\textbf{MY}}\xspace$  window appears.

- 2. Press the arrow buttons on the remote control to locate and select a song or album.
- 3. Press **OK** to play the selected music.

From the Album Details windows you can set up several songs or albums to play (**Add to Queue**), or for the songs to shuffle or repeat playback during your slide show:

multiple If the song does not begin playing immediately, press **Play** on the remote control.

- 4. Press **My Pictures** on the remote control or keyboard, and then select the picture folder for your slide show. Press **OK**.
- 5. Select Play slide show. Press OK.

Media Center plays the slide show in full screen mode with the selected music playing in the background.

## Changing picture and slide show settings

Each Windows<sup>®</sup> user account can set their own picture and slide show settings.

1. Press the More O button on the remote control, or right-click in the My Pictures window.

A shortcut menu appears.

2. Use the arrow buttons on the remote control to select **Settings**. Press **OK**.

The **Settings** window appears.

3. Select **Pictures** and press **OK**.

## Media Center — Settings

| <u> </u> | PICTURES                                           |
|----------|----------------------------------------------------|
| SETTING  |                                                    |
| Save     | Show pictures in random order                      |
| Cancel   | Show pictures in subfolders                        |
|          | Show caption                                       |
|          | Show song information during slide show:           |
|          | At beginning and end of song                       |
|          | Always                                             |
|          | Never .                                            |
|          | Transition type.                                   |
|          | Animated                                           |
|          | Cross fade                                         |
|          | None A                                             |
|          | Transition time:                                   |
|          | 12 sÅands - +                                      |
|          | Slide show background color:      Expanded to show |
|          | Back complete menu                                 |
|          |                                                    |

- 4. Press the arrow buttons on the remote control to select and change:
  - Slide show display options
  - Song playback options
  - Transition options
  - Background color
- 5. Select **Save** and then press **OK** on the remote control to accept these settings and return to the **Settings** window.
- 6. Press the **My Pictures** button on the remote control or keyboard to return the slide show.

PictureGear Studio software has easy-to-use features that enable you to quickly import image files from a digital camera or camcorder, print high-quality photos, create custom labels, and design personalized photo albums or binders to share with family and friends.

Your imported image files can be viewed with Media Center, as individual pictures or in a slide show. You can also share your pictures, using VAIO Media software, with the other computers on your home network.

Your personalized photo albums, binders, and other customized picture creations can only be viewed or edited with PictureGear Studio software.

## Starting PictureGear Studio software

- 1.~ Click Start on the Windows ${\ensuremath{\scriptstyle \circ}}$  taskbar and point to All Programs.
- 2. Point to PictureGear Studio, and click PictureGear Studio.

The **PictureGear Studio** main window appears.

## PictureGear Studio Software — Main Menu

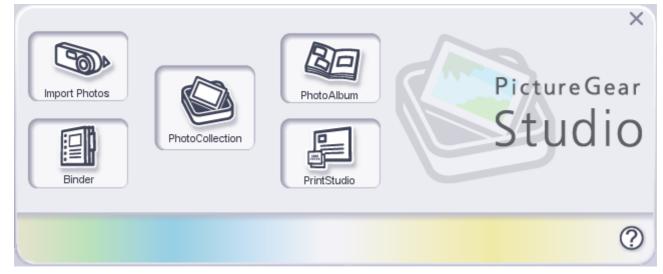

#### **Importing images**

Capture pictures with a digital camera or camcorder and import them to your computer by using an i.LINK cable, USB cable, or storage device, such as Memory Stick® media. Place the images in folders for viewing with the Media Center.

When you first connect your digital camera, camcorder, or insert a Memory Stick® media, the Windows® XP operating system may attempt to recognize the device or media. An identification window appears, prompting you to select a specific action for the occurrence, or to set as a default response for future occurrences.

| Windows XP (identification window)                                                                             |   |
|----------------------------------------------------------------------------------------------------|---|
| Sony MemoryStick - MG (F:)                                                                                     | < |
| Windows can perform the same action each time you insert<br>a disk or connect a device with this kind of file: |   |
| 💼 Pictures                                                                                                    |   |
| What do you want Windows to do?                                                                                |   |
| Copy pictures to a folder on my computer<br>using Microsoft Scanner and Camera Wizard                          |   |
| View a slideshow of the images<br>using Windows Picture and Fax Viewer                                         |   |
| Print the pictures<br>using Photo Printing Wizard                                                              |   |
| using PictureGear Studio PhotoCollection                                                                       |   |
| 🔎 Open folder to view files                                                                                    |   |
| Always do the selected action.                                                                                 |   |
| OK Cancel                                                                                                    | J |

To continue using PictureGear Studio software without selecting an action, you can close this window using one of the following methods:

- Click **Cancel** to close the window.
- Select **Take no action** (you may need to scroll), and then click **OK**. The window closes.

#### To import photos

- 1. Use a USB or i.LINK cable to connect a digital camera or camcorder to your computer, or remove your Memory Stick® media from the camera and insert into the Memory Stick media slot.
- 2. Click **Import Photos**. Your connected digital camera, camcorder, or Memory Stick<sup>®</sup> media is displayed in the **Select Device** window.

#### PictureGear Studio Software — Select Device

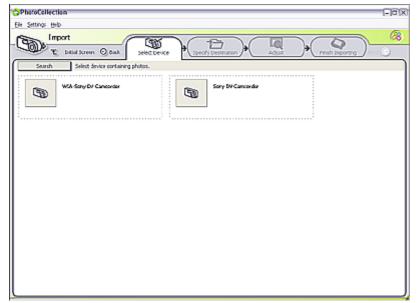

3. Select an import category and type in a name for the new category. Click **Start Importing**.

The Capture Pictures from Video window appears.

## **Capture Pictures from Video**

| Capture Pictures from Video                                                                                                    | ? ×                                         |
|----------------------------------------------------------------------------------------------------|---------------------------------------------|
| Which pictures do you want to<br>Click the Capture button to create a picture from the<br>and click Get Pictures to bring them into your applic | e video. Then select one or more thumbnails |
|                                                                                                    |                                             |
| Capture                                                                                                    | Select <u>A</u> ll                          |
|                                                                                                    | Get Pictures Cancel                         |

- 4. Click Capture to select specific pictures, or click Select All to capture all pictures on the device or media.
- 5. Click Get Pictures. An editing window is displayed.

## Editing pictures

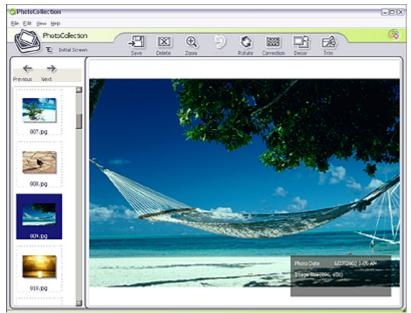

The editing window displays an enlarged version of the selected picture on the right and thumbnail versions on the left.

- 6. Use the following buttons to adjust your picture.
  - **Save** Move the picture to a new folder.
  - **Delete** Remove the picture from the photo collection.
  - **Rotate** Change the picture's position.
  - **Trim** Crop the picture or capture a specific area.

no undo your adjustments, click **Undo**.

7. Click Finish Importing to save the imported pictures in the My Pictures folder in Windows® Internet Explorer.

For detailed information about using PictureGear Studio software, see the software Help.

- 1.~ Click Start on the Windows® taskbar, and point to All Programs.
- 2. Point to PictureGear Studio, and click PictureGear Studio.

The **PictureGear Studio** main window appears.

3. Click the question mark icon in the lower right corner of the window. The **PictureGear Studio Help** appears.

# <u> Media Center — Mv Videos</u>

Play digital videos using your Media Center remote control or computer keyboard. You can store your videos in folders for your own use, or place them in the Shared Videos folder for all user accounts to access.

- About My Videos
- Playing Videos
- <u>About DVgate Plus Software</u>

My Videos enables you to play your home movies and digital videos using the Media Center remote control or the keyboard. You can organize, store, and play videos that you have created, downloaded from the Internet, or recorded from TV.

From the My Videos window, you can perform many tasks, such as:

- Playing your favorite home videos.
- Organizing your videos by title or date.
- Storing video files in the My Videos folder for your own use.
- Storing video files in the Shared Videos folder to share across all computer user accounts.
- Viewing the videos created with the DVgate Plus software program.

## Organizing video files (My Videos)

This Media Center feature uses specific folders and folder locations to store contents for easy access by the Media Center software.

Men folders or files are selected, they are outlined with a green border. Use the **arrow** and **OK** buttons on the remote control to select and activate your selection.

Media Center saves your videos in these locations:

- The **My Videos** folder
- The Shared Video folder

The contents of both folders appear in the **My Videos** window. If you want to see a video file or recorded TV program on the My Videos window, move the files into either the **My Videos** or **Shared Video** folders.

u Your saved video files appear as folder and thumbnail icons.

#### To open the My Videos folder

1. Click **Start** on the Windows<sup>®</sup> taskbar, and point to **My Computer**.

The My Computer window appears.

- 2. In the left panel under **Other Places**, click **My Documents**.
- 3. In the right panel, click the **My Videos** folder.

The **My Videos** window appears, displaying your available video files.

La The My Videos folder is created after you start the Media Center software program and then start the My Videos feature.

#### To open the Shared Video folder

1. Click **Start** on the Windows taskbar, and point to **My Computer**.

The My Computer window appears.

2. In the left panel under **Other Places**, click **Shared Documents**.

The **Shared Documents** window appears.

3. In the right panel, click **Shared Video**.

The Shared Video window appears.

After placing your videos in the My Videos or Shared Video folders, you can play them from the Media Center (My Videos) window.

1.~ Press the  $\ensuremath{\text{MY VIDEOS}}$  button on the remote control or keyboard.

The Shared Video or My Videos window appears1.

- 2. Select **My Videos** or **Shared Video** to view the contents of your video libraries. You can browse the contents of your video libraries by file name or creation date.
- 3. When you locate the desired video file, select the file, and then press **OK** to begin playback.

 ${}^{1}$ The most recently used folder appears in the Media Center (My Video) window.

The DVgate Plus software program enables you to import video from an external device or from recorded TV contents created with Media Center's My TV feature. You can edit the video and export it into specific folders to play back with My Videos.

The DVgate Plus software program also enables you to import recorded TV programs from Media Center, make edits, and export them back to Media Center.

For details on how to connect your digital video camera to your computer, refer to the documentation supplied with your camera or see the online VAIO® Computer User Guide.

## Accessing DVgate Plus software Help

The information provided in this section is intended to highlight a few features of the DVgate Plus software program. For details on using this software, see the software program's Help.

- 1. Click **Start** on the Windows<sup>®</sup> taskbar, and point to **All Programs**.
- 2. Point to **DVgate Plus,** and then click **DVgate Plus Help**.

#### Capturing digital video from a connected digital video device

- 1. Click Start on the Windows® taskbar, and point to All Programs.
- 2. Point to **DVgate Plus,** and then click **DVgate Plus**.
- 3. Click **Cancel** to close the **Mode Select Guide**.
- 4. Confirm that the **Capture** mode is active. If you are in **Output Mode**, click **Go to Capture Mode**.
- 5. Click **DV**.
- 6. Select the **Auto Capture** tab.
- 7. Review the tape's contents using **Review Tape** and **Control external device**.
- 8. Select a format for the files in the **Capture Settings** window.

To display **Capture Settings**, click the **Settings** menu and select **Capture**.

9. Click Capture.

To change the file destination folder, click **Browse** and locate the desired destination folder.

- 10. Type a working file name. By default, DVgate Plus software automatically adds a 3-digit number to your file name.
- 11. Click OK.
- 12. Video capture begins and progress is displayed in the **DV Auto Capturing** window.
- 13. When the capture is finished, view the results in the **Auto Capture Results** window.
- 14. Confirm the displayed contents, and click **OK**.
- 15. To save the Scene List, click **Save**.
- 16. Type in the final file name and click **Save**.

If you want to see your captured video using Media Center, move the files into the My Videos or the Shared Video folders.

#### Transcoding/editing video content

- 1. After starting the DVgate Plus software program, click **Cancel** to close the **Mode Select Guide**.
- 2. Confirm that the **Output** mode is active. If you are in **Capture Mode**, click **Go to Output Mode**.
- 3. Click **HDD** in the section, **Output to**.
- 4. From the **Clip List**, select the clips you want to edit.
  - Select multiple clips by holding down the Ctrl key and clicking on the desired clips.
  - Rearrange clip order by dragging the clip to the desired location in the Clip List.
  - To select consecutive clips:
    - 1. Click the desired first clip.
    - 2. Hold the Shift key while clicking the last clip in the sequence. All clips in the sequence are selected.
- 5. From the **Output to** section, click **File Output Settings**.
- 6. Choose your settings in the **File Output Settings** window. For more details on these settings, see the DVgate Plus software Help.
- 7. Click OK.
- 8. Click **Output**.
- 9. When the **Confirm File Output Settings** dialogue appears, click **OK**.

#### **Editing recorded TV programs**

You can edit your recorded TV programs with DVgate Plus software. The software's editing features enable you to change clip order, insert still images, and combine different video files. See the DVgate Plus software Help for more information.

- 1. After starting DVgate Plus software, click **Cancel** to close the **Mode Select Guide**.
- 2. Confirm that the **Output** mode is active. If you are in **Capture Mode**, click **Go to Output Mode**.
- 3. From the File menu, click Add Video Recorded with Media Center.

The Add Video Recorded with Media Center window appears.

#### Add Video Recorded with Media Center

| lame      | Created Date | Duration | Size       |
|-----------|--------------|----------|------------|
| alk Show  | 8/27/2003    | 00:00:34 | 30 MBytes  |
| Sports    | 8/27/2003    | 00.12.05 | 609 MBytes |
| lature    | 8/27/2003    | 00.00.53 | 44 MBytes  |
| ravel     | 8/27/2003    | 00:00:14 | 12 MBytes  |
|           |              |          |            |
| MPE02 119 |              |          |            |
| MPE0211e  |              |          |            |
|           |              |          | Browse_    |

4. Click to select a video in the **Video list**, and then click **OK**.

The DVgate Plus software converts the video file to MPEG-2 format and adds it to the **Clip list**, ready for editing.

## Changing the recording format

If the recording format is set to PAL, the Add Video Recorded with Media Center feature is not available.

To change recording formats:

- 1. After starting DVgate Plus software, click **Settings** from the menu bar.
- 2. Click Switch Video Format.

A warning message appears.

3. Click Yes.

The Video Format Settings window appears.

- 4. Click to select the option, NTSC (Japan, U.S. etc.).
- 5. Click OK.

#### Selecting a Format for Saving Video Files

When you select a format from the File Output Settings window, each setting is preset to a recommended value.

#### Format Description

DV CODEC AVI 1.0 (.avi) Uses the same compression method as a digital video device. The exported file size limit is 2 GB.

DV CODEC AVI 2.0 (.avi) Uses the same compression method as a digital video device. The exported file size can be more than 2 GB.

MPEG1 (.mpg) Uses a file compression method that is compatible with Video CD. Files are relatively small.

MPEG2 (.mpg) Uses a file compression method that is compatible with DVD. The image quality is higher and file size is larger than MPEG1, but smaller than DV CODEC AVI 1.0/2.0.

MICROMV (.mmv) Uses the same compression method as a MICROMV device.

Click to DVD Project File (.ctd) Used for video content that is edited by DVgate Plus software, for use with Click to DVD software. Each clip can be used as a chapter on a DVD.

## <u>Media Center — My TV</u>

You can use Media Center to watch TV, using the remote control to play, pause, fast forward, or rewind your TV program. The convenient Program Guide provides current TV program listings, enabling you to browse for your favorite shows. My TV is a feature that offers full control over your TV viewing, TV program recording, and system settings.

- About My TV
- <u>Watching Live TV</u>
- About the TV Program Guide
- <u>Recording TV Programs</u>
- Scheduling a TV Recording (Single Or Series)
- <u>Setting Up Recording Preferences</u>
- Playing Previously Recorded TV Programs

## About My TV

My TV enables you to watch, play, and record your favorite TV programs. Use the remote control to pause, play, rewind, fast forward, stop, or record live TV.

From the My TV window, you can perform many tasks, such as:

- Download current TV program guide listings from the Internet<sup>1</sup>
- Record a single TV program or a program series
- Watch TV programs on a full screen or inset window
- Search your local TV guide by category, title, or keyword
- Set your TV viewing or recording preferences

As you watch live TV programming, Media Center continuously captures 30 minute increments of the program. This enables you to rewind, replay, and fast forward in a TV program. This TV programming buffer is temporary and is not saved or stored on your computer's hard disk drive.

<sup>1</sup>An Internet connection is required to download and update the TV program guide.

#### Setting up your computer for My TV

Your VAIO<sup>®</sup> computer, TV monitor or display, and TV signal access, must be properly connected before you can watch or record TV programs.

- Set up your computer and equipment according to the type of cable or TV service available in your home. For more information, see the instructions in your online *VAIO Computer User Guide*, in the section, "Setting Up Media Center."
- Verify that you have completed the Media Center setup wizard. For more information, see <u>Using the Media Center</u> <u>Setup Wizard.</u>

#### To locate the VAIO Computer User Guide

- 1. Click **Start** in the Windows<sup>®</sup> taskbar, click All Programs, then click **VAIO Control Center**.
- 2. From the **VAIO Control Center** menu, click the **Categories** tab, then click the **Documentation** folder.
- 3. Click VAIO User Guide.

## Starting My TV

You can open the My TV window by pressing My TV on the remote control or keyboard. You can also select My TV or one of the shortcut icons from the Media Center Start menu, using the mouse or the remote control.

🆄 The remote control must be used within 26 feet (8 meters) of the front of remote sensor unit.

From the Media Center Start menu, there are three shortcut icons:

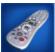

**Recorded TV** — View previously recorded TV programs

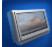

Live TV — Begin watching TV

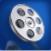

Movies — Select and watch TV movies as available through your local TV programming

Media Center — Start

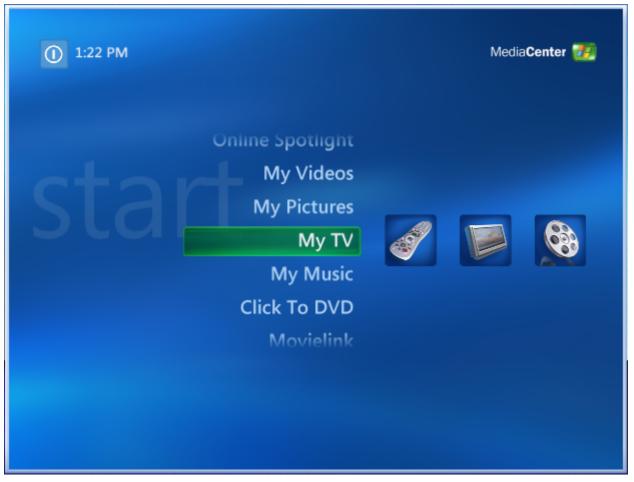

#### Using the remote control

Use the following list of remote control button functions for quick reference.

| Remote Control But | ton TV Action                                                                                  |
|--------------------|------------------------------------------------------------------------------------------------|
| GUIDE              | Displays the program guide listing                                                             |
| MORE               | Displays a drop-down menu with additional options, which varies for each Media Center feature. |
| LIVE TV            | Goes to live TV programming                                                                    |
| ENTER              | Returns to the previously viewed channel                                                       |
| REC 💽              | Starts recording TV program                                                                    |
| PLAY 🕨             | Plays TV or resumes TV after it has been paused or stopped.                                    |
| STOP -             | Stops live TV or stops TV recording                                                            |
| REW (Rewind) 🔫     | Reverses the TV program                                                                        |
| FF (Fast Forward)  | Move the TV program                                                                            |
| PAUSE              | Pauses TV (Press again to resume the TV program)                                               |
| REPLAY             | Returns to the previous seven seconds of the TV program buffer or TV recording                 |
| SKIP 🕨             | Advances 30 seconds forward into the TV program recording buffer.                              |

#### To change channels

Use the remote control to change channels.

- Press the CH/PG + /- button on the remote control
- Press the numeric (0-9) buttons to indicate a specific channel, and then press the ENTER button on the remote control.

# Watching Live TV

- 1. Press and select **My TV**.
- 2. Select the **Live TV** shortcut.

Current TV programming appears in full-screen mode.

You can also use the **My TV** button on the remote control or keyboard, the My TV window appears. Select **Live TV** to start viewing TV programs

u If you have TV recordings scheduled or in progress, they appear in the My TV window.

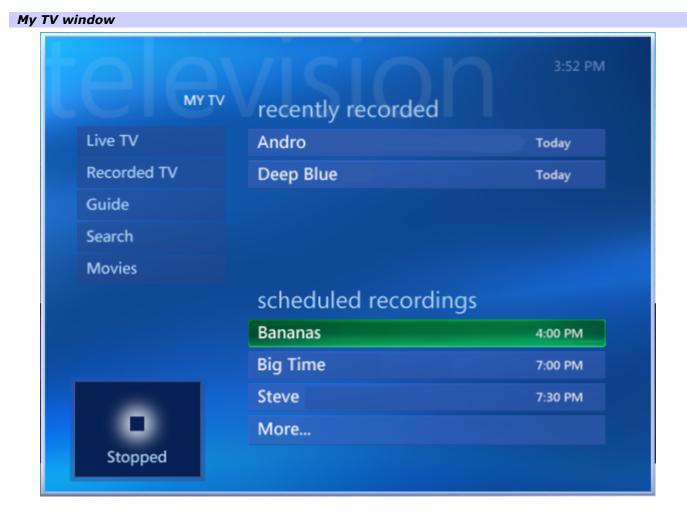

#### About the time shift feature

When you watch a live TV program and pause the program, a time shift status bar appears at the bottom of screen. As you watch live TV programming, Media Center continuously captures 30 minute increments of the program into a buffer, which is displayed by the time shift status bar. This buffer enables you to use the rewind, replay, and fast forward features. When you change channels, Media Center deletes the current TV programming buffer and begins capturing again after a short delay. This TV programming buffer is not saved or stored on your computer's hard disk drive.

#### Searching for a specific TV program

You can search for a specific TV program by title, category, or keyword.

1. Press the **My TV** button on the remote control or keyboard.

The **My TV** window appears.

2. From the **My TV** window, select **Search**.

The Search window appears.

#### Search window

| SEARCH       |             |
|--------------|-------------|
| Categories • | Educational |
| Title        | Kids        |
| Keyword      | Lifestyle   |
|              | Movies      |
|              | News        |
|              | Series      |
|              | Special     |
|              | Sports      |
|              |             |

3. Select a search option for **Categories**, **Title**, or **Keyword**.

#### Categories

- 1. Select one of the available categories of TV program and press **OK** on the remote control.
- 2. Use the arrow buttons to scroll through the search results.
- 3. Press **OK** to play your selection.
- Title
  - 1. Type the title of the TV program in the text box, or use the numeric buttons on the remote control to enter information.
  - 2. Use the arrow buttons to scroll through the search results.
  - 3. Press **OK** to play your selection.
- Keyword
  - 1. Type a keyword in the text box, or use the numeric buttons on the remote control to enter information.
  - 2. Use the arrow buttons to scroll through the search results.

3. Press **OK** to play your selection.

You can download a listing of current television programming from your local television service provider. Set Media Center to automatically update the program guide, or manually update whenever you are connected to the Internet.

#### The program guide displays:

- Channel and network information
- TV program titles
- TV program schedules

In the number of days displayed in the guide decreases if the guide is not updated. The program guide does not display past listings.

#### **Viewing the TV Program Guide**

1. Press the **GUIDE** button on your remote control or keyboard.

From the Media Center **Start** window, select **My TV**, and then select **Guide**.

The **Guide** appears. Media Center — Guide GUIDE 2:37 PM Sun, Aug 08 2:30 PM 3:30 PM 3:00 PM Public Affairs Road to the W 22 XXXX 23 **Book TV: Book Events** XXXX 24 NASCAR Racin Spies XXXX Life Changing W Word Pictures 25 XXXX Government A 26 Government Access XXXX 27 Educational Ac Educational Access XXXX Educational Ac 28 Educational Access XXXX **Public Affairs** 10:00 AM - 3:30 PM News/Public Affairs

2. Use the up and down arrows on the remote control to scroll through the available TV program listings in a specific time slot schedule. Press the right and left arrows to scroll across and view the TV programming available on a specific channel.

You can also use the mouse to click the up and down arrow buttons located on the media playback controls, or the directional arrows on the keyboard.

 $3. \ \ \,$  Press the up, down, left, or right arrow buttons to select a TV program, and then press OK.

The selected TV program plays.

#### **Setting TV Program Guide preferences**

1. Press the **Guide** button on your remote control or keyboard.

The  $\ensuremath{\textbf{Guide}}$  window appears.

2. Press More @ on the remote control, or right-click in the Guide window.

A shortcut menu appears.

- 3. Select **Settings**, and press **OK**.
- 4. Select **TV**, and press **OK**.
- 5. From the **TV** Setting window, select **Guide** and press **OK**.

The **Guide** settings window appears.

#### Media Center — Guide Settings

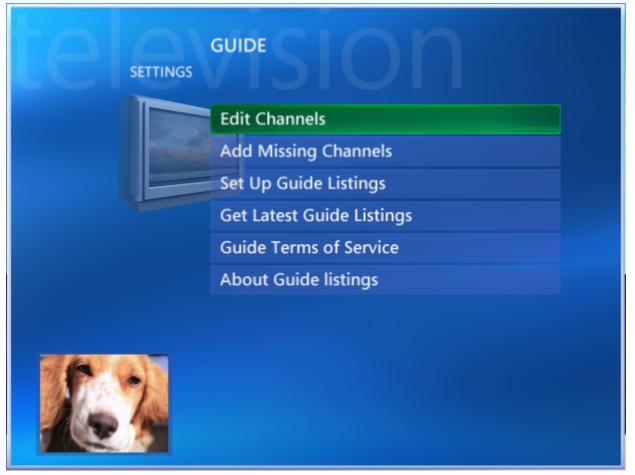

- Edit Channels Provides options for adding or removing channels. You can also change or correct channel numbers.
- Add Missing Channels Enables you to add new channels to the TV Program Guide.
- Set Up Guide Listing Configures the TV Program Guide.
- Get Latest Guide Listing Refreshes your TV Program Guide listings.
- Guide Terms of Service Connects to the Internet to provide legal information about the TV Program Guide listing service.
- About Guide Listings Displays information about the software, connection, and TV signal source.

# **Recording TV Programs**

The My TV feature enables you to record individual or recurring episodes of TV programs. You can also schedule future recording sessions. Store the recorded TV programs on your hard disk drive, organize them with Media Center, or burn them to a DVD media, using Click to DVD software. For more information on copying recorded TV programs to DVD, see <u>Media Center – Create DVD</u>.

#### My TV enables you to:

- Watch and record a live TV program simultaneously
- Schedule recordings of future TV programs
- Record recurring episodes of a TV program

#### Recording while watching a TV program

You can record live TV programs while you are watching and save for future viewing. Media Center records a TV program until it is scheduled to be over, as listed in the guide<sup>1</sup>.

# **A** Do not change the channel while watching or recording a TV program to avoid interrupting the recording process.

While you are watching a TV program, begin recording with one of these methods:

- Press the **REC** Dutton on your remote control or keyboard.
- Use the mouse to click the **Record** button on the media playback toolbar.

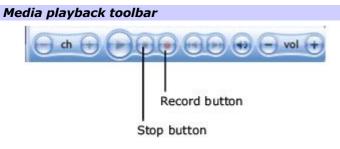

<sup>1</sup> Media Center recording is controlled by the time and date settings of your computer's clock. Verify that your computer's clock is accurate before scheduling a recording session.

#### Verifying a recording session

- The Record Octomore icon appears on the Taskbar Notification area. Move the pointer over the icon to display the title of the TV program that is being recorded.
- Press the **GUIDE** button on your remote control. The **GUIDE** window displays the **Record** icon next to the title of the program being recorded.

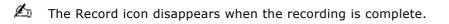

# Stopping or interrupting a recording session

- Press the **Stop** button on the remote control or keyboard.
- Use the mouse to click the **Stop** button on the media playback toolbar.
- Right-click the Record icon on the Taskbar Notification area, and select **Stop Current Recording**.

# Scheduling a TV Recording (Single Or Series)

To enable a scheduled TV recording, your computer must be turned on, in Stand by mode, or in Hibernate mode. While the Media Center program is running, it does not permit your computer to automatically enter Stand by mode.

You can press the **STANDBY** button on the remote control or keyboard, to place your computer immediately into Stand by mode.

Media Center displays a pop-up message if a recording conflict occurs, and provides alternative times to record a TV program or an episode in a series. Scheduling a recording for a TV program series records each episode of that program from any available channel that is scheduled to broadcast it. Media Center does not record duplicate episodes.

#### Scheduling a single TV program recording

- 1. Press **GUIDE** on your remote control or keyboard.
- 2. Press the right arrow button to view the programs that are scheduled for broadcast at a later date or time.
- 3. Press the up, down, and left arrow buttons to locate and select the TV program you want to record.
- 4. Press **REC** on the remote control or keyboard.

The Record button <a>D</a></a>**Output Description Description D** 

# TV program recording

17

| Wed, Aug 27<br><b>14 xxxx</b> | 3:00 PM 3:<br>Football | 30 PM      | 4:00 PM<br>Baseball |
|-------------------------------|------------------------|------------|---------------------|
| 15 xxxx                       | Comedy                 |            |                     |
| 16 xxxx                       | Travel C               | artoons    | Animals             |
| 17 xxxx                       | Home 🥑 F               | amily TV   | Cooking             |
| 18 XXXX                       | Nature Special         |            | Talk Show           |
| 19 xxxx                       | News                   | Government | World               |
| 20 xxxx                       | Live Concert           |            | Races               |

# 3:00 PM - 3:30 PM Series/Comedy TV-G

#### Scheduling a TV program series recording

- 1. Press **GUIDE** on your remote control or keyboard.
- 2. Press the right arrow button to view the programs that are scheduled for broadcast at a later date or time.
- 3. Press the up, down, and left arrow buttons to locate and select the first episode of the TV series you want to record.
- 4. Press OK.

# The **PROGRAM INFO** window appears.

## Program Info

| dvanced Record A brief description of the TV program |                                       |
|------------------------------------------------------|---------------------------------------|
|                                                      | Date and time                         |
| ther Showings Details about the program              | A brief description of the TV program |
|                                                      | Details about the program             |
|                                                      |                                       |
|                                                      |                                       |
|                                                      |                                       |
|                                                      |                                       |

#### 5. Select Record Series.

The **GUIDE** window reappears, with a Record series **D**icon next to the title of the selected TV program series.

# TV program series recording

| Thu, Sep 04<br>7 <b>XXXX</b> | 5:00 PM<br>Sports       | 5:30 PM<br>Football     | 6:00 PM<br>Soccer    |  |  |
|------------------------------|-------------------------|-------------------------|----------------------|--|--|
| 8 XXXX                       | News                    | Documentary             | Spotlight            |  |  |
| 9 <b>XXXX</b>                | Talk Show               | Court TV                | Government           |  |  |
| 10 <b>XXXX</b>               | Travel                  | Gardening               | Home Show            |  |  |
| 11 XXXX                      | Nature                  |                         | Explore 🍘            |  |  |
| 12 <b>XXXX</b>               | Comedy                  | Family                  | Pets                 |  |  |
| 13 XXXX                      | Live Concert            | 1                       | Movies               |  |  |
| -                            | Explore     A man makes | an annual pilgrimage to | Alaska's wilderness. |  |  |

 $\swarrow$  You can quickly schedule a series recording (episodes) by locating the first episode of the TV program series and pressing the **REC** button twice. (On the remote control or keyboard.)

#### **Cancelling a scheduled recording**

- 1. Press **GUIDE** on your remote control or keyboard.
- 2. Use the arrow buttons to locate and select the scheduled TV program recording you want to discontinue.
- 3. Press More O on the remote control or right-click in the **Guide** window.

A shortcut menu appears.

4.~ Select  $\mbox{Do}\ \mbox{Not}\ \mbox{Record}$  and press  $\mbox{OK}.$ 

The Record icon disappears.

You can also cancel a scheduled single or series recording, as follows:

- $1. \ \ \,$  Locate the scheduled single recording or the first episode of a series recording.
- 2. Press the REC Dutton once to cancel a single recording, or press it twice to cancel a series recording.

#### **Resolving a recording conflict**

A conflict message window appears if you attempt to schedule a single or series recording that is in conflict with a previously scheduled recording session.

#### TV program recording conflict

| CON    | IFLICT ISION                                                                                |
|--------|---------------------------------------------------------------------------------------------|
| Done   | Only one show can be recorded at one time.<br>Please select the program you want to record. |
| Cancel | Conflict<br>3:00 PM - 7:00 PM                                                               |
|        | Educational Access                                                                          |
|        | Community Access                                                                            |
|        | Educational Access<br>27 EDAC027. No information available.                                 |
|        | This program will not record due to a conflict                                              |

To resolve the scheduling conflict:

- Replace the previously scheduled recording with the current recording request.
- Select episodes that are in different date or time slots to avoid the conflict.
- Decide which program is to be recorded for each schedule conflict.
- Record only the episodes (in a series recording) that are not in conflict with the other recording.

🖄 You can see which schedule recording is in conflict when the 🔛 icon appears next to the TV program title.

You can configure recording preferences for programs that are broadcast at a later date or time.

- 1. Press **GUIDE** on your remote control or keyboard.
- 2. Press the right arrow button to view the programs that are scheduled for broadcast at a later date or time.
- 3. Press the up, down, and left arrow buttons to locate and select the TV program you want to record. Press **OK**.

The **PROGRAM INFO** window appears.

4. Select Advanced Record and press OK.

The **RECORD SETTINGS** window appears.

#### **Record Settings**

| Record        | Frequency:         |     |
|---------------|--------------------|-----|
| Do Not Record | Record single show | - + |
|               | Stop:              |     |
|               | On time            | - + |
|               | Quality:           |     |
|               | Best               | - + |
|               | Keep:              |     |
|               | Until space needed | - + |
|               |                    |     |

- 5. Select your recording preferences for features, such as frequency, quality, and length of time to keep a recording.
- 6. Select **Record** and press **OK**.

# Playing Previously Recorded TV Programs

Your recorded TV programs are saved to your hard disk drive and displayed as thumbnails in the **Recorded TV** window.

1. Press the **Recorded TV** button on the remote control

You can also press 🐻 on the remote control, select **My TV**, and then select the **Recorded TV** shortcut.

Your recently recorded programs are automatically displayed in the Recorded TV window.

2. Use the remote control to select a title and press **OK** to play the program,

## **Options for Recorded TV programs**

- View recently recorded TV programs
- Search for a recorded TV program by sorting by date or title
- Schedule a TV program recording
- View future scheduled TV program recordings

| Recorded TV    |                                      |       |
|----------------|--------------------------------------|-------|
| RECORDED TV    | /ISION                               |       |
| Sort by Date • | Bananas                              | •     |
| Sort by Title  | Andromeda                            | Today |
| Scheduled      | Deep Sea                             | Today |
| Add Recording  |                                      |       |
|                |                                      |       |
|                | Bananas<br>No information available. |       |
|                | Sun, Aug 08 1 hour KTLN-Independe    | nt    |

# <u> Media Center — Mv Music</u>

This Media Center feature enables you to manage your digital music files. Use the Media Center remote control to browse your music playlists by artist, album, song, or music genre.

- About My Music
- Using My Music
- <u>About SonicStage Software</u>
- <u>Selecting Compatible CD Media</u>

My Music is compatible with SonicStage and Windows<sup>®</sup> Media Player software programs. Use SonicStage software to record songs from CDs in ATRAC3 format and create your own music playlists for viewing or playback with Media Center.

From the My Music window, you can:

- Play audio CDs.
- Play digital music files from playlists created with SonicStage or Windows Media Player software programs.
- Search your music files and playlists by specific category.
- View music CD details and album art using your Internet connection.

This Media Center feature uses specific software programs, file formats, and folder locations to store music contents for easy access by the Media Center software.

Men folders or files are selected, they are outlined with a green border. Use the **arrow** and **OK** buttons on the remote control to select and activate your selection.

My Music plays your audio CDs and enables you to browse and play all of your recorded music. Create your music playlists with SonicStage or Windows<sup>®</sup> Media Player software programs, and then play your favorite music with My Music.

#### **Playing Albums**

Media Center - My Music

1. Press the **MY MUSIC** button on the remote control or the keyboard.

The **MY MUSIC** window appears, displaying Albums in the Media Library.

| Albums    |           |           |  |
|-----------|-----------|-----------|--|
| Artists   |           |           |  |
| Playlists | Classical | New Music |  |
| Songs     |           |           |  |
| Genres    |           |           |  |
| Search    |           |           |  |
|           |           |           |  |
|           |           |           |  |

You are prompted to add music to your Media Library, see <u>Adding new music</u> for more information about this task.

2. Select **Albums**, and then press **OK**.

The playlists created with SonicStage software appear as albums on the **ALBUMS** window<sup>1</sup>. Playlists created with the Windows<sup>®</sup> Media Player software program appear when the Playlist option is selected.

3. Use the arrow buttons on the remote control to select an album. Press **OK**.

The **Album Details** window appears.

4. Press **Play**, and then press **OK**.

Music playback begins.

🖄 You can select music by the artist, playlist title, song title, or genre. You can also search for a specific music file.

#### About Album Details

You can perform other tasks from the Album Details window.

My Music - Album Details

| ALBU                   | M DEFAILS       | CLASSICAL<br>Unknown Artist<br>20 tracks, 61:52 |
|------------------------|-----------------|-------------------------------------------------|
| Play                   | 01 Track 1      | 4:30                                            |
| Add to Qu              | Jeue 02 Track 2 | 2:17                                            |
| Create CD              | /DVD 03 Track 3 | 4:27                                            |
| um added 👍 🛛 Edit Info | 04 Track 4      | 2:55                                            |
| Delete                 | 05 Track 5      | 3.09                                            |
|                        | 06 Track 6      | 2:42                                            |
|                        | 07 Track 7      | 4:29                                            |
|                        | 08 Track 8      | 3:34                                            |
|                        |                 |                                                 |

- Add to Queue Set up several songs or albums to play continuously, shuffle, and repeat.
- Create CD/DVD Burn your music files to a recordable CD.
- Edit Info Change album information, such as title or genre.
- **Delete** Permanently delete music files from the Media Library and your computer's hard disk drive.

<sup>1</sup> The playlists recorded with SonicStage software may not be immediately visible on the ALBUMS window. If this occurs, wait a few moments for the playlists to appear.

#### Adding new music

When you open My Music for the first time, a message appears enabling you to add new music to the Media Library. If you want to add music from CDs or from the Internet, copy the files to your computer's hard disk drive first.

 $\not$  You can also locate the option to add new music by using the **More**  $\mathcal{O}$  button on the remote control, or by right-clicking in the My Music window.

1. Use your remote control to select **Yes** and then click **Next**.

A Music Discovery window appears.

2. Select the **Add folders** option and click **Next**.

You can delete music files with the **Remove folders** option. Use the remote control to clear the check marks by the songs you wish to permanently delete from the Media Library and your computer's hard disk drive.

3. Select one or both file location options and click **Next**.

Media Center searches for the folder locations that may contain your music files.

4. Select the folders that contain the music files you wish to add to the Media Library and click **Finish**.

Media Center returns to the My Music window, displaying the added music files and folders.

#### **Organizing playlists for Media Center**

When using Windows<sup>®</sup> Media Player software for the first time, a brief setup wizard appears. Follow the instructions on the screen to set up the software program.

1. Click **Start** in the Windows® taskbar, point to **All Programs**, and then click **Windows Media Player**.

The Windows Media Player window appears.

- 2. Click the **Library** tab to view all music files and directories.
- 3. From the Now Playing frame, click to open the drop-down menu, point to New List, and then click Playlist.

A New Playlist frame appears.

#### New Playlist

| 🔎 Search       | 🛃 More In                | fo 🛃   | Library Op             | tions +    |       |      |                                  | 5         | New Playlist | •                             |
|----------------|--------------------------|--------|------------------------|------------|-------|------|----------------------------------|-----------|--------------|-------------------------------|
| Music          | Title                    | Artist | Album                  | Rating     | Genre | -    | File Name                        | Protect   |              |                               |
| All Music      | 01 Track 1               |        | Classical              | -AnAnAnAri |       |      | 01 Track 1.wma                   | No        |              | ere to build a<br>is for your |
| T IA 💭         | 02 Track 2               |        |                        | ****       |       |      | 02 Track 2.wma                   | No        |              | dist.                         |
| All Video      | 03 Track 3               |        |                        |            |       |      | 03 Track 3.wma                   | No        |              |                               |
| 😴 Other Media  | 04 Track 4               |        | Classical              | MAMAAAA    |       |      | 04 Track 4.wma                   | No        |              |                               |
| My Playlists   | 05 Track 5               |        | Classical              |            |       |      | 05 Track 5.wma                   | No        |              |                               |
| Auto Playlists | 06 Track 6<br>07 Track 7 |        | Classical<br>Classical |            |       | 4:29 | 06 Track 6.wma<br>07 Track 7.wma | No        |              |                               |
| Now Playing    | 08 Track 8               |        | Classical              |            |       | 3:34 |                                  | No        |              |                               |
| - Horr Haying  | 09 Track 9               |        | Classical              |            |       | 3:57 |                                  | No        |              |                               |
|                | 10 Track 10              |        | Classical              |            |       |      | 10 Track 10.wma                  | No        |              |                               |
|                | 11 Track 11              |        | Classical              |            |       |      | 11 Track 11.wma                  | No        |              |                               |
|                | 12 Track 12              |        | Classical              |            |       |      | 12 Track 12.wma                  | No        |              |                               |
|                | 13 Track 13              |        | Classical              |            |       |      | 13 Track 13.wma                  | No        |              |                               |
|                | 14 Track 14              |        | Classical              |            |       |      | 14 Track 14.wma                  | No        |              |                               |
|                | 15 Track 15              |        | Classical              |            |       |      | 15 Track 15.wma                  | No        |              |                               |
|                | 16 Track 16              |        |                        | ****       |       | 4:16 | 16 Track 16.wma                  | No        |              |                               |
|                | 17 Track 17              |        |                        | 10000000   |       | 1:30 | 17 Track 17.wma                  | No        |              |                               |
|                | 18 Track 18              |        |                        | ****       |       | 4:07 | 18 Track 18.wma                  | No        |              |                               |
|                | 19 Track 19              |        | Classical              | AAAA       |       | 2:17 | 19 Track 19.wma                  | No        |              |                               |
|                |                          |        |                        |            |       |      |                                  |           |              |                               |
|                | <                        |        |                        |            |       |      |                                  |           |              | Total Time:                   |
| Add to Library | 19 Item(s)               |        |                        |            |       | Tota | Time: 1:00:36 / 29               | 1 29 MB 🙃 | Start Sync   | Start Burn                    |

- 4. In the **All Music** frame, open the **All Music** directory and select an album that contains the music files for your new playlist.
- 5. Click to select a music file and drag to the **New Playlist**.
  - You can select all songs in an album by holding down the **Shift** key and clicking on the first and the last song in the album.
  - You can select specific songs by holding down the Ctrl key and clicking on the desired songs.
- 6. When you are finished adding music files, click on **New Playlist** to display the drop-down menu.
- 7. Select **Save Playlist As...**, type a name for the playlist, and then click **Save**.
- 8. To view the newly created playlist, press My Music on the remote control or keyboard.
- 9. From the **My Music** window, select **Playlists**, and then press **OK** on the remote control.

The new playlist appears.

# About SonicStage Software

SonicStage software<sup>1</sup> is a digital music management system in which you can play music on your computer, create custom audio CDs<sup>2</sup> and much more:

- Play and record music from audio CDs Play your audio CDs and record audio tracks to your computer. Combine
  music tracks into playlists and check them out to portable music devices.
- Create custom audio CDs Create custom audio CDs from SonicStage playlists, mixing tracks from different sources and artists.
- Make backup copies of your audio CDs Use SonicStage software's Backing Up Audio CDs utility to create backup copies of your audio CDs.
- Use playlists to organize and manage your music Organize your music with SonicStage software's playlist feature. Create lists of songs sorted by artist or genre.
- **Download music from the Sony**<sup>®</sup> **Connect music download service on the Internet** Use the Sony Connect music download service to download music tracks from the Internet. You can include them in your playlists and check them out to your portable, digital music devices.
- Import audio files onto your computer Import MP3 and WAV audio files into SonicStage software to add to
  playlists or record to a CD.

#### To access SonicStage software Help

You can open the SonicStage software Help when the software program is running, by clicking the Help icon in the upper right corner of the main window.

To locate the software Help:

- 1. Click Start in the Windows taskbar, and point to All Programs.
- 2. Point to **SonicStage**, and then click **SonicStage Help**.

#### SonicStage Help appears.

<sup>1</sup> SonicStage software refers to either SonicStage or SonicStage Mastering Studio software programs.

 ${}^{\rm 2}$  Unauthorized duplication of audio files is a violation of applicable laws.

#### Starting SonicStage software

Use SonicStage software to copy music from CDs or other sources, into a music playlist that can be played with My Music (Media Center).

#### To start SonicStage software

- 1. Click Start on the Windows® taskbar, and point to All Programs.
- 2. Point to **SonicStage**, and then click **SonicStage**.

The main **SonicStage** window<sup>1</sup> appears.

#### SonicStage

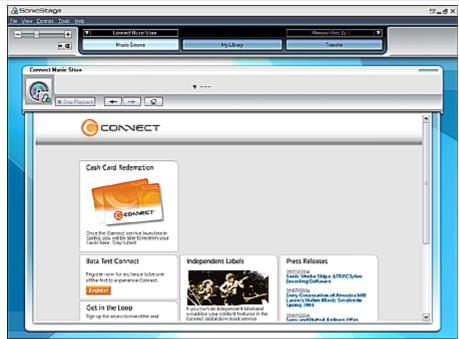

<sup>1</sup>You may see a different SonicStage main window, if you are not connected to the Internet. For first time use, you may see other message windows. Respond to the instructions on the screen.

#### Recording music (from a CD)

You can record an entire album or single tracks from audio CDs, using SonicStage software. You can play this music using the My Music feature in Media Center. For more information on how to record music from a CD, see the SonicStage software Help.

#### To record music from a CD to your computer's hard disk drive

- 1. Start the SonicStage software program.
- 2. Insert an audio CD into your computer's optical drive. If the Audio CD window appears, click Cancel.

The **CD Drive Check** dialog box appears when you record an audio CD using your optical drive for the first time.

- 3. Click **Start** to check the drive, responding to any subsequent dialog boxes or message prompts.
- 4. From the main **SonicStage** window, click
- Connect Music Store

From the drop-down list, click Record a CD.

5. Click to clear the check box for any songs you do not want to record. A check mark next to the song indicates that it is selected for recording.

#### SonicStage - Record

| SonicStage              | e Torr Ken                                                                                                    |                                                                                                    |                                                                                                    |                                                                                                    |                                                                                                    |                                                                       |                              |                                        | 2-6                        |
|-------------------------|----------------------------------------------------------------------------------------------------|----------------------------------------------------------------------------------------------------|----------------------------------------------------------------------------------------------------|----------------------------------------------------------------------------------------------------|----------------------------------------------------------------------------------------------------|-----------------------------------------------------------------------|------------------------------|----------------------------------------|----------------------------|
|                         | a 🗖                                                                                                    | Nuclei Seurce                                                                                                    |                                                                                                    | MyLb                                                                                                    | ay                                                                                                    |                                                                       | Marway Stok (Jan<br>Transfer |                                        |                            |
| The Co                  | onplete Hits                                                                                                    | Tracka / 90.1825 /                                                                                                    | ♥ 00:30.0                                                                                                    | -                                                                                                    |                                                                                                    |                                                                       |                              |                                        | Hy Liteop<br>Free 167.5 GD |
| Abum TEe<br>The Coopera | 11                                                                                                    |                                                                                                    | EE                                                                                                    | Arist<br>Urk                                                                                                    |                                                                                                    | Cerre<br>T Aturative                                                  | Dive F   T                   | Record                                 |                            |
|                         | 76<br>5xrg1<br>5xrg2<br>5xrg3<br>5xrg4<br>5xrg6<br>5xrg6<br>5xrg6<br>5xrg7<br>5xrg6<br>5xrg7<br>5xrg6<br>5xrg7<br>5xrg6<br>5xrg7<br>5xrg6<br>5xrg7<br>5xrg6<br>5xrg7<br>5xrg6<br>5xrg7<br>5xrg6<br>5xrg7<br>5xrg6<br>5xrg7<br>5xrg6<br>5xrg7<br>5xrg6<br>5xrg7<br>5xrg6<br>5xrg7<br>5xrg6<br>5xrg7<br>5xrg6<br>5xrg7<br>5xrg6<br>5xrg7<br>5xrg6<br>5xrg7<br>5xrg6<br>5xrg6<br>5xrg7<br>5xrg6<br>5xrg6<br>5xrg7<br>5xrg6<br>5xrg7<br>5xrg6<br>5xrg7<br>5xrg6<br>5xrg7<br>5xrg6<br>5xrg7<br>5xrg6<br>5xrg7<br>5xrg6<br>5xrg7<br>5xrg7<br>5xrg6<br>5xrg7<br>5xrg7 | 240<br>Uklassen<br>Uklassen<br>Uklassen<br>Uklassen<br>Uklassen<br>Uklassen<br>Uklassen<br>Uklassen<br>Uklassen<br>Uklassen<br>Uklassen | Ginn<br>Altonaire<br>Altonaire<br>Altonaire<br>Altonaire<br>Altonaire<br>Altonaire<br>Altonaire<br>Altonaire<br>Altonaire<br>Altonaire<br>Altonaire<br>Altonaire<br>Altonaire | Lunghh<br>D4.44<br>O4.02<br>D4.13<br>C2.58<br>C2.58 | 125 500<br>67 HD<br>74 HD<br>72 HB<br>54 HB<br>55 HB<br>55 HB<br>75 HB<br>75 HB<br>75 HB<br>75 HB<br>75 HB<br>75 HB<br>75 HB<br>75 HB<br>75 HB<br>75 HB<br>75 HB<br>75 HB<br>75 HB<br>75 HB | 5240<br>-<br>-<br>-<br>-<br>-<br>-<br>-<br>-<br>-<br>-<br>-<br>-<br>- |                              | AfRACipin<br>25tilizo<br>Farraditifias |                            |

6. If you are registered to use the Compact Disc Database (CDDB®) music recognition service, click **CD Info** in the lower-right corner of the **Record** window. CDDB opens and names your CD and its song titles.

The Gracenote CDDB® music recognition service has a registration wizard that enables you to register with the CDDB service. Your computer requires Internet access to enable registration and use of this service. For more information regarding CDDB registration, click **Help**.

7. If you do not use the CDDB service, type an album and artist name in the Album Title and Artist text boxes<sup>1</sup>.

Use the **Genre** drop-down menu to select a music category.

Type in the song title of an untitled track by right-clicking on the track and selecting **Rename** from the drop-down menu.

8. Click **Format/Bit Rate** to select a different recording format and bit rate.

The CD Recording Format [My Library] dialog box appears.

Click **Record** . The selected songs on the CD are recorded to the computer's hard disk drive.

It is important to use compatible  $CD_{\perp}$  media with your DVD±RW drive, by selecting the correct type of blank recording media, understanding the different disc formats, and using compatible playback equipment.

<sup>1</sup>CD media compatibility may vary by manufacturer. If you experience difficulty with recording or playback, try a different disc or a different brand.

#### Compatible CD media for music recording

- CD-R CD Recordable media can be written to once and cannot be erased. CD-R media is appropriate for both music and data CD burning.
- CD-RW CD Rewritable media can be written to, erased, and written to again. CD-RW media is appropriate for music and data CD burning.

# Incompatible media

Do not use the following media for recording data or music:

- CD-ROM (compact disc read-only media)
- DVD-R for Authoring
- DVD-RAM
- DVD-ROM

Your DVD±RW drive combined with the Sony® Click to DVD software program makes it easy to burn your own DVDs. After recording your favorite TV programs with Media Center, copy them to a recordable DVD for your personal collection<sup>1</sup>.

- <u>About Create DVD</u>
- <u>Selecting Appropriate DVD Media</u>

 ${}^{\scriptstyle 1}$  Unauthorized duplication of protected audio and video files is a violation of applicable law.

You can copy your recorded TV programs onto recordable DVD media using Click to DVD software. Turn your favorite TV program recordings into full-featured DVDs, complete with multi-level menus and attractive, pre-built themes and music<sup>1</sup>.

Before you begin copying your TV programs:

- Close any open software programs and disable screen savers.
- Cancel all scheduled events, such as virus scans, or timer recording.
- Change the settings for your computer's power management to allow sufficient time for the recording session to complete.

#### To change power management settings

- 1. Click Start in the Windows taskbar, then click Control Panel.
- 2. Click Performance and Maintenance.
- 3. Click Power Options.
- 4. From the **Power Schemes** tab, in the section, **Settings for Home/Office Desk power scheme**, change the settings for **System standby** and **System hibernates**, to allow sufficient time for the recording to complete without interruption (Approximately 2-3 hours).
- 5. Click **Apply**, and then click **OK**.

See the Click to DVD software Help for more information.

# Copying a recorded TV program

1. Press the **Start 1** button on your remote control.

The Media Center Start menu appears.

2. Use the arrow buttons on the remote control to select **Create DVD**. Press **OK**.

The Create DVD (Click to DVD) window appears.

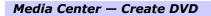

| Sort by date 🔹                       | Morning News  | Mar/19 |
|--------------------------------------|---------------|--------|
| Sort by name 💿                       | News: The Bay | Nar/19 |
| Option                               |               |        |
| Burn                                 |               |        |
| Help                                 |               |        |
| elected:<br>program<br>hour 0 minute |               | 2      |

3. Use the direction arrows to select a recorded program.

A DVD icon and text appears in the lower left of the window, indicating the size of the video file and the amount of DVD space required for recording. Do not exceed your media's capacity, especially if you plan to record a very long program or more than one program.

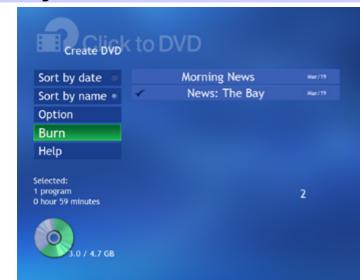

#### Creating a DVD

4. Select **Burn** and press **OK**.

A message appears prompting you to insert a recordable DVD media.

5. Insert a recordable DVD and press **OK**.

The progress of the recording session displays at the bottom of the window.

6. A message appears when the recording session is complete. Press **OK** and the media is ejected.

# Additional information about DVD burning

If you are using a DVD-RW media, the existing data is deleted before the new data is written.

- Do not connect or disconnect any cables or devices during the recording session.
- Do not attempt to access the Internet, watch other TV programs, or use network services.
- Do not open additional software programs.
- DVD burning can take over an hour to complete, depending on the size of your video file.
- If the Media Center software program stops responding during your DVD burning session, do not attempt to stop or restart the DVD burning process. The Click to DVD software program continues to create the DVD, even if Media Center software is not open.

#### Media Center software stops responding (Pop-up messages)

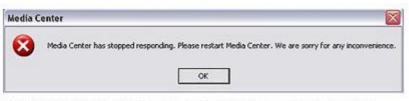

If Media Center software stops responding, you can restart the software, but do not restart your DVD burning session.

| Creating DVD |           |                         |
|--------------|-----------|-------------------------|
| Writing      |           | 50%                     |
|              | Estimated | d time remaining 44 min |
|              | Cancel    |                         |

If Media Center software stops responding, Click to DVD software continues to write the TV program to the DVD media. This status bar appears, tracking the progress of your DVD burning session.

It is important that you use the appropriate DVD media with your computer's DVD±RW drive<sup>1</sup>. Use care when selecting blank recording media. The general information provided can help you understand the different disc formats and limitations. Your computer's configuration may vary from the hardware configuration discussed in this section. See the online specifications sheet for details about your specific computer model.

<sup>1</sup>Certain VAIO® computers are equipped with a DVD+R Double Layer/DVD±RW drive. See your computer's specifications sheet for details on hardware configuration.

# About recordable DVD media

DVD-R for General — DVD Recordable media for general use, also known as DVD-R(G), can be written to once and cannot be erased. You can use a DVD-RW or DVD±RW drive to write data to a DVD-R disc until the disc is full. You cannot erase or overwrite any existing data. DVD-R media is appropriate for both video and data DVD burning.

DVD-R for general media is not the same as DVD-R for Authoring media. DVD-R for Authoring discs are a special media intended for professional DVD production and equipment.

- DVD-RW DVD Rewritable media can be written to, erased, and written to again. You can use this media with a DVD-RW or DVD±RW drive, writing information to the same disc repeatedly. However, you must erase existing data on the disc before beginning a new recording session. DVD- RW media is appropriate for both video and data DVD burning.
- DVD+R DVD+R Recordable media can be written to once and cannot be erased. You can use your DVD±RW drive to write data to a DVD+R disc until the disc is full. You cannot erase or overwrite any existing data. DVD+R media is appropriate for both video and data DVD burning.
- DVD+RW DVD+RW Rewritable media can be written to, erased, and written to again. You can use this media with a DVD±RW drive, writing information to the same disc repeatedly. However, you must erase existing data on the disc before beginning a new recording session. DVD+RW media is appropriate for both video and data DVD burning.
- **DVD+R DL** Double layer DVD+ R media can be written to once and connot be erased. Use a DVD+R Double layer/DVD±RW drive to write video content to a double layer DVD+R media until the disc is full. You cannot erase or overwrite existing data.

# **Incompatible DVD media**

The following types of DVD media are not compatible for recording with your DVD±RW drive:

- DVD-R for Authoring
- DVD-RAM
- DVD-ROM
- DVD-R DL (Double layer DVD-R)

An Media compatibility with different equipment varies between manufacturers. If you experience difficulty with recording data or playing a disc, try a different disc or a different brand of media.

# <u>Media Center — More Programs</u>

More Programs enables you to start other music and video software programs. You can burn CDs or DVDs, start an online instant messaging conversation, synchronize the content on your music or video devices with your hard disk drive, and download movies.

- <u>About More Programs</u>
- <u>Create CD/DVD</u>
- <u>Create DVD</u>
- InterVideo
- Messenger
- Movielink
- Sync to Device

# **About More Programs**

The software programs listed in the My Programs window are also available through other Media Center features or menus.

1. Press the **Start 2** button on the remote control.

The Media Center Start menu appears. When you go to More Programs, shortcut icons are displayed.

2. Select More Programs and then press OK.

The More Programs window appears.

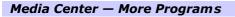

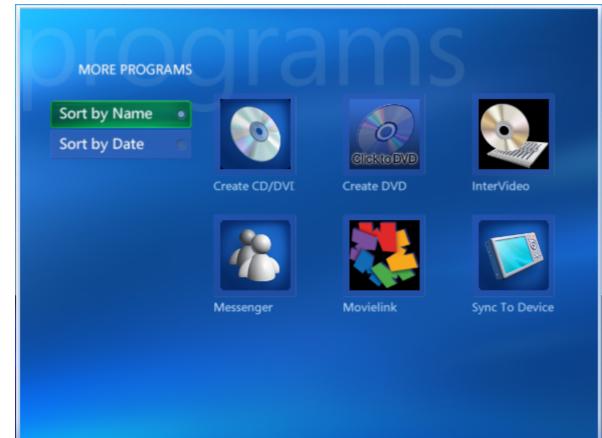

You can burn music, video, pictures, and previously recorded TV program files to a recordable CD or DVD.

# Creating a CD or DVD

1. Insert a recordable CD or DVD into your computer's recordable optical drive<sup>1</sup>.

A Windows® message may appear, asking you to make a software or task selection. Click **Cancel** to close the window.

2. From the More Programs window, select Create CD/DVD, and then press OK.

The **Disc Format** window appears, displaying available options.

If you select the Create CD/DVD option before inserting a recordable CD or DVD, you may see a message that asks you to insert the appropriate media.

# To create an audio CD

Follow steps 1 and 2 in the section, Creating a CD or DVD.

- 1. From the **Disc Format** window, select **Audio CD**, and then press **OK**.
- 2. Type a title for your CD<sup>2</sup>, and then press **OK**.

The **My Music** window appears, listing all available music albums.

3. Select an album, and press **OK**.

The Album Details window appears.

4. Select all or some of the songs to include on the CD, and press **OK**.

A status message at the bottom of the window shows the amount of available recording space on the CD.

5. Select **View CD**.

The **View CD** window appears. You can add or delete songs, change playback order, change the CD name, or cancel the recording.

6. Select **Create CD** and press **OK**.

# To create a video DVD

You can create a video DVD using your previously recorded TV programs, or other video content.

Follow steps 1 and 2 in the section, <u>Creating a CD or DVD</u>, using a recordable DVD.

- 1. From the **Disc Format** window, select **Video DVD**, and then press **OK**.
- 2. Type a title for your  $\mathsf{DVD}^2$ , and then press OK.
  - For Recorded TV Opens the Recorded TV window, displaying all of your previously recorded TV programs.
    - 1.~ Select the desired recorded TV program, and press  $\mbox{OK}.$
    - 2. Select View DVD, and press OK. The View DVD window appears.
    - 3. Select **Create DVD**, and press **OK**.
  - For Videos Opens the My Video window, displaying all of your video files.
    - 1. Select the desired recorded video file(s), and press **OK**.

- 2. Select View DVD, and press OK. The View DVD window appears.
- 3. Select **Create DVD**, and press **OK**.
- 3. Use the **Add More** option to place more data on the DVD, combining music, pictures, and video content to the same CD or DVD.

A status message at the bottom of the window shows the available recording space on the media.

#### To create a data CD or DVD

Additional recording choices are enabled when you select the option to create a data CD or DVD. A data CD or DVD can include pictures, music, recorded TV programs, and video.

Follow steps 1 and 2 in the section, Creating a CD or DVD, using a recordable CD or DVD.

- 1. From the **Disc Format** window, select **Data CD** or **Data DVD**, depending on the type of recordable media being used, and then press **OK**.
- 2. Type a title for your CD or DVD<sup>2</sup>, and then press **OK**.
- 3. Select the type of media files you want to record, and press **OK**.

The selected media's window appears, such as **My Music** or **My Pictures**, displaying available files.

4. From the media's window, select the desired files<sup>3</sup>.

Use the **Add More** option to place more data on the CD or DVD, combining music, pictures, and video content to the same CD or DVD.

A status message, at the bottom of the window, shows the available recording space on the media.

5. Select Create CD (Create DVD) to begin recording the media files to the CD or DVD4.

#### To create a DVD Slide Show

Follow steps 1 and 2 in the section, <u>Creating a CD or DVD</u>, using a recordable DVD.

- 1. From the **Disc Format** window, select **DVD Slide Show**, and then press **OK**.
- 2. Type a title for your DVD<sup>2</sup>, and then press **OK**.

A Select Media window appears.

3. Select **Music**, and then press **OK**.

The **My Music** window appears, listing all available music albums.

4. Select an album, and press **OK**.

The Album Details window appears.

5.~ Select songs to include on the DVD, and press  $\ensuremath{\text{OK}}$  .

A status message at the bottom of the window shows the amount of available recording space on the DVD.

6. Select **Add More**, and press OK.

The Select Media window returns.

7. Select **Pictures**, and then press **OK**.

The My Pictures window appears, displaying thumbnail views of all available pictures and folders.

8.~ Select the picture files to include on the DVD, and press  $\ensuremath{\text{OK}}$  .

A status message, at the bottom of the window, shows the amount of available recording space on the DVD. Page 153

9. Select **View DVD**, and then press **OK**, to review the files and perform edits, if desired.

### 10. Select **Create DVD**, and then press **OK**.

11. An inquiry message appears, initiating the copy process. Select **Yes**, and then press **OK**.

# A status window appears, showing the recording's progress.

A rewritable optical drive is required to use this feature, such as a CD-RW, DVD-RW, DVD±RW drive. A CD-RW drive is not compatible with recording to DVD media.

 $^{\rm 2}\,{\rm You}$  can also use the remote control to enter a name for the media.

<sup>3</sup> You can select specific media files, or entire folders.

 ${\scriptstyle 4}$  Burning a DVD may take a long time, depending on the type of media files being recorded.

You can go directly to a listing of your previously recorded TV programs and burn them to a recordable DVD, using the Click to DVD software program. For more information about DVD burning, see the section, <u>Media Center — Create DVD</u>.

# Creating a DVD

1. From the More Programs window, select Create DVD, and then press OK.

The **Click to DVD** software program begins initializing.

 $2. \ \ \,$  Use the direction arrows to select a recorded program.

A DVD icon and text appears in the lower left of the window, indicating the size of the video file and the amount of DVD space required for recording.

Do not exceed your media's capacity, especially if you plan to record a very long program or more than one program.

3. Select **Burn** and press **OK**.

A message appears prompting you to insert a recordable DVD media.

4. Insert a recordable DVD and press **OK**.

The progress of the recording session displays at the bottom of the window.

5. A message appears when the recording session is complete. Press **OK** and the media is ejected.

You can customize the Media Center video and audio setup, using the InterVideo® WinDVD 5 for VAIO software program.

Media Center — More Programs: Intervideo

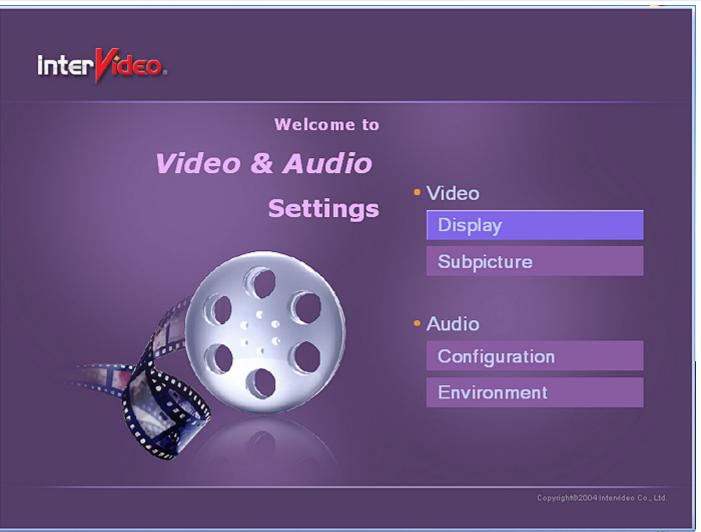

- The video display and subpicture settings can be adjusted to provide proper viewing for different video or DVD formats.
- The audio configuration and environment settings can be adjusted to accommodate your specific speakers or speaker systems.

🖄 Insert and begin playing a DVD before attempting to change the audio configuration and environment settings.

# About changing audio and video settings

- 1. Click Start on the Windows® taskbar, and point to All Programs.
- 2. Point to InterVideo WinDVD 5, and then click InterVideo WinDVD 5 for VAIO.
- 3. Right-click in the main window.

A shortcut menu appears.

4. Click Help.

The WinDVD Help appears.

- 5. From the left frame, click **Setup Overview** to open the topic menu.
- 6. Click to select one of the options:
  - Audio Setup with Windows Media Center PCs

Video Setup with Windows Media Center PCs

# Messenger

You can log on to the Internet and have online instant messaging conversations with other messaging service subscribers. You can enjoy text messaging while listening to music, watching TV or DVDs, or watching a slide show.

### **About Messenger**

1. Press the **Start 2** button on the remote control.

The Media Center Start menu appears.

- 2. Use the arrow buttons on the remote control to select **Settings**, select **Help**, and then press **OK**.
- 3. Select Help Get help using Media Center, and the press OK.

The Media Center Assistance window appears.

- 4. Select Use Media Center, and then press OK.
- 5. Select Use Messenger in Media Center, and the press OK.
- 6. View each topic for instructions on using Messenger.

You have direct access to current-release movies through your Internet connection. This pay-to-view service enables you to download movies to your computer's hard disk drive to view now or later.

# **About Movielink**

Go to the Movielink Web site at <a href="http://www.movielink.com">http://www.movielink.com</a> for more information about this service.

# **Sync to Device**

You can synchronize music, pictures, videos, or recorded TV programs to compatible portable devices. Use the Media Center Help for more details about using Media Center with portable devices.

# About synchronizing to devices

1. Press the **Start 2** button on the remote control.

The Media Center Start menu appears.

- 2. Use the arrow buttons on the remote control to select **Settings**, select **Help**, and then press **OK**.
- 3. Select Help Get help using Media Center, and then press OK.

The Media Center Assistance window appears.

4. Select Media Files, and then press OK.

The Media Files window appears.

5. Use the direction arrows on the remote control to locate the option, **Synchronize media to a portable media device**, and then press **OK**.

# <u> Media Center — Settings</u>

You can customize all of the settings for Media Center features.

- <u>About Windows User Accounts</u>
- <u>About General Settings</u>
- <u>Changing TV Recorder Settings</u>
- Locating Help and Support Options

Microsoft<sup>®</sup> Windows<sup>®</sup> uses **Computer administrator** and **Limited** user accounts to control changes to your operating system and software features. Certain settings apply only to Media Center and affect all user accounts. Major changes can be made by computer administrator user accounts. Other settings can be handled by those with Limited user accounts.

# Computer Administrator (General settings that affect all user accounts<sup>1</sup>) Limited User (Custom settings that affect specific user accounts)

| Set up Media Center            | Change appearance settings          |
|--------------------------------|-------------------------------------|
| Set up the Internet connection | Change sound settings               |
| Change the privacy settings    | Turn on or off transition animation |
| Set parental controls          | Turn notifications on or off        |
| Customize the program guide    | Adjust display settings             |

View scheduled recording times and related information

Set TV recording and storage defaults

<sup>1</sup>This type of change affects all users on a home network system.

Changes to the general settings affect all user accounts. The Windows<sup>®</sup> computer administrator is the only account that has the system authority to change general settings.

# Viewing the general settings

1. Press the **Start 2** button on the remote control.

The Media Center Start menu appears. When you go to Settings, shortcut icons are displayed.

**General** — Change the Media Center appearance, perform setup tasks, set parental controls, and view TV signal and privacy information.

**TV** — Change the recording and TV Program Guide settings, set up your TV signal, configure your TV or display/monitor, and set up closed captioning.

**Help** — Access available support options on your computer or over the Internet. Find help for Media Center hardware and software programs.

# Media Center — Settings

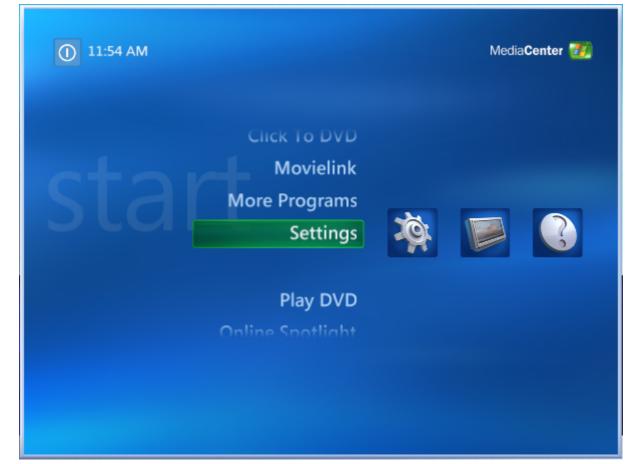

2. From the Media Center Start menu, select the General shortcut icon and press OK.

The **General Settings** window appears.

# **Changing General Settings**

From the **General Settings** window, select an option and then change the settings.

Media Center — Settings: Startup and Window Behavior

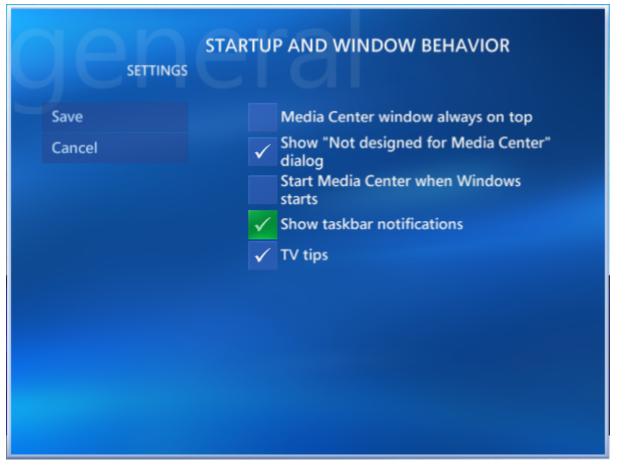

- Startup and Window Behavior Select options for the way Media Center starts, displays on-screen, and enables notifications and tips.
  - 1. Use the arrow buttons on the remote control to enable or disable an option.

A check mark indicates that the option is enabled.

2. Select **Save** and then press **OK**.

Media Center — Settings: Visual and Sound Effects

|        | VISUAL AND SOUND EFFECTS                    |
|--------|---------------------------------------------|
| Save   | Vse transition animations                   |
| Cancel | Play sounds when navigating Media<br>Center |
|        | Video background color:<br>Black - +        |
|        |                                             |
|        |                                             |
|        |                                             |

- **Visual and Sound Effects** Select options for transition animation, Media Center sound effects, and video background color.
  - 1. Use the arrow buttons on the remote control to enable or disable an option.

A check mark indicates that the option is enabled.

- 2. For video background color, use -/+ to locate your color choice.
- 3. Select **Save** and the press **OK**.

•

Media Center — Settings: More Program Options

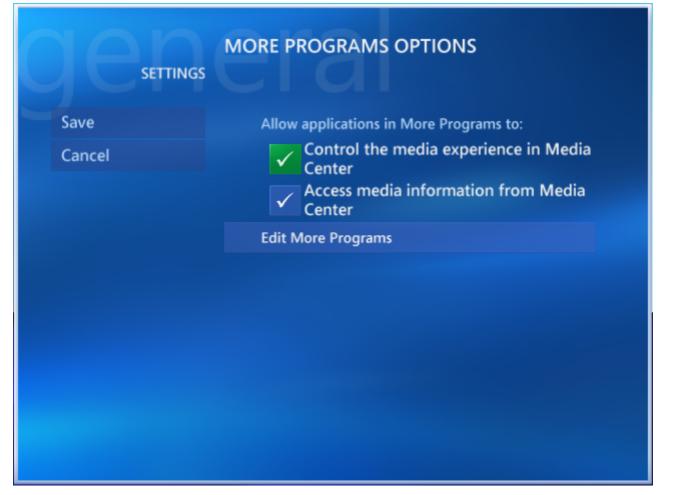

- More Program Options Enable or disable the Media Center ability to control or access media characteristics or information. You can also enable or disable the software programs supported by the More Programs feature. See "About More Programs" for more information.
  - 1. Use the arrow buttons on the remote to enable or disable an option.

A check mark indicates that the option is enabled.

2. Select **Save** and then press **OK**.

Media Center – Settings: Media Center Setup

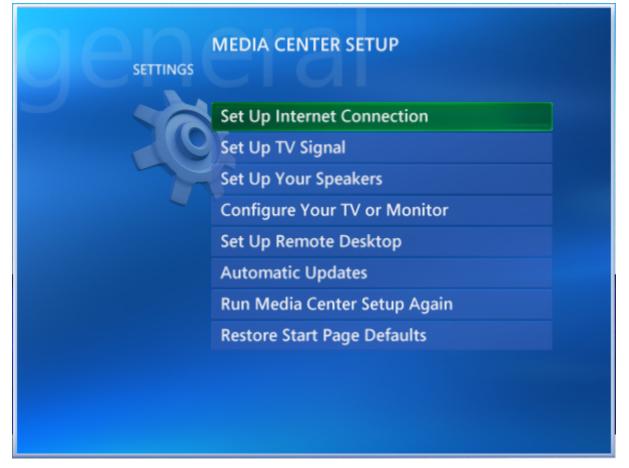

- **Media Center Setup** Return to the set up options that were available through the Media Center Setup wizard. Update or change your setting choices for Internet connection, TV signal, speaker configuration, TV or monitor configuration, automatic updates, or run the entire setup wizard again.
  - 1. Select an option and then press **OK**.
  - 2. Follow the on-screen instructions.

# Media Center — Settings: Parental Controls

| CREATE AN ACCESS CODE                                                                                                    |
|----------------------------------------------------------------------------------------------------|
| Enter a new access code                                                                                                    |
| You must create an access code to block<br>selected programs from being viewed. Enter<br>the code when you want to view a blocked<br>program. |
|                                                                                                    |

**Parental Controls** — Establish accessibility limits for your family's TV, DVD, and movie viewing. Create a parent-only access code that keeps your viewing choices safe from changes.

1. The first time you select **Parental Controls**, you are prompted to enter a 4-digit access code. Type in your code<sup>1</sup> and press **OK**.

An options menu appears.

# Media Center — Settings: Parental Controls (Options)

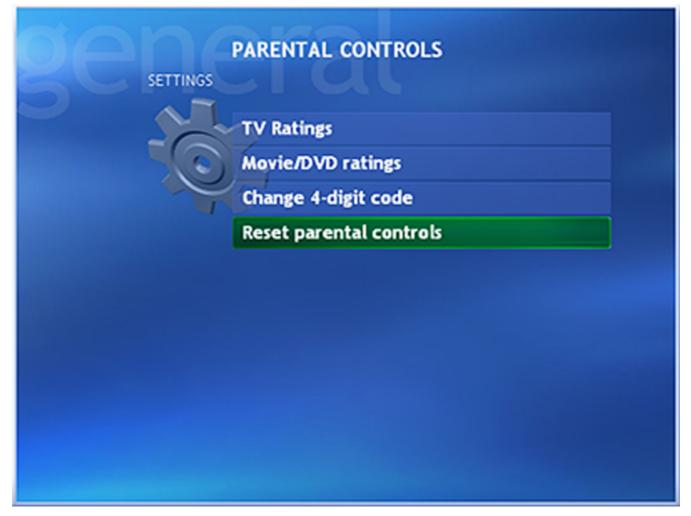

2. Select a setting and click **OK**.

Use the arrow buttons on the remote to enable or disable settings. A check mark indicates that the setting is enabled.

3. Select **Save** and then press **OK**.

Media Center — Settings: Automatic Downloads

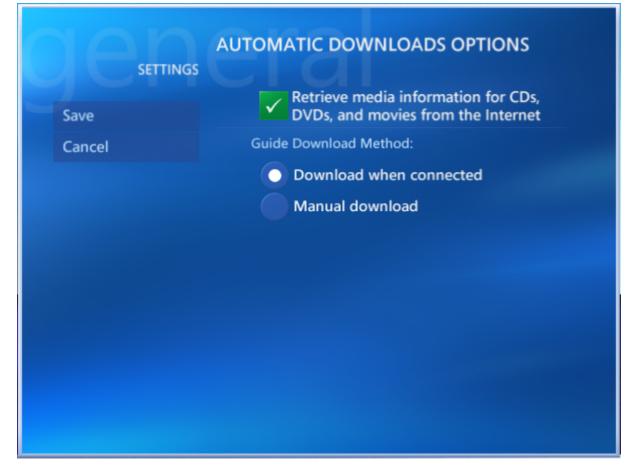

- **Automatic Downloads** Enable or disable the Internet permission settings that permit Media Center to retrieve CD/DVD information or download movies.
  - 1. Use the arrow buttons on the remote to enable or disable the option.

A check mark indicates that the option is enabled.

2. Select **Save** and then press **OK**.

# Media Center — Settings: About Media Center

|  | Software Version       |  |
|--|------------------------|--|
|  | Guide Terms of Service |  |
|  | Data Provider Credits  |  |
|  |                        |  |
|  |                        |  |
|  |                        |  |
|  |                        |  |
|  |                        |  |
|  |                        |  |
|  |                        |  |

Program Guide's terms of service.

- 1. Select an option and then press **OK**.
- 2. Follow the on-screen instructions to view the selected information.

### Media Center — Settings: Privacy

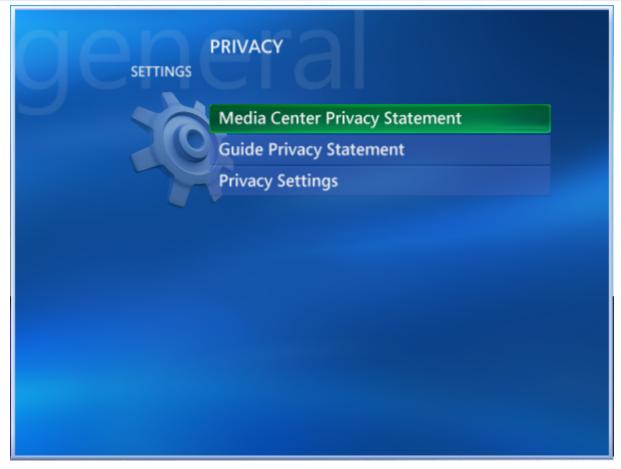

**Privacy** — View the Media Center and TV Program Guide privacy statements. You can also enable or disable your system's privacy settings.

To change privacy settings:

- 1. Select **Privacy Settings** and click **OK**.
- 2. Use the arrow buttons on the remote to enable or disable the option.

A check mark indicates that the option is enabled.

3. Select Save and press OK.

After changing general settings, press **Back** twice on the remote control to return to the Settings window. You can also use the numeric keypad on your remote control to enter in a code.

# Changing TV Recorder Settings

You can change your TV recording priorities and options.

1. Press the **Start 2** button on the remote control.

The Media Center Start menu appears.

2. Use the arrow buttons on the remote control to select **Settings**, select the **TV** shortcut icon, and then press **OK**.

The Television Settings window appears.

3. From the Television Settings window, select Recorder, and then press OK.

The Television Recorder Settings window appears.

Media Center – Television Recorder Settings

| RECORDER           |  |
|--------------------|--|
| History            |  |
| Recorder Storage   |  |
| Recording Defaults |  |
|                    |  |
|                    |  |
|                    |  |
|                    |  |
|                    |  |
|                    |  |
|                    |  |
|                    |  |

- 4. View recording status, or change the settings for these options:
  - **History** Review a list of your recorded programs, and sort the list by date, status, or name.
  - Recorder Storage Change the settings that control recording space. See the section, <u>Managing</u> storage space for recorded TV programs.
  - Recording Defaults Customize the general recording settings to change how and when your TV programs are recorded.
- 5. After changing these settings, press **Back** on the remote control twice to return to the **Settings** window.

# Managing storage space for recorded TV programs

The amount of storage space available for TV recording is based on your hard disk dive size, allocation, and the recording quality settings. Your computer requires space to run the operating system, software programs, and store data files. Your computer's performance is affected when the hard disk drive becomes full.

You can free up hard disk space to record more programs or to improve your computer's speed and performance with these options.

- Delete recorded TV programs from the Recorded TV window. For more information, see <u>Recording TV Programs</u>.
- Increase the hard disk space allocated for recording TV programs. Go to the Recorder storage window and set a
  hard disk drive allocation, based on the size of the drive.
- Record your TV programs to the largest drive partition, if your computer's hard disk drive is partitioned.

Media Center does not support recording to removable drives, network drives, or drives with less than 5 MB of available space.

- Archive your recorded TV programs to recordable DVD media, using Click to DVD software. For more information, see <u>About Create DVD</u>.
- Change the recording quality setting to achieve the maximum recording time. Higher quality recordings create larger files. If you want to record more TV programs in the available storage space, go to the **Recorder Storage** setting window and set the recording quality to a lower setting.
- Set the storage default to automatically delete the TV recording after viewing.
  - 1. From the **Television Recorder Settings** window, select **Recording Defaults**.
  - 2. Use the arrow buttons to select the **Keep** setting and change the setting to **Until I watch**.
  - 3. Select **Save**, and then press **OK** on the remote control.

1. Press the **Start 20** button on the remote control.

The Media Center Start menu appears.

2. Use the arrow buttons on the remote control to select **Settings**, select the **Help** shortcut icon, and then press **OK**.

The **Help** options window appears.

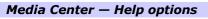

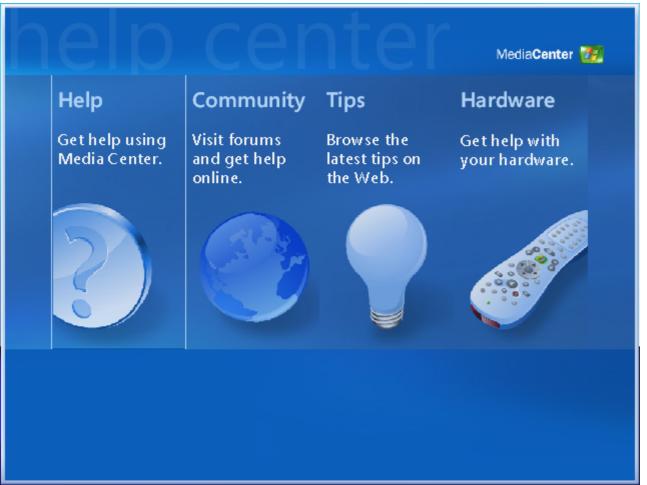

- **Help** Find immediate answers to questions about setting up and using all of the Media Center features.
- **Community** Go online to find information from Microsoft's Media Center forums.
- **Tips** Locate easy-to-use advice on using Media Center features.
- Hardware Resolve your Media Center hardware issues.

# VAIO Media Software

VAIO Media software expands digital entertainment possibilities by delivering your music, video, and still image files to any computer on your home network, located anywhere in your home! Set up one of the VAIO® computers on your home network to act as a media server, then get ready to share the fun and memories with your family and friends.

- VAIO Media Software Overview
- <u>VAIO Media Software System Requirements</u>
- <u>Setting Up a Client Computer</u>
- <u>Preparing Your Multimedia Content</u>
- <u>Starting VAIO Media Console</u>
- Using VAIO Media
- <u>Using an Analog Device for Video Playback</u>

# VAIO Media Software Overview

VAIO Media software makes it possible to share music, video, and photos with other VAIO<sup>®</sup> computers on your wired or wireless network. Set up one or more computers on your network as media servers and install the VAIO Media client software on the other computers. The computers with the VAIO Media client software installed can access multimedia content stored on the VAIO Media server computers.

#### VAIO<sup>®</sup> computer network

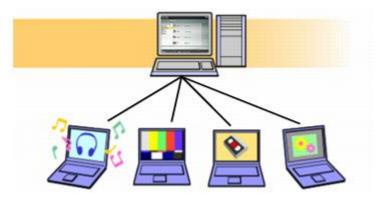

The VAIO computer that is designated as the media server can store and deliver:

- Music files Supporting music files in MP3, WAV, OpenMG (ATRAC3), and WMA formats. Use SonicStage or SonicStage Mastering Studio software to create music playlists to share on your network. Music files in MP3, WAV, and WMA formats can be placed in folders and registered to the VAIO Media Server. The network's client computers can access these music files.
- Video files Supporting Video Capsule files created by Giga Pocket<sup>®</sup> software and TV programs recorded with Media Center. Video files in DV- AVI, MPEG1, MPEG2, DIVX<sup>⊥</sup>, and WMV formats can be placed in folders and registered to the VAIO Media Server. The network client computers can access these video files.
- **Still image files** Supporting picture files in JPEG, GIF, BMP, PNG, and TIFF formats. Still images can be placed in folders and registered to the VAIO Media Server. The network client computers can access these picture files.
- TV broadcast VAIO computers equipped with Giga Pocket software can stream a live TV signal to other VAIO computers connected to your network.
- Analog stream VAIO computers equipped with Media Center can stream an analog signal from a connected analog device, such as a VCR, through the TV server.

#### **About Microsoft Windows XP Media Center**

Your new VAIO<sup>®</sup> computer has the Microsoft<sup>®</sup> Windows<sup>®</sup> XP Media Center operating system installed. When you start the Media Center software program for the first time, the Media Center setup process starts. Adjust the default settings before opening VAIO Media software on client and server computers. See <u>Using the Media Center Setup Wizard</u>, for information on setting up Media Center software.

Kan VAIO<sup>®</sup> Media Center computers can share recorded television program files with other VAIO computers on your network, using VAIO Media software. Live TV viewing over a network is not supported by the Media Center.

A DIVX encoder program must be installed on your computer, to enable playback of files in DIVX format.

You can open VAIO Media software on the server computer(s), register client computers to the server(s), and then share multimedia content between the network computers.

# **Server requirements**

- The VAIO Media server requires VAIO<sup>®</sup> computers running Microsoft<sup>®</sup> Windows<sup>®</sup> XP Home Edition, Microsoft Windows XP Professional Edition, and Microsoft Windows Media Center Edition operating systems. VAIO Media software is not supported by other computers or environments.
- Connect the server and client computers through a wired network with ethernet cables or a wireless local area network (WLAN).

# **Client requirements**

- All client computers must be VAIO computers running Microsoft® Windows® XP Home Edition, Microsoft Windows XP
  Professional Edition, and Microsoft Windows Media Center Edition operating systems. VAIO Media software is not
  supported by other computers or environments.
- All client computers must be connected to the same network with a server using a router, ethernet cables, or a wireless LAN. Configure each client to use a router or an access point on the network.
- All client computers must have VAIO Media software, version 2.0 or later, installed before attempting to register.

#### **Network requirements**

The VAIO Media software network must meet one of the following network requirements:

- Use the Ethernet capability that is built into the VAIO<sup>®</sup> computer (10BASE-T/100BASE-TX/1000BASE-TX).
- Use a wireless LAN interface:
  - IEEE 802.11a (recommended for music, image, and video files)
  - IEEE 802.11g (recommended for music, image, and video files)
  - IEEE 802.11b (recommended for music and images files)

m in IEEE 802.11b is not recommended for video files due to bandwidth constraints.

# Setting Up a Client Computer

From the server, copy and distribute the VAIO Media installer file to the client computers.

### To copy and distribute the installer file

- 1. Click Start on the Windows® taskbar, and point to All Programs.
- 2. Point to VAIO Media, and click Install VAIO Media to other VAIO PCs.

The Enjoying Music, Photos, and Video on Other VAIO computers window appears.

#### 3. Click Get Installer.

A file download message box appears.

- 4. Click Save.
- 5. Save the file, **VM31Inst.exe**, to a blank storage media, such as a CD-R, CD-RW or Memory Stick<sup>®</sup> media, to transfer and set up the installer program on each client computer.

The VM31Inst.exe file is 23 MB in size. Verify your storage media's data capacity before attempting to save the program.

#### To register a client computer

Your server computer must be turned on during client registration to enable the registration of each client computer. You can register only one client at a time. If more than one client computer is actively seeking registration, the server computer recognizes all registration requests<sup>1</sup>. You must restart the registration process for each client.

Begin the client computer registration process after you have installed the **VM31Inst.exe** file to the client.

- 1. Save the installer program to the client computer, and then double-click to open and install it. Follow the on-screen installation instructions.
- 2. Restart the client computer after installing the file. VAIO Media software appears in the **Start** menu.
- 3. Click Start on the Windows® taskbar, and point to All Programs.
- 4. Point to **VAIO Media**, and then click **Register to VAIO Servers**.
- 5. Follow the on-screen instructions to complete the VAIO Media Registration wizard.
- 6. On the server computer, follow these steps:
  - 1. From the Start menu, point to All Programs, and then point to VAIO Media.
  - 2. From the VAIO Media submenu, point to Server Administration, and click to open VAIO Media Console.

The VAIO Media Console window appears.

- 3. From the Access Control Settings tab, select the check box, Access this computer from other devices connected to the network.
- 4. Select the option, Restrict access this computer to manually-registered devices [Recommended].

This option only allows registered computers access to the server.

To allow VAIO<sup>®</sup> computers access to the server, select the option, **Allow all connectable devices to access** this computer.

5. Click **Register**.

The VAIO Media Registration wizard appears.

6. Sony recommends selecting the option, **Automatically register devices when connected to the network**. Click **Next**.

Registration requests from network clients or devices appear.

If you want to use a confirmation number to register your computer, verify that the **Use the confirmation number to register your device** option is selected.

7. From the server computer, accept the new client.

As the server and client computers recognize each other, the server computer generates a four-digit number for the client. Type this number on the client machine. Each client computer has a unique number that cannot be used by the other clients on the network.

 $\swarrow$  If the registration process is cancelled, no number is generated. The registration process must begin again for that client computer.

8. Restart the client computer, if necessary. A new icon, **VAIO Media**, appears on the client's desktop.

The installation is complete and the registered client computer can access media files stored on the VAIO Media server.

<sup>1</sup>A message prompt appears to notify of the multiple registration requests.

You can use preinstalled Sony<sup>®</sup> software programs to prepare your multimedia content for sharing across the network using VAIO Media software.

### To prepare your multimedia content

VAIO Media Console software can manage different media server features to deliver various file formats.

- VAIO Media Music Server software delivers music files Use SonicStage or SonicStage Mastering Studio software to create playlists of music files. The VAIO Media Music Server software automatically makes these playlists and other music files stored in registered folders, available to Microsoft® Windows® XP Media Center and the client computers on your network.
- VAIO Media Photo Server software delivers image files Use the Photo Server to deliver pictures for Media Center and the client computers on your network. VAIO Media Photo Server software recognizes .JPEG, .BMP, .GIF, and .TIFF file formats.
- VAIO Media Video Server software delivers video files Media Center records TV programs and VAIO Media Video Server software delivers the recorded contents to the client computers on your network. You can also use a VAIO® computer with Giga Pocket® software<sup>1</sup>, version 5.0 or later, to create Video Capsules. Video files using DV-AVI, MPEG1, MPEG2, DIVX<sup>2</sup>, and WMV file formats can be stored in registered folders and accessed by the client computers on your network.

Giga Pocket Personal Video Recorder software creates video content called Video Capsules, which are stored in locations known as cabinets.

 VAIO Media TV Server software delivers an analog stream — You can connect analog devices, such as a VCR, to a computer equipped with Media Center and stream video to other VAIO computers in your network.

XAIO Media software does not support live TV viewing across the network on your computer equipped with Media Center,. Only VAIO computers equipped with Giga Pocket software support live TV viewing across the network through the TV server.

1 Giga Pocket® Personal Video Recorder hardware and software features are not installed on VAIO® computers running under the Microsoft® Windows® XP Media Center operating system

<sup>2</sup> A DIVX encoder program must be installed on your computer, to enable playback of files in DIVX format.

## **Starting VAIO Media Console**

VAIO Media Console software manages all of the Media Servers, enabling you to register and grant access to the client computers on your network. You can also register folders containing video, music, and still image contents. When a folder is registered with VAIO Media Console, the contents can be accessed by the network's client computers and devices.

#### To configure client and server access

- 1. Click **Start** in the Windows<sup>®</sup> taskbar, and then point to **All Programs**.
- 2. Point to VAIO Media, point to Server Administration, and click VAIO Media Console.

| art and Stop the Server Access Control                                                                                                    | Settings Ot                                                                              | her                                                          |               |             |
|----------------------------------------------------------------------------------------------------|------------------------------------------------------------------------------------------|--------------------------------------------------------------|---------------|-------------|
|                                                                                                    |                                                                                          |                                                              |               |             |
| Access this computer from other devices                                                                                                    | through Win                                                                              | dows Firewall                                                |               |             |
| If Windows Firewall is enable, you<br>"Access this computer from other<br>Settings tab.                                                                                                    |                                                                                          |                                                              |               |             |
| Windows Firewall Status:                                                                                                    | Enable                                                                                   |                                                              |               |             |
| Allow other devices on the network t                                                                                                    | to access the                                                                            | server                                                       |               |             |
| * If you check the box, the services the<br>Firewall exception list.                                                                                                    | VAIO Media                                                                               | server uses wi                                               | l be added to | the Windows |
| the second second second second second second second second second second second second second second second s                                                                                                    |                                                                                          |                                                              |               |             |
| Status of the Servers                                                                                                    |                                                                                          |                                                              |               |             |
| The status of the servers can be                                                                                                    |                                                                                          |                                                              |               |             |
| and the second second second second second second second second second second second second second second second                                                                                                    |                                                                                          |                                                              |               |             |
| The status of the servers can be<br>Windows, Check the following c                                                                                                    | heckbox to i                                                                             |                                                              |               |             |
| The status of the servers can be<br>Windows. Check the following o<br>to display the indicator.                                                                                                    | heckbox to i                                                                             |                                                              |               |             |
| The status of the servers can be<br>Windows. Check the following o<br>to display the indicator.                                                                                                    | heckbox to i                                                                             |                                                              |               |             |
| The status of the servers can be<br>Windows. Check the following o<br>to display the indicator.                                                                                                    | heckbox to i                                                                             |                                                              |               |             |
| The status of the servers can be<br>Windows. Check the following of<br>to display the indicator.<br>Run VAID Media Console on system<br>Port information                                                                                                    | heckbox to i                                                                             |                                                              |               |             |
| The status of the servers can be<br>Windows. Check the following of<br>to display the indicator.     Run VAIO Media Console on system     Port information     The VAIO Media server will use the follo     Service     [VAIO Media] SNAC Server (TCP)                                                                                                    | heckbox to i<br>starlup<br>wing ports:<br>Port<br>3536                                   | un VAIO Media                                                |               |             |
| The status of the servers can be<br>Windows. Check the following of<br>to display the indicator.     Run VAIO Media Console on system     Port information     The VAIO Media server will use the follo<br>Service                                                                                                    | heckbox to i<br>starlup<br>wing ports:                                                   | un VAIO Media                                                |               |             |
| The status of the servers can be<br>Windows. Check the following of<br>to display the indicator.     Run VAIO Media Console on system     Port information     The VAIO Media server will use the follo     Service     [VAIO Media] SNAC Server (TCP)                                                                                                    | heckbox to i<br>starlup<br>wing ports:<br>Port<br>3536                                   | un VAIO Media                                                |               |             |
| The status of the servers can be<br>Windows. Check the following of<br>to display the indicator.     Run VAIO Media Console on system     Port information     The VAIO Media server will use the follo     Service     [VAIO Media] SNAC Server (TCP)     [VAIO Media] SNAC Server (UDP)                                                                 | heckbox to i<br>starlup<br>wing ports:<br>Port<br>3536<br>3536                           | un VAIO Media<br>Protocol<br>TCP<br>UDP                      |               |             |
| The status of the servers can be<br>Windows. Check the following of<br>to display the indicator.     Run VAIO Media Console on system     Port information     The VAIO Media server will use the follo     Service     [VAIO Media] SNAC Server (TCP)     [VAIO Media] SNAC Server (UDP)     [VAIO Media] UPnP Server (SSDP)                             | heckbox to i<br>startup<br>wing ports:<br>Port<br>3536<br>3536<br>1900<br>51712<br>51250 | un VAIO Media<br>Protocol<br>TCP<br>UDP<br>UDP<br>TCP<br>TCP |               |             |
| The status of the servers can be<br>Windows. Check the following of<br>to display the indicator.<br>Run VAIO Media Console on system<br>Post information<br>The VAIO Media server will use the follo<br>Service<br>[VAIO Media] SNAC Server (TCP)<br>[VAIO Media] SNAC Server (UDP)<br>[VAIO Media] UPnP Server (SSDP)<br>[VAIO Media] HTTP Server (HTTP) | heckbox to i<br>startup<br>wing ports:<br>Port<br>3536<br>3536<br>1900<br>51712          | un VAIO Media<br>Protocol<br>TCP<br>UDP<br>UDP<br>TCP        |               |             |

The VAIO Media Console software window appears, enabling you to:

- Check the status of your servers.
- Troubleshoot problems.
- Start and stop all media servers.
- Identify devices registered to the server.
- Register folders.
- Add password protection.
- Enable or disable access by other computers on the network through the Windows® Firewall.
- Run the software when the system starts.

## To make additional content available to the network

After creating additional playlists, recorded TV programs, or other video content, you can make them available to client computers on your network.

- 1. Create or add new content, such as playlists, recorded TV programs, and still images, to registered folders.
- 2. Close VAIO Media software, if it is running.
- 3. Refresh the VAIO Media software.

Information about the new content is updated when the server software starts again.

Men you stop and restart the server, it displays new connections and refreshes the content on the network computers.

VAIO Media uses your network servers to view images and video or listen to music.

- 1.~ Click Start in the Windows® taskbar, and then point to All Programs.
- 2. Point to VAIO Media, and then click VAIO Media.

The VAIO Media Main Menu window appears.

| VAIO Media Software — Main Me | าน |
|-------------------------------|----|
|-------------------------------|----|

| Main Menu |       |             |  |
|-----------|-------|-------------|--|
| Ŀ         | Music | Play music  |  |
| Į.        | Photo | View photos |  |
| S.        | Video | Watch video |  |
| Ţ,        | TV    | Watch TV    |  |

3. Click the type of content you want to view or listen to (Music, Photo, Video, or TV).

VAIO Media software searches for an available VAIO Media computer on your network.

- If more than one VAIO Media computer is found, the Please select a server window appears. Select a VAIO Media computer from the list.
- If only one VAIO Media computer is found on your network, a Please select a server window appears, displaying available music or video contents. A Folder/Photo Lists window appears if you have selected Photo from the main menu. A Channel List window appears if you have selected TV from the main menu.
- $4. \quad$  Click the computer, image folder, video cabinet or channel you want to access.

## Accessing VAIO Media Help

For more information about using the VAIO Media software program, follow these steps:

- 1.~ Click Start in the Windows® taskbar, and point to All Programs.
- 2. Point to VAIO Media, and then click Help.

You can stream video content from an analog device, such as a VCR, using the VAIO Media TV server software, and watch video playback on your computer or across the network.

#### To set up an analog device

- 1. Connect one end of the A/V cable to the Video Out port on your analog device.
- 2. Connect the other end of the A/V cable to the Composite Video In jacks, located on the front or back of your computer equipped with Media Center.
- 3. Begin playback using the analog device.
- 4. On your computer, click Start and point to All Programs.
- 5. Point to VAIO Media, and then click VAIO Media.
- 6. Click **TV**. One of the following windows appears:
  - If there are other TV servers that can stream analog input on your network, VAIO Media software displays them on the server list. Click to select the computer equipped with Media Center from the server list.
  - If your computer is the only TV server on the network that can stream analog input, then playback begins.

Playback

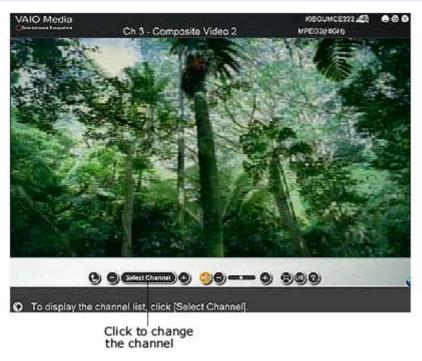

• If the playback window is empty, click **Select Channel**. VAIO Media software assigns a channel to each A/V input jack. You may need to change the channel to view the video.

The **Channel list** window appears.

#### Channel list

| VAIO M      |               |                                        | FRKibou03 🚚 😑 🥹 |
|-------------|---------------|----------------------------------------|-----------------|
| Concentrate |               | Select Channel                         |                 |
| -           | Channe Channe |                                        |                 |
|             | IV L Back t.w | in Mon.                                | ın ⊕ ⊕          |
| Ð           | 90            | S-Video 1                              |                 |
|             | <b>W</b> 1    | Composite Video 1                      |                 |
|             | 1 2           | S-Video 2                              |                 |
|             | 1 3           | Composite Video 2                      |                 |
| -           |               |                                        |                 |
|             |               |                                        |                 |
|             |               |                                        |                 |
|             |               |                                        |                 |
| Ð           |               |                                        |                 |
| 9           |               |                                        |                 |
| Ð           |               |                                        |                 |
| 0           |               |                                        |                 |
| 0           |               |                                        |                 |
|             |               |                                        | 99              |
| D To dis    | play the menu | please move the cursor to the left end |                 |

## Channel Input Location

- 0 S-Video 1 The S-video In jack on the back panel of the computer.
- 1 Composite Video 1 The Composite video In jack on the back panel of the computer.
- 2 S-Video 2 The S-video In jack on the front panel of the computer.
- 3 Composite Video 2 The Composite video In jack on the front panel of the computer.

## Troubleshooting

This section describes how to solve common problems and provides helpful information about using your computer's hardware features and preinstalled software. Your computer may not be equipped with all of the features or software discussed in this section, depending on the computer model or configuration purchased.

- <u>About VAIO Computer Functions</u>
- About System Security
- <u>About Media Center</u>
- <u>About the Mouse and Keyboard</u>
- About the Modem
- About the Speakers
- <u>About Using a Microphone</u>
- About Using Peripheral Equipment

#### My computer does not start.

- Verify that the computer is plugged into a power source and that it is turned on. Check that the power indicator is lit on the front panel of the computer.
- Confirm that a disk is not in the floppy disk drive<sup>1</sup> (unless you are using a bootable floppy disk).
- Confirm that a CD or DVD is not in an optical drive (unless you are using bootable media).
- Confirm that the power cord and all cables are connected firmly.
- If you plugged the computer into a power strip or Uninterruptible Power Supply (UPS), make sure the power strip or UPS is turned on and working.
- Verify that the monitor is plugged into a power source and turned on.

If your computer has a built-in monitor, confirm that it is plugged into an appropriate power source and that the computer is turned on.

- Verify that the brightness or contrast control dials are adjusted correctly. (See the manual supplied with your display for details.)
- Confirm that the computer is not in Stand by mode by pressing any key on the keyboard.

<sup>1</sup> Certain VAIO computers are not equipped with a floppy disk drive. You can purchase this equipment separately.

#### My computer does not start.

- Verify that the computer is plugged into a power source and that it is turned on. Check that the power indicator is lit on the front panel of the computer.
- Confirm that a disk is not in the floppy disk drive<sup>1</sup> (unless you are using a bootable floppy disk).
- Confirm that a CD or DVD is not in an optical drive (unless you are using bootable media).
- Confirm that the power cord and all cables are connected firmly.
- If you plugged the computer into a power strip or Uninterruptible Power Supply (UPS), make sure the power strip or UPS is turned on and working.
- Verify that the monitor is plugged into a power source and turned on.

If your computer has a built-in monitor, confirm that it is plugged into an appropriate power source and that the computer is turned on.

- Verify that the brightness or contrast control dials are adjusted correctly. (See the manual supplied with your display for details.)
- Confirm that the computer is not in Stand by mode by pressing any key on the keyboard.

<sup>1</sup>Certain VAIO computers are not equipped with a floppy disk drive. You can purchase this equipment separately.

## What can I do if my computer or software stop responding?

You can try to locate and close the software program that has stopped responding.

- 1. Press the **Ctrl+Alt+Delete** keys. The **Windows Task Manager** window appears.
- 2. From the Applications tab, locate the software program that has the status message, "Not responding."
- 3. Select the software program that has a **Not Responding** status and click **End Task**. Windows attempts to close the program.

If your computer does not respond or the software program does not close:

- 1. Save and close any open files, if possible.
- 2. Press the Alt+F4 keys. The Shut Down Windows<sup>1</sup> window appears.
- 3. Click the drop-down list box and select **Restart**.
- 4. Click **OK**. The computer turns off and restarts.

If the Shut Down Windows window does not appear:

- 1. Press Ctrl+Alt+Delete. The Windows Task Manager window appears.
- 2. Click **Shut Down**.
- 3. Restart your computer.

If your computer still does not respond and you cannot restart, shut down your computer by pressing and holding the power button for more than six seconds.

If the software program continues to stop responding or causes your computer to stop responding, contact the software publisher or designated technical support provider.

## Pressing and holding the power button for more than six seconds may result in the loss of data from files that are currently open.

<sup>1</sup>The window text displayed may vary.

### Why does the Windows operating system stop responding during shutdown?

The Windows operating system may not shut down properly for many reasons, including incompatible or conflicting drivers, damaged files, or non-responsive hardware. For troubleshooting information, you can search Windows Help.

- 1. Click **Start** in the Windows taskbar and select **Help and Support**. The **Help and Support Center** menu appears.
- 2. Select **Fixing a Problem** and then select **Startup and Shut Down problems**. A list of specific problem topics appears on the right side of the window.
- 3. Select **Startup and Shutdown Troubleshooter**. Follow the on-screen instructions according to your specific situation.

### Why is my computer running slowly?

- The computer's responsiveness varies depending with the number of software programs that are open and running. Close any programs that you are not currently using.
- Increasing the computer memory may also help. For information on installing memory, please see the online VAIO User Guide.

To access the online User Guide:

- 1. Click **Start** in the Windows<sup>®</sup> taskbar, click All Programs, then click **VAIO Control Center**.
- 2. From the **VAIO Control Center** menu, click the **Categories** tab, then click the **Documentation** folder.
- 3. Click VAIO User Guide.

## How do I change the video resolution of my display?

- 1. Click **Start** in the Windows taskbar, and then select **Control Panel**.
- 2. Select **Appearance and Themes**, and then select **Change the screen resolution**.
- 3. Click the **Settings** tab.
- $4.\,$  Change the Screen resolution and Color quality to the desired levels.
- 5. Click **Apply** and then click **OK**.

## Why doesn't my computer resume normal operation from Stand by mode?

- If your keyboard has a Stand by key , press it briefly to resume normal operation.
- If your keyboard is not equipped with a Stand by key, press any key to resume normal operation.
- For troubleshooting information, you can search Windows Help.
  - 1. Click **Start** in the Windows taskbar and select **Help and Support**. The **VAIO Help And Support Center** menu appears.
  - 2. Select **Fixing a Problem** and then select **Startup and Shut Down problems**. A list of specific problem topics appears on the right side of the window.
  - 3. Select **Startup and Shutdown Troubleshooter**. Follow the on-screen instructions according to your specific situation.

## **About System Security**

This section provides information about keeping your computer operating smoothly and protecting against potential threats to your computer's security.

### How can I protect my computer against security threats, such as viruses?

The Microsoft<sup>®</sup> Windows<sup>®</sup> operating system is preinstalled on your computer. The best way to protect your computer against security threats, such as viruses, is to download and install the latest Windows updates regularly.

You can get important Windows updates by doing one of the following:

- The Automatic Updates feature This feature automatically searches for and delivers updates directly to your computer whenever you are connected to the Internet.
- The Windows Updates Web site This site enables you to download computer updates without turning on the Automatic Updates feature.

A Your computer must be connected to the Internet before you can receive updates.

#### To use the Automatic Updates feature

- 1. Connect to the Internet.
- 2. Click the **Automatic Updates i**con in the Taskbar notification area.

The Automatic Updates Setup Wizard appears.

3. Click **Next**, and follow the on-screen instructions to set up automatic or scheduled updates.

#### To visit the Windows Updates Web site

- 1. Connect to the Internet.
- 2. Type <u>http://windowsupdate.microsoft.com/</u> in the address bar of your browser.

The Microsoft Windows Update and Security Warning windows appear.

- 3. In the Security Warning window, click Yes to install and run Windows Update.
- 4. In the Microsoft Windows Update window, click Scan for updates, and follow the on-screen instructions.

## **About System Security**

This section provides information about keeping your computer operating smoothly and protecting against potential threats to your computer's security.

### How can I protect my computer against security threats, such as viruses?

The Microsoft<sup>®</sup> Windows<sup>®</sup> operating system is preinstalled on your computer. The best way to protect your computer against security threats, such as viruses, is to download and install the latest Windows updates regularly.

You can get important Windows updates by doing one of the following:

- The Automatic Updates feature This feature automatically searches for and delivers updates directly to your computer whenever you are connected to the Internet.
- The Windows Updates Web site This site enables you to download computer updates without turning on the Automatic Updates feature.

A Your computer must be connected to the Internet before you can receive updates.

#### To use the Automatic Updates feature

- 1. Connect to the Internet.
- 2. Click the **Automatic Updates i**con in the Taskbar notification area.

#### The Automatic Updates Setup Wizard appears.

3. Click **Next**, and follow the on-screen instructions to set up automatic or scheduled updates.

#### To visit the Windows Updates Web site

- 1. Connect to the Internet.
- 2. Type <u>http://windowsupdate.microsoft.com/</u> in the address bar of your browser.

The Microsoft Windows Update and Security Warning windows appear.

- 3. In the Security Warning window, click Yes to install and run Windows Update.
- 4. In the Microsoft Windows Update window, click Scan for updates, and follow the on-screen instructions.

### How do I keep my preinstalled antivirus software updated?

You can keep the preinstalled Norton Internet Security software program current with the latest updates from Symantec Corporation.

#### To download and install the latest security update

1. Double-click the **Norton Internet Security** icon 💭 in the Taskbar notification area.

If you have not previously registered the antivirus software, a series of information wizards appear.

- 1. Follow the on-screen instructions to complete each wizard
- 2. Double-click the **Norton Internet Security** icon again.

The Norton Internet Security window appears.

If you have previously registered this antivirus software, the **Norton Internet Security** window automatically appears.

- 2. Click Live Update, located near the top of the window.
- 3. Follow the on-screen instructions to select and download updates.

The Microsoft® Windows® XP Media Center Edition operating system is not installed on all VAIO Digital Studio® computers. See your online specifications sheet for more information about your computer's configuration.

## Why doesn't the REW button on the remote control work when I use My Music?

The REW button does not "rewind" music files. Instead, press Replay on your remote control for a similar function.

The Microsoft® Windows® XP Media Center Edition operating system is not installed on all VAIO Digital Studio® computers. See your online specifications sheet for more information about your computer's configuration.

## Why doesn't the REW button on the remote control work when I use My Music?

The REW button does not "rewind" music files. Instead, press Replay on your remote control for a similar function.

## Why aren't my song information edits visible in My Music?

If you record a song in OpenMG ATRAC format and make edits, such as title, artist, or genre, using SonicStage software, the changes become visible when the music file is played in My Music. If you make changes to a music file using Media Center, the changes are not visible when played in SonicStage software.

### Why do my song information edits revert to the original content when I use My Music?

When you record songs with SonicStage software, and then use Windows® Media Player software to edit the song's information, you may not see your changes when you play the song in My Music. Windows Media Player supports playback of songs recorded in OpenMG (ATRAC3 or ATRAC3+) format, but does not support any edits made to the OpenMG format music files. Use SonicStage software to edit song information for music files that are recorded in OpenMG format.

## Why do my optimized music files take so long to appear in My Music?

When you use SonicStage software to optimize music files to ATRAC3 or ATRAC3+ format, it may take a few moments for the music files to be available in My Music. To access these files sooner, start Windows Media Player software first, and then play the song with My Music.

#### Why do I get the error message, "The input media is invalid" when I try to play an MP3 file in My Music?

If you have added cover art to the MP3 file using SonicStage software, your file may contain an unsynchronized ID3v2 header. Media Center and Windows Media Play software programs cannot support playback of this file.

You can go to Microsoft<sup>®</sup> and download a patch to resolve this issue<sup>1</sup>, as follows:

- 1. Go to <u>http://support.microsoft.com</u>.
- 2. Enter **814129** in the **Search the Knowledge Base** text box.
- 3. Click on the topic, FIX: Error in Windows Media Player 9 Series When You Play Specific MP3 Files located in the Summaries: Search Results area.
- 4. Follow the on-screen instructions to download and install the patch.

<sup>1</sup>The location of this information is subject to change or removal without prior notice

## Why won't My Music show the albums (playlists) I recorded with SonicStage software?

Playlists (albums) recorded with SonicStage software may not be immediately available in the Media Center Album window. To access these files sooner, start Windows<sup>®</sup> Media Player software first, and then play the song with My Music.

### Why did my Click to DVD software recording session capture television instead of video?

If Media Center starts a scheduled TV recording while you are capturing analog video with Click to DVD® software, the TV programming may be captured instead of the video and the timed recording may fail. Media Center and the analog capture feature of Click to DVD software both require the use a TV tuner/MPEG encoder card and cannot access the card at the same time.

To avoid recording conflicts:

- Do not open Media Center while capturing analog video using Click to DVD or Click to DVD Automatic Mode software.
- Do not schedule a TV recording to start while capturing analog video, using Click to DVD or Click to DVD Automatic Mode software. If a scheduled TV recording is already set, cancel it or postpone the analog recording until the scheduled TV recording has finished.

## Why can't I view or record a movie when my computer is connected to an external device, such as a VCR or DVD player, or when I am using an analog input connection?

If you see a blue background in the View window, the movie may be copyright-protected. Your computer is not able to display or record a video or DVD that is copyright-protected by Macrovision or CGMS-A (Copy Generation Management System - Analog). Media Center software does not support recording a movie using analog input from external devices, such as a VCR, DVD player, or Digital video camera.

## Why can't I fast forward or rewind a video?

The rewind and fast forward features are not supported by all video formats. Try using the Skip or Replay buttons, which provides a similar function.

# How do I use the Media Center software or remote control to adjust my monitor when viewing TV programs?

Media Center software and remote control do not have video adjustment capability. Use the controls on the monitor to adjust video settings, such as contrast, hue, and brightness. See the information provided with your monitor for instructions on adjusting its video controls.

## What can I do if my computer freezes and restarts while I'm watching a DVD or live TV?

Verify that the monitor refresh rate is set to 60 Hz, using the following steps:

1. Right-click on the desktop, and click **Properties** from the shortcut menu.

The **Display Properties** window appears.

- 2. Click the **Settings** tab, and then click **Advanced**.
- 3. Click the **Monitor** tab, and in the **Monitor settings** box, confirm the screen refresh rate is set to 60 Hertz.
- 4. If the refresh rate is not set to 60 Hz, click the drop-down arrow, and select **60 Hertz**.

#### Why doesn't my mouse work properly?

- Confirm that the mouse is plugged securely into the mouse port. If you are using a USB mouse, verify that the
  mouse is plugged securely into the appropriate USB port.
- Save and close all open software programs. Turn off your computer, wait approximately 10 seconds, and then
  restart your computer.
- If your mouse is not working, press ALT + F4, to close all open software programs and turn off the computer.
- The mouse driver(s) may not be working properly.

#### Using an optical mouse

If you are using an optical mouse<sup>1</sup>, use an appropriate surface to ensure proper mouse tracking. A good surface requires a certain amount of detail or texture to enable mouse tracking.

- Use surfaces such as plain paper, card stock, or fabric that do not have a lot of repetitive patterning.
- Avoid surfaces such as mirrors, smooth glass, or magazines.
- Avoid possible damage to easily-scratched surfaces by using a mouse pad.
- Avoid surfaces that may damage or soil your optical mouse. Dirt or damage may cause the mouse to malfunction.
- If the cursor is not moving properly, try using the mouse on another surface or using a mouse pad.

#### Using a standard ball mouse

If you are using a standard ball mouse, there may be dust or dirt inside the mouse mechanism. To clean the mouse, follow these steps:

- 1. Save and close all software programs, and turn off your computer.
- 2. Turn the mouse upside down.
- 3. Remove the mouse ball cover on the back of the mouse by turning clockwise the ring that covers the mouse ball.
- 4. Turn the mouse upright, and drop the mouse ball into your hand.
- 5. Using a piece of tape, remove any dust or dirt on the mouse ball and inside the mouse ball socket.
- 6. Return the mouse ball to the socket, and replace the mouse ball cover. Secure the cover by turning the ring counter-clockwise.

#### Using a wireless optical mouse

If you are using a wireless optical mouse:

- Confirm that the supplied AA batteries are properly installed.
- To maintain good communication, operate your wireless mouse within the distance limitations of the mouse.
- Press the **CONNECT** button on the mouse and the computer to reestablish the connection between the two devices.
- Verify the infrared receiver on the computer's front panel is free of obstructions that may prevent proper operation.
- Avoid using radio-controlled toys or equipment, CB radios, and other wireless devices in the area near your wireless
  mouse. These devices may cause interference, causing your mouse to stop working properly.
- Do not place metal furniture near your computer or wireless mouse, as this may create interference, causing your mouse to stop working properly.

**I** Do not mix old (used) and new batteries when replacing batteries in the wireless mouse. Always use the same type and manufacture of battery — do not mix alkaline with manganese batteries. Using incompatible batteries or mixing used, new or different types of batteries can damage the mouse.

<sup>1</sup> For wireless or standard optical mice.

 $^2$  O perate the mouse, VGP-WMS1, within 32 feet of the computer. Operate the mouse, PCVA-MS2, within 2.5 feet of the computer.

#### Why doesn't my mouse work properly?

- Confirm that the mouse is plugged securely into the mouse port. If you are using a USB mouse, verify that the
  mouse is plugged securely into the appropriate USB port.
- Save and close all open software programs. Turn off your computer, wait approximately 10 seconds, and then
  restart your computer.
- If your mouse is not working, press **ALT + F4**, to close all open software programs and turn off the computer.
- The mouse driver(s) may not be working properly.

#### Using an optical mouse

If you are using an optical mouse<sup>1</sup>, use an appropriate surface to ensure proper mouse tracking. A good surface requires a certain amount of detail or texture to enable mouse tracking.

- Use surfaces such as plain paper, card stock, or fabric that do not have a lot of repetitive patterning.
- Avoid surfaces such as mirrors, smooth glass, or magazines.
- Avoid possible damage to easily-scratched surfaces by using a mouse pad.
- Avoid surfaces that may damage or soil your optical mouse. Dirt or damage may cause the mouse to malfunction.
- If the cursor is not moving properly, try using the mouse on another surface or using a mouse pad.

#### Using a standard ball mouse

If you are using a standard ball mouse, there may be dust or dirt inside the mouse mechanism. To clean the mouse, follow these steps:

- 1. Save and close all software programs, and turn off your computer.
- 2. Turn the mouse upside down.
- 3. Remove the mouse ball cover on the back of the mouse by turning clockwise the ring that covers the mouse ball.
- 4. Turn the mouse upright, and drop the mouse ball into your hand.
- 5. Using a piece of tape, remove any dust or dirt on the mouse ball and inside the mouse ball socket.
- 6. Return the mouse ball to the socket, and replace the mouse ball cover. Secure the cover by turning the ring counter-clockwise.

#### Using a wireless optical mouse

If you are using a wireless optical mouse:

- Confirm that the supplied AA batteries are properly installed.
- To maintain good communication, operate your wireless mouse within the distance limitations of the mouse<sup>2</sup>.
- Press the **CONNECT** button on the mouse and the computer to reestablish the connection between the two devices.
- Verify the infrared receiver on the computer's front panel is free of obstructions that may prevent proper operation.
- Avoid using radio-controlled toys or equipment, CB radios, and other wireless devices in the area near your wireless
  mouse. These devices may cause interference, causing your mouse to stop working properly.
- Do not place metal furniture near your computer or wireless mouse, as this may create interference, causing your mouse to stop working properly.

**I** Do not mix old (used) and new batteries when replacing batteries in the wireless mouse. Always use the same type and manufacture of battery — do not mix alkaline with manganese batteries. Using incompatible batteries or mixing used, new or different types of batteries can damage the mouse.

<sup>1</sup> For wireless or standard optical mice.

<sup>2</sup> Operate the mouse, VGP-WMS1, within 32 feet of the computer. Operate the mouse, PCVA-MS2, within 2.5 feet of the computer.

## How do I set up my mouse for left-hand use?

- 1. Click **Start** in the Windows taskbar, then click **Control Panel**.
- 2. Click **Printers and Other Hardware**, then click **Mouse**. The **Mouse Properties** dialog box appears.
- 3. From the **Buttons** tab, select **Switch primary and secondary buttons** under the **Button Configuration** options.
- 4. Click **Apply**, then click **OK**.

## Why doesn't my keyboard work properly?

- Check that the keyboard<sup>1</sup> is securely plugged into the keyboard port.
- Save and close all open software programs. Turn off your computer, wait approximately 10 seconds, and then
  restart your computer.
- If you are using a wireless keyboard:

- Confirm that the supplied AA batteries are properly installed.
- To maintain good communication, operate your wireless keyboard within the distance limitations of keyboard
   <sup>2</sup>.
- Press the **CONNECT** button on the keyboard and the computer, to reestablish the connection between the two devices.
- Verify the infrared receiver on the computer's front panel is free of obstructions that may prevent proper operation.
- Avoid using radio-controlled toys or equipment, CB radios, and other wireless devices in the area near your wireless keyboard. These devices may cause interference, causing your keyboard to stop working properly.
- Do not place metal furniture near your computer or wireless keyboard, as this may create interference, causing your keyboard to stop working properly.

**A** Do not mix old (used) and new batteries when replacing batteries in the wireless keyboard. Always use the same type and manufacture of battery — do not mix alkaline with manganese batteries. Using incompatible batteries or mixing used, new or different types of batteries can damage the keyboard.

 $\ensuremath{^{\scriptsize L}}$  Some VAIO computer models are equipped with a built-in keyboard.

 $^2$  O perate the keyboard, VGP-WKB1, within 32 feet of the computer. O perate the keyboard, PCVA-KB6, within 2.5 feet of the computer.

#### Why is my modem connection slow?

Many factors can influence modem connection speed, such as:

- Telephone line noise.
- Incompatibility with other telephone equipment such as fax machines or other modems.
- Internet Service Providers (ISP) connection capability may vary.

If you think your modem is not connecting properly to other PC-based modems, fax machines, or your ISP, check the following:

- Contact your telephone company and ask them to verify that your telephone line is free from line noise.
- If your problem is fax-related, check that there are no problems with the fax machine you are calling and that it is compatible with fax modems.
- For optimum performance, verify that your ISP point of presence (POP) telephone number is compliant with V.90 standards.
- If you are having a problem connecting with your ISP, check that they are not experiencing technical problems.
- Try connecting your modem through another telephone line, if available.

#### Why is my modem connection slow?

Many factors can influence modem connection speed, such as:

- Telephone line noise.
- Incompatibility with other telephone equipment such as fax machines or other modems.
- Internet Service Providers (ISP) connection capability may vary.

If you think your modem is not connecting properly to other PC-based modems, fax machines, or your ISP, check the following:

- Contact your telephone company and ask them to verify that your telephone line is free from line noise.
- If your problem is fax-related, check that there are no problems with the fax machine you are calling and that it is compatible with fax modems.
- For optimum performance, verify that your ISP point of presence (POP) telephone number is compliant with V.90 standards.
- If you are having a problem connecting with your ISP, check that they are not experiencing technical problems.
- Try connecting your modem through another telephone line, if available.

# Why doesn't my modem work properly?

Your modem may be experiencing equipment or software conflicts. If your modem is not functioning properly, check the following:

- Check that the telephone line is properly plugged into the modem line jack.
- Check that the telephone line is working properly. You can verify the line by plugging in an external device such as a standard telephone or fax machine and listening for a dial tone.
- Check that the access telephone number (POP) is correct.
- All software programs that are preinstalled by Sony are compatible with your computer's modem. If you have
  installed other software, contact the software publisher for information on how to configure the software in order to
  recognize the modem.
- If it appears that your modem is not functioning properly, check the device status.
  - 1. Click **Start** in the Windows taskbar, then click **Control Panel**.
  - 2. Click **Printers and Other Hardware** and then select **Phone and Modem Options**.
  - 3. From the **Modems** tab, click to select your modem.
  - 4. Click Properties. The Modem Properties window appears.
  - 5. Review the information in the **Device status** section. If your modem is not working properly, click the **Troubleshoot** button. The **Help and Support Center** window appears.
  - 6. Follow the on-screen instructions to resolve the problem.
  - The modem driver(s) may not be working properly.

# How do I change my modem to rotary or touch-tone dialing?

- 1. Click **Start** in the Windows taskbar, then click **Control Panel**.
- 2. Click **Printers and Other Hardware**, then click **Phone and Modem options**.
- 3. From the **Dialing Rules** tab, click **Edit**. The **Edit Location** dialog box appears.
- 4. Select the **Tone** or **Pulse** option. Click **OK**.

# How do I set up a dial-up connection?

After you have connected your computer's modem to a telephone wall jack, follow these steps to set up your dial-up connection to the Internet:

- 1. Click **Start** from the Windows taskbar and select **All Programs**.
- 2. Point to Accessories, point to Communications, and then click New Connection Wizard. The New Connection Wizard appears.

The Location Information and the Phone and Modem Options windows appear, when using your computer for the first time. Enter your information as requested and continue to the New Connection Wizard window.

3. Follow the on-screen instructions to finish setting up your dial-up connection.

# Why is there no sound in any software program?

- Check that the speakers are plugged into the Headphones jack.
- If your speakers have a mute button, verify that it is turned off.
- If your speakers are powered by batteries, verify that the batteries are inserted properly and that they are charged.
- If your speakers use an external power source, verify that the power cord is plugged into a grounded wall outlet or power strip.
- If your speakers have volume control, check the volume level.
- You may not hear sound from your speakers if headphones are connected to your computer.
- If the software program you are using has its own volume control, check that the volume is turned up.
- Check the volume controls in the Windows® operating system using these steps:
  - 1. Click **Start** in the Windows taskbar, then select **Control Panel**.
  - 2. Select Sounds, Speech, and Audio Devices, then click Adjust the system volume.
  - 3. From the **Volume** tab, adjust the Device volume by moving the slider bar to the desired sound level. Verify that the **Mute** option is not selected.
- Check that the **Mute** check box is not selected in the **Volume Control** window.
- The sound driver(s) may not be working properly.

# Why is there no sound in any software program?

- Check that the speakers are plugged into the Headphones jack.
- If your speakers have a mute button, verify that it is turned off.
- If your speakers are powered by batteries, verify that the batteries are inserted properly and that they are charged.
- If your speakers use an external power source, verify that the power cord is plugged into a grounded wall outlet or power strip.
- If your speakers have volume control, check the volume level.
- You may not hear sound from your speakers if headphones are connected to your computer.
- If the software program you are using has its own volume control, check that the volume is turned up.
- Check the volume controls in the Windows® operating system using these steps:
  - 1. Click **Start** in the Windows taskbar, then select **Control Panel**.
  - 2. Select Sounds, Speech, and Audio Devices, then click Adjust the system volume.
  - 3. From the **Volume** tab, adjust the Device volume by moving the slider bar to the desired sound level. Verify that the **Mute** option is not selected.
- Check that the **Mute** check box is not selected in the **Volume Control** window.
- The sound driver(s) may not be working properly.

# Why is the S/PDIF option disabled in the Microsoft Windows XP Media Center software program?

S/PDIF is enabled in Media Center<sup>1</sup> by changing the DVD settings. This feature is disabled because the appropriate output setting is not selected in the InterVideo<sup>®</sup> WinDVD<sup>®</sup> software program's audio setup.

# To change audio settings in the WinDVD software program

- 1. Click **Start** in the Windows® taskbar, and point to **All Programs**.
- 2. Point to InterVideo WindDVD 5, and the click on InterVideo WinDVD 5 for VAIO.

The InterVideo WinDVD for VAIO window opens.

3. Right-click in the **WinDVD** window.

A shortcut menu appears.

- 4. Click **Setup...**, to view the **Setup** dialog box.
- 5. Select the **Audio** tab.
- 6. From the section, **Audio Speaker Configuration**, select **6-channel speaker (5.1 Home Theater)** or the desired speaker configuration.

To enable S/PDIF, go to Audio Output Configuration and select Digital (S/PDIF) out to External Processor.

7. Click **Apply**, and then click **OK**.

InterVideo® software automatically detects the type of speaker system. You may notice that some options are disabled or are not available.

<sup>1</sup>The Microsoft Windows XP Media Center Edition operating system is installed on certain VAIO® computers. See your specifications sheet for details on your computer's configuration.

# Why can't I hear dialogue during DVD movie playback, using my 5.1 channel<sup>1</sup> speaker system?

- Verify that your speaker system is connected correctly.
- Change the computer's audio settings to 6-channel, to match your 5.1 speaker system.
  - Change the audio settings in the RealTek® Sound Effect Manager software program.
  - Change the audio settings in the InterVideo® WinDVD® software program.
  - Change the audio settings in the Media Center software program's DVD settings.

<sup>1</sup>Your computer's supplied accessories may not include a 5.1 channel speaker system. See your specifications sheet for details on your computer's supplied accessories.

# Why doesn't my microphone work properly?

Check that the microphone is plugged into the Microphone jack.

# Why doesn't my microphone work properly?

Check that the microphone is plugged into the Microphone jack.

# Why is my microphone so sensitive to background noise?

If you find there is too much background noise when you record sound, you should adjust the microphone by following these steps:

- 1. Click **Start** in the Windows taskbar, then click **Control Panel**.
- 2. Click Sounds, Speech, and Audio Devices, then click Sounds and Audio Devices.
- 3. From the **Audio** tab, locate the **Sound recording** section and click **Volume**. The **Recording Control** dialog box appears.

If the volume control for the microphone is visible, skip to step 6.

- 4. Select the **Options** menu and click **Properties**. The **Properties** dialog box appears.
- 5. In the section, **Show the following volume controls**, click to select the **Microphone** check box. Click **OK**.
- 6. From the **Recording Control** dialog box, decrease the microphone volume level by moving the slider bar down.
- 7. Close the **Recording Control** dialog box and then close the **Sounds and Audio Devices Properties** window.

# How do I install a printer?

- Connect your USB or IEEE 1284 printer to the appropriate port on your computer's front, back or side panels<sup>1</sup>. If your printer has a USB, IEEE 1284, or infrared connection, contact the printer manufacturer for information or updates that may be required for proper installation.
- Check the printer manufacturer's Web site for the latest drivers for your operating system before proceeding with installation. Some printers do not function properly without the updated drivers for specific operating systems.
- To install your printer, follow these steps:
  - 1. Click Start in the Windows taskbar, then click Control Panel.
  - 2. Click Printers and Other Hardware, then click Add a Printer.

The Add Printer Wizard appears.

- 3. From the Add Printer Wizard, click Next.
- 4. Select Local Printer, then click Next.

Place a check mark in the box, **Automatically detect and install my Plug and Play printer**, if you are installing a recently manufactured printer equipped with Plug and Play capability.

- 5. Select the appropriate port, usually LPT1 if using the parallel port, and then click **Next**.
- 6. Select the appropriate printer manufacturer and model.
- 7. Follow the on-screen instructions to print a test page and complete printer installation.

If the printer is not included in the list, but the printer manufacturer provides a disk with the appropriate Windows XP Printer driver:

- 1. Choose **Have Disk**.
- 2. Enter the appropriate path for the disk or CD, and click **OK**.
- If the printer is not included in the list, and no drivers are provided with the printer:
  - 1. Select a similar printer that your printer may emulate.
  - 2. Refer to the user manual or guide supplied with your printer.
  - 3. Visit the printer manufacturer's Web site for technical support.

<sup>1</sup>The location of the connection ports for peripheral equipment may vary, depending upon your computer's hardware configuration.

# How do I install a printer?

- Connect your USB or IEEE 1284 printer to the appropriate port on your computer's front, back or side panels<sup>1</sup>. If your printer has a USB, IEEE 1284, or infrared connection, contact the printer manufacturer for information or updates that may be required for proper installation.
- Check the printer manufacturer's Web site for the latest drivers for your operating system before proceeding with installation. Some printers do not function properly without the updated drivers for specific operating systems.
- To install your printer, follow these steps:
  - 1. Click Start in the Windows taskbar, then click Control Panel.
  - 2. Click Printers and Other Hardware, then click Add a Printer.

The Add Printer Wizard appears.

- 3. From the Add Printer Wizard, click Next.
- 4. Select Local Printer, then click Next.

Place a check mark in the box, **Automatically detect and install my Plug and Play printer**, if you are installing a recently manufactured printer equipped with Plug and Play capability.

- 5. Select the appropriate port, usually LPT1 if using the parallel port, and then click **Next**.
- 6. Select the appropriate printer manufacturer and model.
- 7. Follow the on-screen instructions to print a test page and complete printer installation.

If the printer is not included in the list, but the printer manufacturer provides a disk with the appropriate Windows XP Printer driver:

- 1. Choose **Have Disk**.
- 2. Enter the appropriate path for the disk or CD, and click **OK**.
- If the printer is not included in the list, and no drivers are provided with the printer:
  - 1. Select a similar printer that your printer may emulate.
  - 2. Refer to the user manual or guide supplied with your printer.
  - 3. Visit the printer manufacturer's Web site for technical support.

<sup>1</sup>The location of the connection ports for peripheral equipment may vary, depending upon your computer's hardware configuration.

# The connected printer does not function properly when the computer resumes from a power saving mode.

- Clear the printer memory by turning the printer off for approximately 10 seconds, and then turning it back on.
- If your printer does not resume normal operations, try restarting your computer.

The information in this section provides basic procedures for handling your computer and common peripheral devices, and using storage media.

- About the Power Source
- About Handling the Computer
- <u>About Using a Monitor (Display)</u>
- About Disposing of the Lithium Battery
- About Recording and Data Storage Media

Before opening your computer, turn the computer off and let it cool down for 10 minutes. This protects you against internal components that may be too hot to handle.

- Your computer operates on 100-220, 200-240V AC 50/60 Hz only.
- Plug all the power cords for your computer and its peripheral equipment into the same AC supply line. AC derived from different supply lines may result in voltage differences that can cause unstable operation or unwanted weak currents at the time of connection.
- Do not share the AC outlet with any other power-consuming equipment, such as copying machines or shredders.
- You can purchase a power strip with a surge protector. This device prevents damage to your computer caused by sudden power surges such as those that may occur during an electrical storm.
- If you live in an area that experiences frequent power fluctuations, you may want to purchase an Uninterruptible Power Supply (UPS). This device contains both a surge protector and a battery backup. The surge protector prevents damage to your computer caused by power surges. The battery backup safeguards your data during a brief period of power loss.
- The power control button on the front panel does not turn off the AC power. To remove power from the computer, you must turn it off and then unplug the AC power cord from the wall outlet or power strip.
- Do not place heavy objects on the power cord.
- Do not operate the computer with the cover removed. Always reinstall the cover before turning it on.
- To disconnect the cord, pull it out by the plug. Never pull the cord itself.
- Unplug your computer from the wall outlet if you do not intend to use the computer for a long time.
- Do not attempt to open the power supply. There are no user-serviceable parts in the power supply. To avoid
  personal injury or damage to your equipment, refer the repair or replacement of the power supply to qualified
  personnel only.

Your computer uses high-frequency radio signals and may cause interference to radio or TV reception. If this occurs, relocate the computer a suitable distance away from the TV or radio equipment.

- Do not place your Sony computer in a location subject to:
  - Heat sources, such as radiators or air ducts
  - Direct sunlight
  - Excessive dust
  - Mechanical vibration or shock
  - Strong magnets or speakers that are not magnetically shielded
  - Ambient temperature of more than 95°F (35°C) or less than 50°F (10°C)
  - High humidity, moisture, or rain
- Do not place electronic equipment near your computer. The computer's electromagnetic field may cause a malfunction.
- Provide adequate air circulation to prevent internal heat build-up. Do not place your computer on loose surfaces (such as rugs or blankets) or near materials (such as curtains or draperies) that may block its ventilation slots. Leave a space of at least 8 inches from the back panel of your computer.
- Clean the cabinet with a soft, dry cloth or a soft cloth lightly moistened with a mild detergent solution. Do not use any type of abrasive pad, scouring powder, or solvent such as alcohol or benzine, as it may damage the finish of your Sony computer.
- Should any solid object or liquid fall into the cabinet, keyboard, or mouse, shut down your computer and then unplug it. You may want to have the computer checked by qualified personnel before operating it any further.
- Use only specified peripheral equipment and interface cables; otherwise, problems may result.
- Do not use cut or damaged connection cables.
- Always switch the power off before connecting your computer to peripheral equipment; otherwise, damage may
  occur to the integrated circuits in your computer.
- Your computer, keyboard, and mouse consist of high-precision electronic parts. Do not drop them or bump them against other objects.
- Your Sony computer does not work with party lines, cannot be connected to a coin-operated telephone, and may not work with multiple telephone lines or a private branch exchange (PBX).
- If the telephone company makes a service call to your home or office and determines that your computer is responsible for the problem, the telephone company may bill you for the service call. If you do not disconnect your computer when it is adversely affecting the telephone line, the telephone company has the right to disconnect your service until you correct the problem.

# Moisture condensation

If your computer is brought directly from a cold location to a warm one, moisture may condense inside your computer. In this case, allow at least an hour before turning on your computer. If any problem occurs, unplug your computer, and contact your Sony Service Center.

# Wireless devices

Wireless devices, such as a wireless keyboard or mouse, requires unobstructed communication with your computer for proper operation.

- Do not exceed a maximum distance of 2 feet between your VAIO<sup>®</sup> computer and your wireless device.
- Verify that any infrared receiver(s) on the computer or wireless device is free of obstructions that may prevent proper operation.
- Confirm that the supplied AA batteries are properly installed in the wireless device.

- Use the **CONNECT** buttons on the wireless device and your computer, if available, to establish communication between the equipment.
- Avoid using radio-controlled toys or equipment, CB radios, and other wireless devices in the area near your wireless keyboard. These other devices may cause interference, causing your wireless keyboard or mouse to stop working properly.
- Do not place metal furniture near your computer or wireless device, as this may create interference, causing your wireless device to stop working properly.

# The hard disk drive

- Do not place the computer in a location that is subject to vibration or shock.
- Do not move the computer during operation.
- Do not subject the computer to sudden changes in temperature.
- Do not turn off the power while the computer is accessing the hard disk drive.

# **Optical mouse**

An optical mouse requires an ideal surface texture in order to provide precision pointing and tracking.

- Use surfaces such as plain paper, card stock, or fabric that have minimal repetitive patterning.
- Avoid surfaces such as mirrors, smooth glass, or magazines that have halftone printing.

- DVD playback and certain video-related software may not function correctly when your monitor is set to a high refresh rate. If your monitor does not play back video content properly, try setting the display to a lower refresh rate.
- Do not place the display near a strong magnetic force.
- Do not block the ventilation slots on the display.
- Using the computer in low temperature conditions may produce a residual image on the screen. This is not a malfunction. When the computer returns to normal temperature, the screen returns to normal.
- A residual image may appear on the screen if the same image is displayed for a lengthy period of time. The image disappears after a period of time. You can use a screen saver to prevent residual images.
- The screen becomes warm during operation. This is normal and does not indicate a malfunction.

# About handling an LCD monitor (display)

- Do not place the display near a strong magnetic force.
- Do not block the ventilation slots on the display.
- Using the computer in low temperature conditions may produce a residual image on the screen. This is not a malfunction. When the computer returns to normal temperature, the screen returns to normal.
- A residual image may appear on the screen if the same image is displayed for a lengthy period of time. The image disappears after a period of time. You can use a screen saver to prevent residual images.
- The screen becomes warm during operation. This is normal and does not indicate a malfunction.
- Do not leave the LCD in direct sunlight, as this may damage the screen. Use caution when using the computer near a window.
- Do not exert pressure on the LCD or scratch the surface, as this may cause the screen to malfunction.
- The LCD screen is manufactured using high-precision technology. On occasion, you may see tiny black or colored points on the LCD. This is normal and does not indicate a malfunction.
- Avoid rubbing the screen, as this can damage the LCD. Use a soft, dry cloth to clean the display.

# **Monitor setup**

You can verify your monitor's settings before video playback.

- Color quality: Use factory default settings (32-bit).
- Screen resolution: Set to 1024 x 768 pixels. Using other display settings may cause an improper screen image or a
  poor TV/video recording.

Some displays may require the screen resolution to be set to 1280 x 1024 pixels. For information on your display's setting requirement, see the instructions supplied with your display.

- Check your display setup in the Microsoft<sup>®</sup> Windows<sup>®</sup> operating system before starting up video playback or recording software. For more information, refer to the monitor's operating manual.
- Do not change the display setup while recording TV or video. Your computer may operate improperly and provide a
  poor TV/video recording.

Dispose of the lithium battery properly. In some areas, the disposal of lithium batteries in household or business trash may be prohibited. You can return your unwanted lithium batteries to your nearest Sony Service Center or Factory Service Center. For the Sony Service Center nearest you, visit the Sony online support Web site at <a href="http://www.sony.com/pcsupport">http://www.sony.com/pcsupport</a>

**1** Do not handle damaged or leaking lithium batteries. The lithium battery may explode if mistreated. Do not disassemble it or dispose of it in fire.

Replace the battery with a Sony CR2032 lithium battery. Using a type of battery other than a CR2032 may present a risk of fire or explosion.

# Handling CD or DVD media

- Do not touch the surface of the disc.
- Do not drop or bend the disc.
- Do not use adhesive labels to identify the disc. The label may come off while the disc is in use in the optical drive and damage the drive.

# **DualDisc Considerations**

Your computer is designed to play back discs that conform to the Compact Disc Digital Audio standard specifications (CD Standard). A DualDisc is a two sided disc product which combines DVD recording material on one side with digital audio material on the other side. Please be aware that the audio side (non-DVD side) of the DualDisc may not play on the computer because it does not conform to the CD Standard.

# **Cleaning CD or DVD media**

- Fingerprints and dust on the surface of a disc may cause read and write errors. Proper care of the disc is essential to maintain its integrity. Do not use solvents such as benzine, thinner, commercially available cleaners or anti- static spray, as they may cause damage to the disc.
- For normal cleaning, hold the disc by its edge and use a soft cloth to wipe the surface from the center out.
- If the disc is badly soiled, moisten a soft cloth with water, wring it out well, and use it to wipe the surface of the disc from the center out. Wipe off any remaining moisture with a dry soft cloth.

# **Using Memory Stick media**

- MagicGate Memory Stick and Memory Stick PRO media are the only media that support MagicGate technology. Currently, Sony<sup>®</sup> SonicStage and OpenMG software are not compatible with the new Memory Stick PRO media. Sony suggests using only the MagicGate Memory Stick media to store and transfer any data created with SonicStage and OpenMG software.
- VAIO<sup>®</sup> computers may not support all of the high-speed data transfer or access control features of the new Memory Stick PRO media. You can use the new Memory Stick PRO media as you would use a standard Memory Stick® media.
- Visit the Sony online support Web site at http://www.sony.com/pcsupport regularly for the latest information on the new Memory Stick PRO media.

# Using memory cards

Certain VAIO<sup>®</sup> computers support CompactFlash<sup>®</sup>, MultiMediaCard (MMC), Microdrive , SmartMedia , xD-PictureCards and Secure Digital (SD) memory cards. For more information about installed memory card reader(s), see your computer's specifications sheet at http://www.sony.com/pcsupport. Visit the Sony online support Web site regularly for the latest information on compatible memory cards.

- Always insert the correct memory card into the appropriate memory card reader.
- Do not attempt to insert a different memory card or memory card adapter into a different memory card reader. An incompatible memory card or adapter may be difficult to remove from the wrong reader and can cause damage your computer.
- Use care when inserting or removing a memory card from the reader. Do not force the memory card in or out of the reader.

# Handling floppy disks<sup>1</sup>

- Do not open the shutter manually and touch the surface of the floppy disk.
- Keep floppy disks away from magnets.
- Keep floppy disks away from direct sunlight and other heat sources.

<sup>1</sup>Certain VAIO computers are not equipped with a floppy disk drive. You can purchase a floppy disk drive separately. See the online specifications sheet for more information about your computer's hardware configuration. Page 236 Sony provides several options to help solve common problems or to locate support for your VAIO<sup>®</sup> computer. This section describes all available resources and offers suggestions on how to access this information for maximum results.

- Immediate Help and Support
- Software Help and Support
- <u>Resources for Additional Help and Support</u>

# Immediate Help and Support

You can locate helpful information immediately by consulting your hard copy guides and supplements, or by accessing the online Computer User Guide and individual software Help files.

Your computer is supplied with these support options:

- VAIO<sup>®</sup> Computer Quick Start<sup>1</sup> The Quick Start contains information on how to set up your computer quickly and easily. You can find instructions on how to connect power cords, cables, peripheral devices, and register your computer with Sony<sup>®</sup>. The Quick Start can also provide basic troubleshooting support.
- VAIO<sup>®</sup> Computer Welcome<sup>2</sup> This supplement provides information about supplied accessories and your computer's hardware configuration.
- About RAID Systems<sup>a</sup> Contains an overview of RAID-0 and RAID-1 levels, along with simple instructions on RAID configuration.
- VAIO® Recovery Options Guide Provides information about restoring individual software programs, software drivers, drive partition(s), or your entire hard disk drive to the original factory installed settings.
- VAIO® Computer User Guide The online User Guide provides information about configuring, maintaining, and upgrading your computer. This support resource offers a variety of available topics, enabling you to quickly view specific information using context-sensitive search features. To access the online guide:
  - 1. Click **Start** in the Windows<sup>®</sup> taskbar, click All Programs, then click **VAIO Control Center**.
  - 2. From the VAIO Control Center menu, click the Categories tab, then click the Documentation folder.

# 3. Click VAIO User Guide.

- **Specifications** The online specifications sheet describes the hardware and software configuration of your VAIO computer. To view the online specifications sheet:
  - 1. Connect to the Internet.
  - 2. Go to the Sony online support Web site at http://www.sony.com/pcsupport.
  - 3. Click the **Documentation button** and follow the on-screen instructions to locate your model's specifications sheet.
- **Preinstalled software Help files** Each preinstalled software program provides online Help within the software, that describes the software's features. In these Help files, you can find tutorials that teach you to use the software and locate troubleshooting support, should problems occur. To access software Help files:
  - 1. Click **Start** in the Windows taskbar and point to **All Programs**. A submenu appears, listing all preinstalled software programs.
  - 2. Click the desired software program.<sup>4</sup> The software's main window appears.
  - 3. From the menu bar, click **Help**. The software program's **Help** appears.
- **VAIO Software** This feature provides specific information on preinstalled software on your computer.

To access this online software information

- 1. Click Start in the Windows<sup>®</sup> taskbar, click All Programs, then click VAIO Control Center.
- 2. From the VAIO Control Center menu, click the Categories tab, then click the System Information folder.

### 3. Click **Software Information**.

<sup>1</sup>Certain VAIO<sup>®</sup> computers are not supplied with the Quick Start guide, they are supplied with the **VAIO<sup>®</sup> Computer Welcome**.

<sup>2</sup> Certain VAIO<sup>®</sup> computers are not supplied with the Welcome supplement, they are supplied with the VAIO<sup>®</sup> Computer Quick Start.

<sup>2</sup> This booklet is only supplied with certain VAIO® computers that have RAID capability or are RAID-ready. See the online specifications sheet for details about your computer's hardware configuration.

<sup>4</sup> You can locate the online Help for Sony® software programs by pointing to the individual software program's icon and selecting Help from the submenu.

Technical support information for the preinstalled software on your computer is located in this section. Sony software support is free of charge for 90 days after the original date of purchase.

Your computer may not be supplied with all of the software discussed in this section, depending on the computer purchased. To view information about the specific software preinstalled on your computer, see the software program's online Help.

### Adobe Photoshop Elements, Premiere , Reader

Adobe Systems, Inc.

Web site <u>http://www.adobe.com</u>

telephone 800-685-3652

hours M - F, 6 AM - 5 PM PST

#### America Online® (Broadband or Dial-Up)

America Online, Inc.

Web site <u>http://www.aol.com</u>

#### **AOL® Instant Messenger**

America Online, Inc.

Web site <u>http://www.aim.com</u>

# Click to DVD

Sony Electronics Inc.

At the touch of a button, Click to DVD software enables you to automatically burn DVDs from a digital video (DV) device. Create DVDs by capturing video content straight from a DV device or by importing video from stored files. You can also edit the video. Create DVD photo albums and slide shows with picture files or by importing pictures from a digital still camera. What's more, you can easily give a professional look to your DVDs by adding chapter menus, backgrounds, and menu screens. You are only a few clicks away from enjoying your own DVDs!

Web site <a href="http://www.sony.com/pcsupport">http://www.sony.com/pcsupport</a>

telephone 888-4-SONY-PC (888-476-6972)

hours 7 days a week, 24 hours a day

#### **DVgate Plus**

Sony Electronics Inc.

Connect a compatible digital video camera to your computer's i.LINK<sup>®</sup> port and capture video clips and still images. Edit clips from your video, add new clips, and combine clips into new movie segments. Save your movies back to your digital video camera or in a variety of popular file formats.

Web site <a href="http://www.sony.com/pcsupport">http://www.sony.com/pcsupport</a>

telephone 888-4-SONY-PC (888-476-6972)

hours 7 days a week, 24 hours a day

#### Microsoft® Windows Media® Player

Microsoft Corp.

Web site <u>http://www.support.microsoft.com</u>

### Microsoft® Windows® Movie Maker

Microsoft Corp.

Web site <u>http://www.support.microsoft.com</u>

#### Microsoft® Works

Microsoft Corp.

Web site <u>http://www.support.microsoft.com</u>

# MoodLogic

MoodLogic, Inc.

Web site <u>http://www.moodlogic.com/support</u>

e-mail help@moodlogic.com

# **Netscape**<sup>®</sup> Internet Service

America Online, Inc.

Web site <u>http://isp.netscape.com/help</u>

Telephone 866-541-8233

#### **Norton Internet Security**

Symantec Corp.

Web site <u>http://www.symantec.com/techsupp</u>

# PictureGear Studio

Sony Electronics Inc.

PictureGear Studio is picture management software that can display photos from your hard drive or a Sony digital still camera. The photos appear in a convenient light-table format so that you can easily view the contents of an entire folder, create your own photo albums, and make prints.

Web site <u>http://www.sony.com/pcsupport</u>

telephone 888-4-SONY-PC (888-476-6972)

hours 7 days a week, 24 hours a day

# **Quattro Pro**®

Corel Corporation

Web site <u>http://www.corel.com</u>

# **Quicken® New User Edition**

Intuit Inc.

Web site <u>http://www.intuit.com/support</u>

# **RecordNow!**Sonic Solutions

Web site <u>http://support.sonic.com</u>

# SonicStage

Sony Electronics Inc.

The SonicStage software program gives you all the tools you need to manage music files on your computer. SonicStage software delivers high-quality digital audio storage, a sleek player skin design, and audio CD-burning capability.

Web site <u>http://www.sony.com/pcsupport</u>

telephone 888-4-SONY-PC (888-476-6972)

hours 7 days a week, 24 hours a day

#### SonicStage Mastering Studio

Sony Electronics Inc.

Use SonicStage® Mastering Studio software to record songs from analog records or cassette tapes into your computer and then burn them to CD-R or CD-RW media. You can also output this music to audio files in WAV format.

Web site <u>http://www.sony.com/pcsupport</u>

telephone 888-4-SONY-PC (888-476-6972)

hours 7 days a week, 24 hours a day

# SpySubtract®

Intermute, Inc.

Web site <u>http://www.intermute.com/support.html</u>

# VAIO Control Center

Sony Electronics Inc.

VAIO Control Center provides a central location that gathers resources to configure your VAIO<sup>®</sup> personal computer and view your computer's configuration, specifications, and installed software.

Web site <u>http://www.sony.com/pcsupport</u>

telephone 888-4-SONY-PC (888-476-6972)

hours 7 days a week, 24 hours a day

#### **VAIO Edit Components**

Sony Electronics Inc.

VAIO Edit Components is a software plug-in for Adobe® Premiere® software that provides maximum compatibility and video quality when capturing video with your Sony digital camcorder.

Web site <u>http://www.sony.com/pcsupport</u>

telephone 888-4-SONY-PC (888-476-6972)

#### VAIO Media Sony Electronics Inc.

VAIO Media software brings multimedia to your network, enabling you to share music, video, and picture files between your VAIO® computers. You can set up one or more computers as "media servers," that store your multimedia files and make them available to other compatible VAIO computers on your wired or wireless home network.

Web site <u>http://www.sony.com/pcsupport</u>

telephone 888-4-SONY-PC (888-476-6972)

hours 7 days a week, 24 hours a day

#### **VAIO Update**

#### Sony Electronics Inc.

The VAIO Update utility helps you maintain your VAIO<sup>®</sup> computer by regularly checking the Sony Online Support Web site for important software updates and up-to-date information for your specific computer model.

Web site <u>http://www.sony.com/pcsupport</u>

telephone 888-4-SONY-PC (888-476-6972)

hours 7 days a week, 24 hours a day

#### VAIO Zone

#### Sony Electronics Inc.

VAIO Zone software delivers an effortless way to browse and enjoy picture, music, and video files on your computer, all through an elegant, next-generation interface. You can enjoy media content stored on other VAIO® computers (media servers) on your network. VAIO Zone software enables you to record video and photo slide shows onto recordable DVD media, using VAIO computer models equipped with a recordable DVD drive. On VAIO computer models equipped with a built-in TV tuner, VAIO Zone software includes a complete personal video recorder, enabling you to record TV programs and burn them to DVD.

Web site <u>http://www.sony.com/pcsupport</u>

telephone 888-4-SONY-PC (888-476-6972)

hours 7 days a week, 24 hours a day

#### WinDVD® for VAIO®

InterVideo, Inc.

Web site <u>http://www.intervideo.com/jsp/Support.jsp</u>

telephone 510-651-0888

# WordPerfect®

Corel Corporation

Web site <u>http://www.corel.com</u>

If the information provided with your VAIO<sup>®</sup> computer does not offer an immediate solution, or you would like to get direct support, try these additional help and support resources.

# Sony online support Web site

Online help and support are available 24 hours a day, seven days a week, when you visit the Sony online support Web site. You can access the Web site at <u>http://www.sony.com/pcsupport</u>.

The Sony online support Web site provides:

- Information about your specific computer model, such as
  - hardware and software specifications.
  - safety and legal information.
  - quick solutions to common problems.
- An automated tutorial library that contains interactive, easy-to-understand lessons on using your computer's hardware and software features.
- Links that enable you to:
  - quickly find the nearest Sony service center locations.
  - arrange for repairs or check repair status.
  - review warranty information.
  - e-mail your question or comments to the Sony Customer Information Services Center.
  - check pricing and availability for products, accessories and parts, as well as purchase online.
  - access the Sony Solutions Knowledge Base, a database that contains answers to many frequently asked questions.

# Sony Customer Information Services Center

If other support options do not resolve your issue, you can contact a Sony Support representative directly.

Before making a call to the Sony Customer Information Services Center, have this basic information readily available.

- 1. VAIO<sup>®</sup> computer type.
- 2. Model number.
- 3. Serial number<sup>1</sup>.

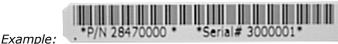

- Example:
- 4. Operating system.
- 5. Hardware feature or software program that has a problem. (See the online *VAIO*<sup>®</sup> *Computer User Guide* for the appropriate software technical support information.)
- 6. Brief description of the issue.

For VAIO<sup>®</sup> computers purchased in the U.S. and Canada, contact a Sony Support representative at 1-888-476-6972.

<sup>1</sup>The serial number is located on the back panel of your computer. The serial number is on a white barcode label.